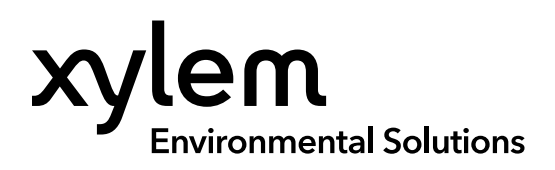

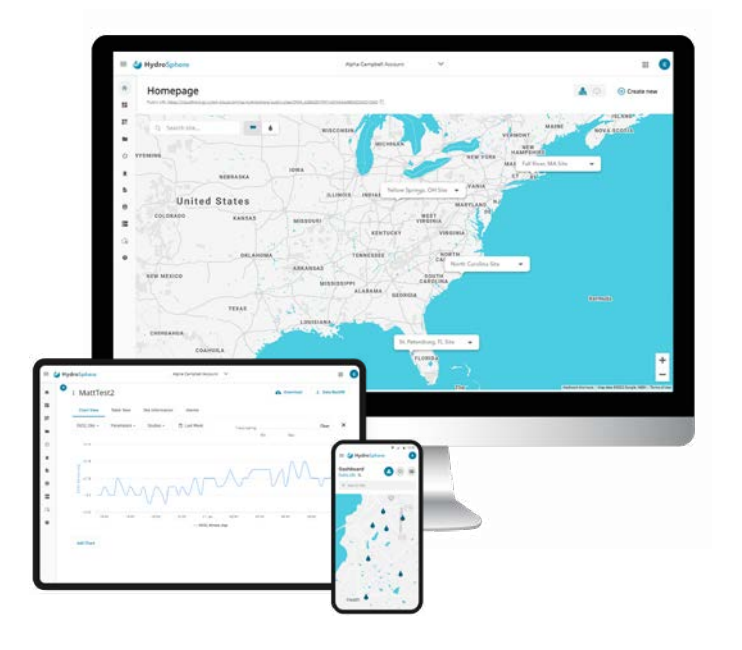

# HydroSphere<sup>™</sup> User Manual

FOR ACCOUNT ADMINISTRATORS, TECHNICIANS, AND DATA REVIEWERS

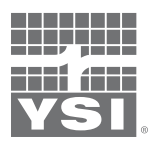

USER MANUAL XA00071-02

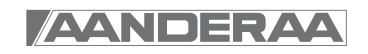

# <sup>o</sup> HydroSphere

*The information contained in this manual is subject to change without notice. Effort has been made to make the information in this manual complete, accurate, and current. The manufacturer shall not be held responsible for errors or omissions in this manual. Consult* [YSI.com](http://www.YSI.com/hydrosphere)**/HydroSphere** *for the most up-to-date version of this manual.*

### **Technical Support**

If you need any assistance, please contact the follow groups:

#### **YSI Customer Support (Account Setup / Billing)**

(727) 565-2201 ext 807 [hydrosphere@xylem.com](mailto:hydrosphere@xylem.com)

#### **YSI Technical Support**

(800) 765-4974 for customers in the U.S. or (937) 767-7241 [info@ysi.com](mailto:info@ysi.com)

#### **Aanderaa Customer Support (Technical and Billing)**

+47 55 60 48 71 [Aanderaa.support@xylem.com](mailto:Aanderaa.support@xylem.com)

## **Safety Information**

Please read this entire manual before setting up or using this software. Pay attention to all precautionary statements. Do not use this software in any manner other than that specified in this manual.

#### This is an Interactive Document

When viewing this document as an Adobe™ PDF, hovering your cursor over certain phrases will bring up the finger-point icon. Clicking elements of the Table of Contents, website URLs, or references to certain sections will take you automatically to those locations.

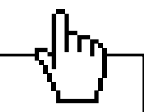

# **Table of Contents**

# **1. [Product Description](#page-3-0)**

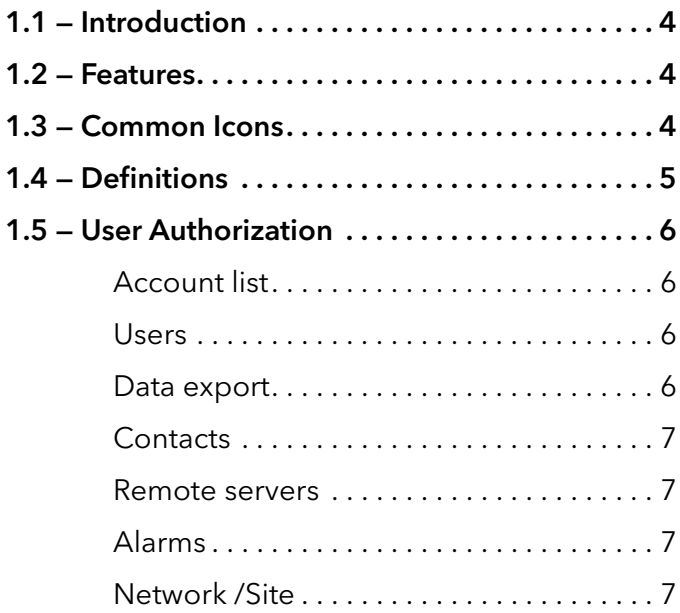

# **2. [Operations](#page-7-0)**

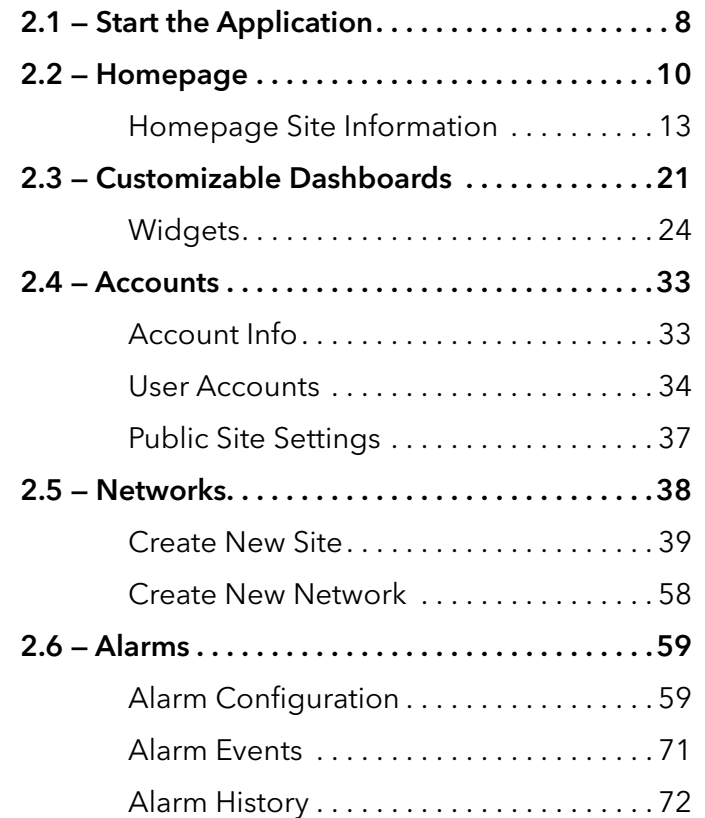

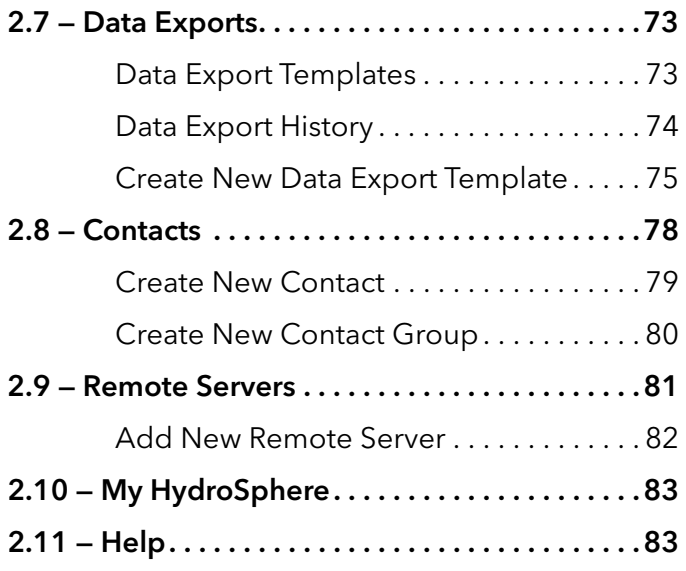

# <span id="page-3-0"></span>**1. Product Description**

# **1.1 — Introduction**

HydroSphere<sup>™</sup> is a cloud-based web application that supports the **[Storm 3,](https://www.ysi.com/storm3) [WaterLOG XL series](https://www.ysi.com/h-522)**, Campbell push data loggers, as well as [Aanderaa's Real Time Collector.](https://www.aanderaa.com/productsdetail.php?Real-Time-Communication-System-50) A variety of sensors can be attached to these data logging devices, which then transmit sensor data via cellular or satellite telemetry to HydroSphere servers for display to the end user. The HydroSphere application is supported in the following browsers:

- Edge, latest version
- Chrome, latest version
- Firefox, latest version
- Safari, latest version

# **1.2 — Features**

- HydroSphere's simple user interface allows users to view sensor data and quickly make data-based decisions.
- Sensor data can be viewed in a tabular or graphical format, downloaded, analyzed with many types of tools, and shared with others.
- Sensor data can be downloaded in one of the following methods:
	- o Manually
	- o Automatically to a customer's server
	- o Via email to a user on a customer determined schedule
- Alarm notifications can be received via email and text messages.
- Creation of Contacts who have no access to HydroSphere but can receive alarm notifications and data exports.

# **1.3 — Common Icons**

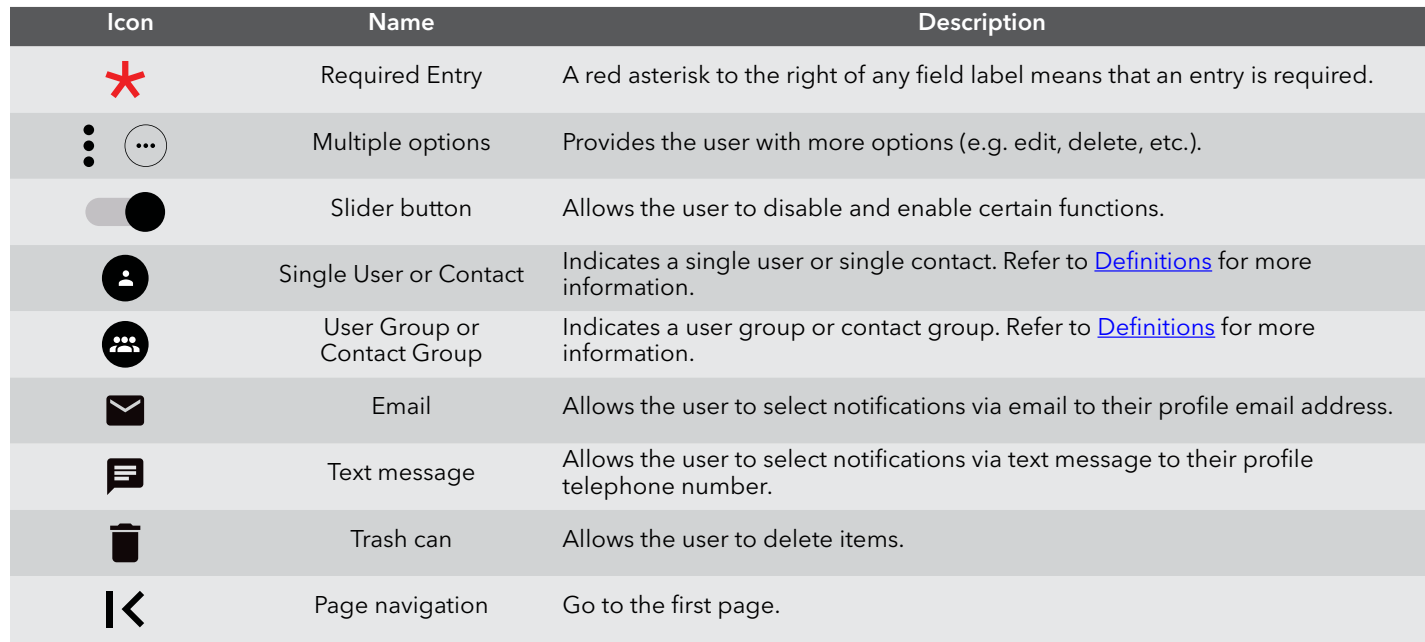

<span id="page-4-0"></span>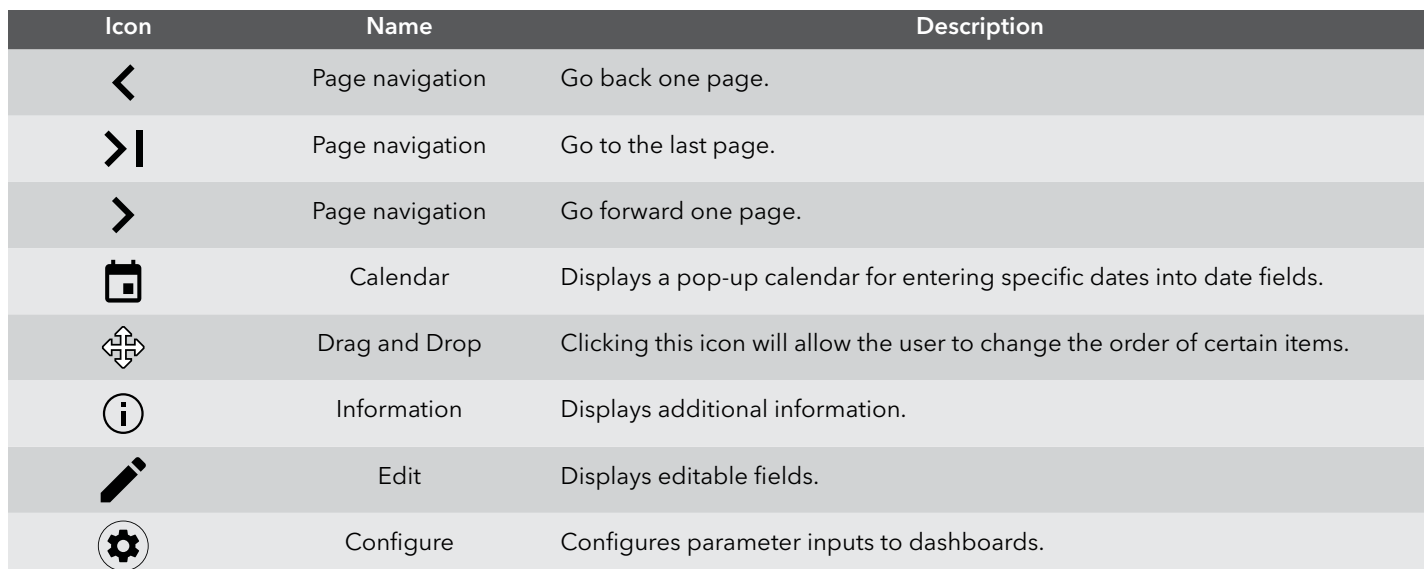

# **1.4 — Definitions**

<span id="page-4-1"></span>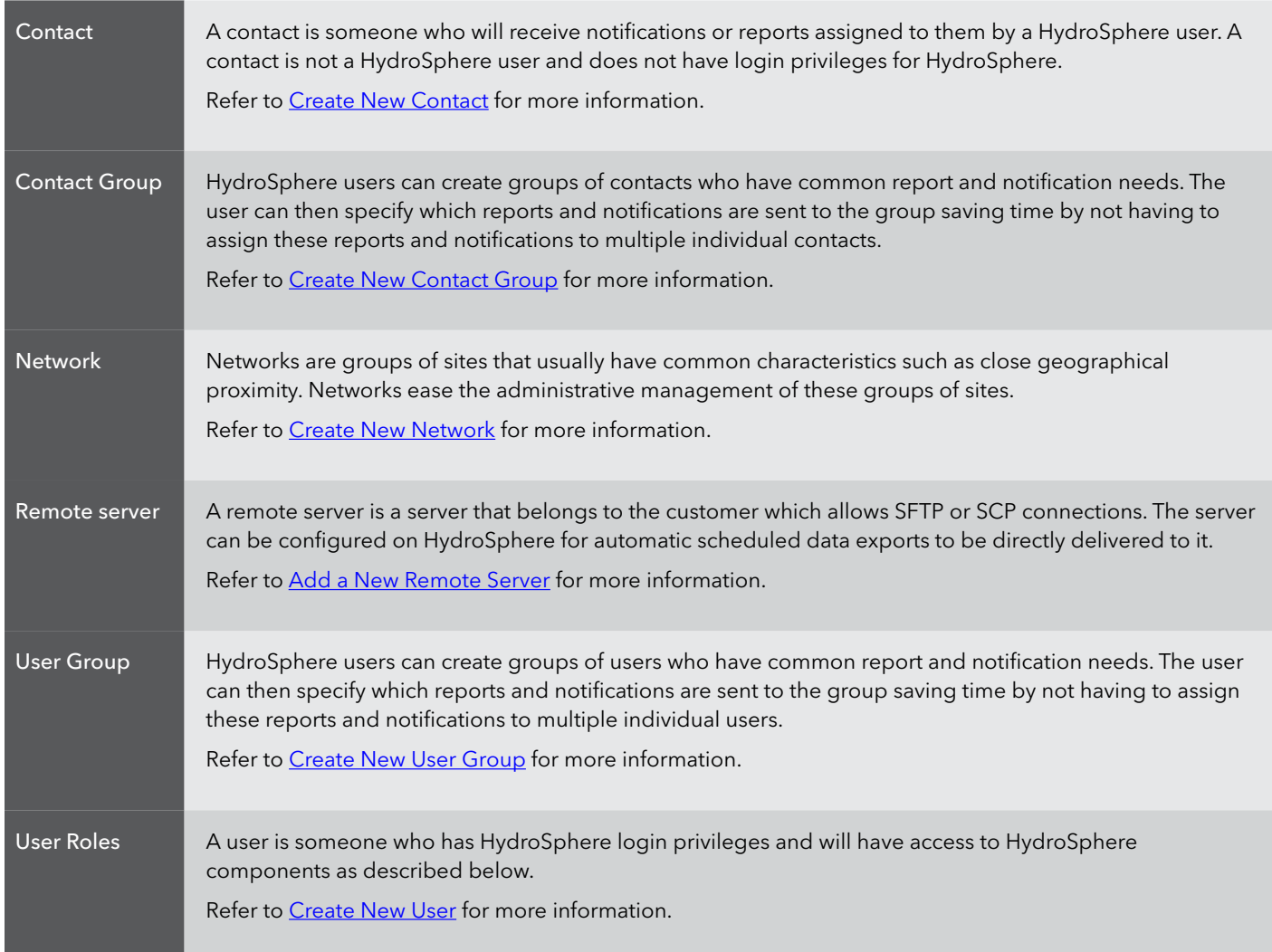

<span id="page-5-0"></span>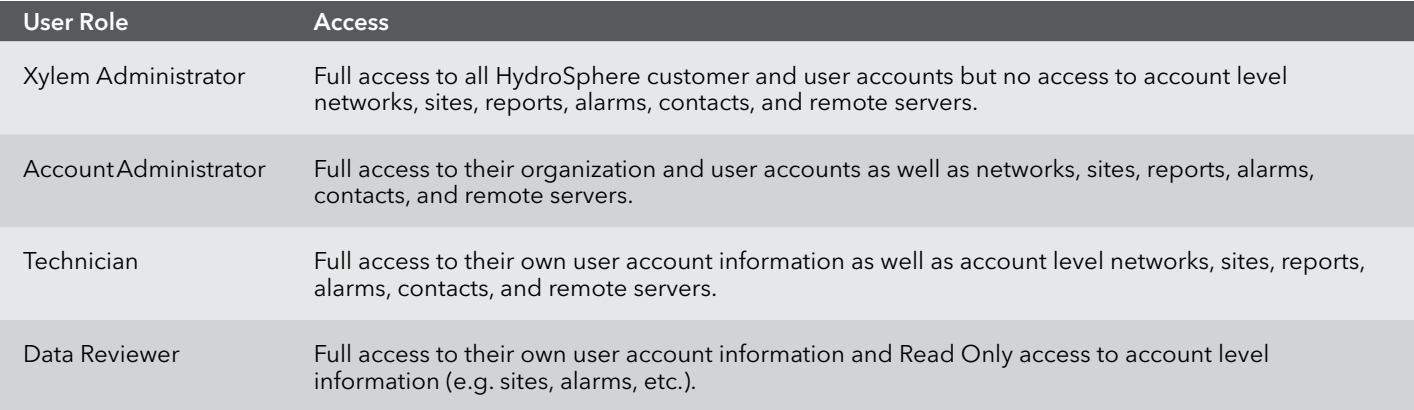

# **1.5 — User Authorization**

# **Account list**

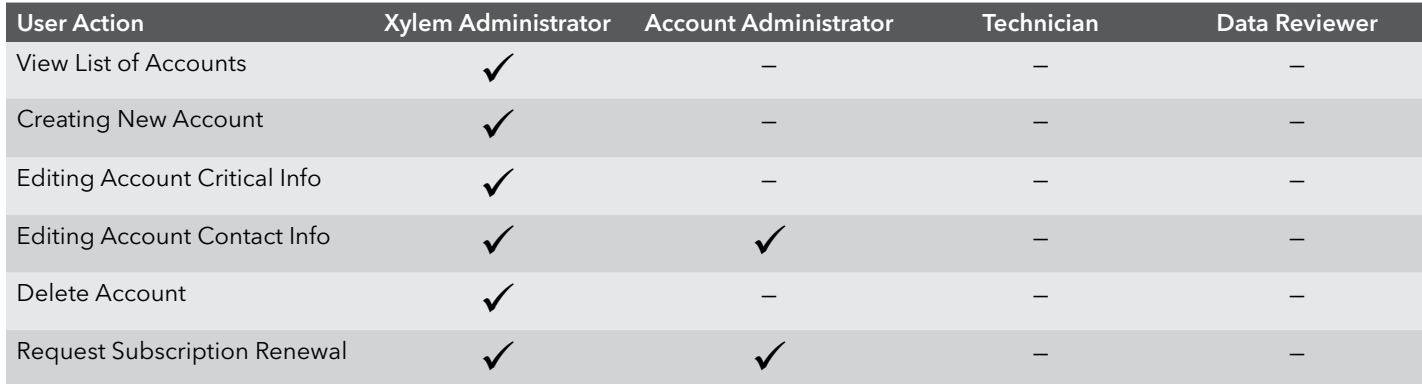

## **Users**

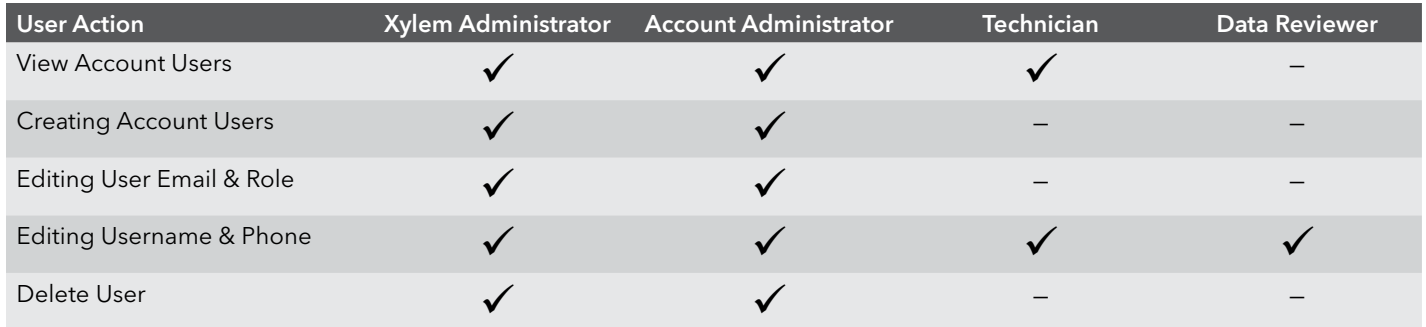

# **Data export**

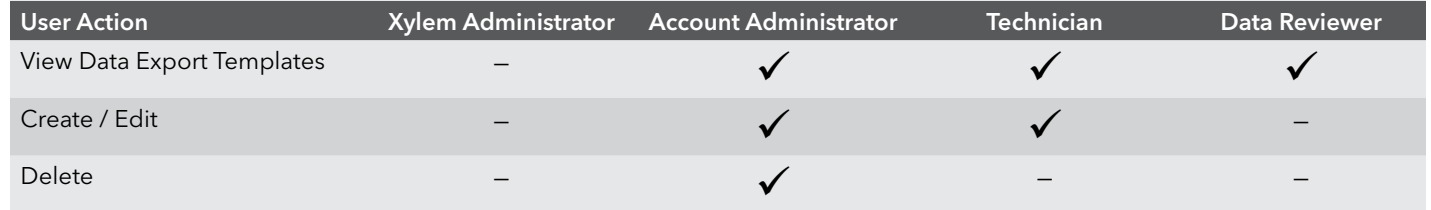

## <span id="page-6-0"></span>**Contacts**

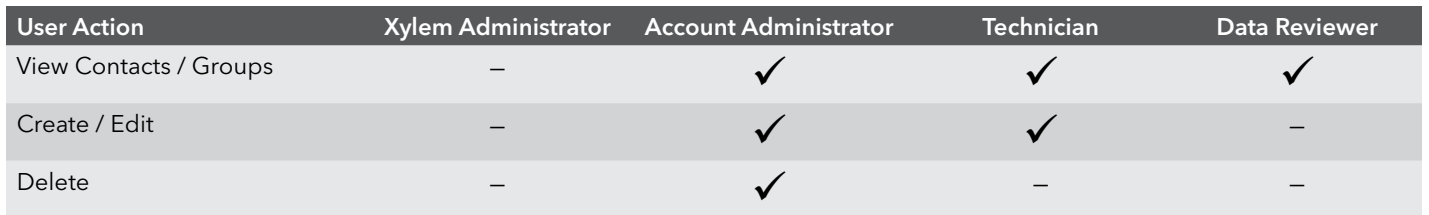

## **Remote servers**

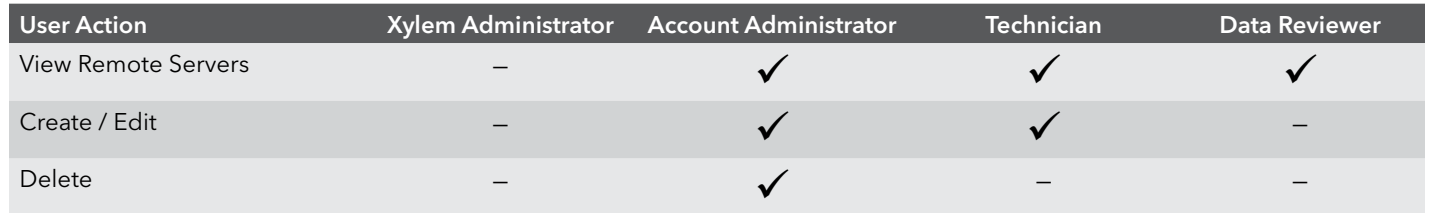

# **Alarms**

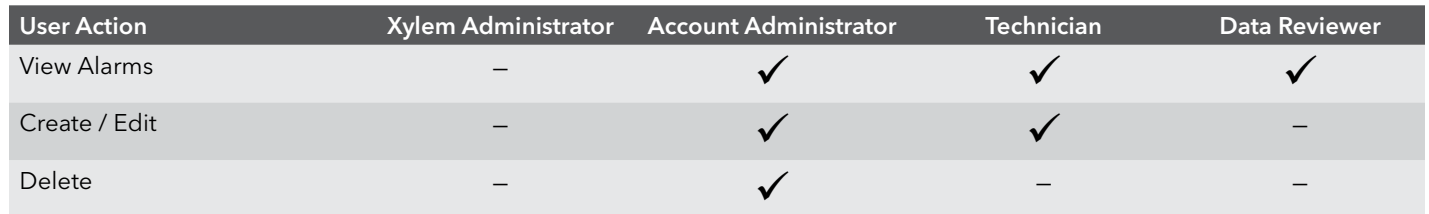

# **Network /Site**

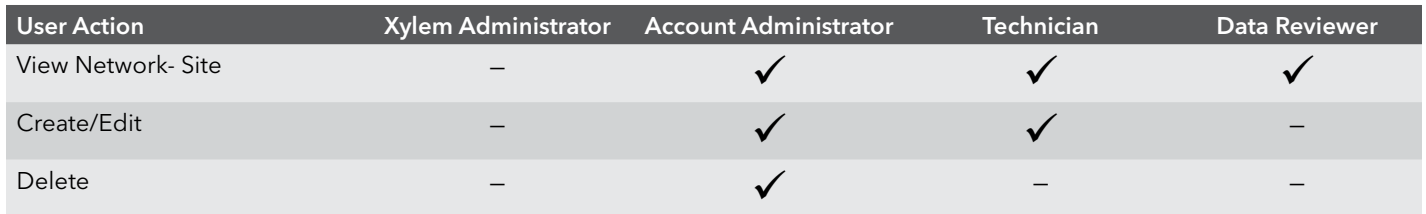

# <span id="page-7-0"></span>**2. Operations**

# **2.1 — Start the Application**

1. Start the HydroSphere application at [https://cloud.xylem.com/hydrosphere.](https://cloud.xylem.com/hydrosphere)

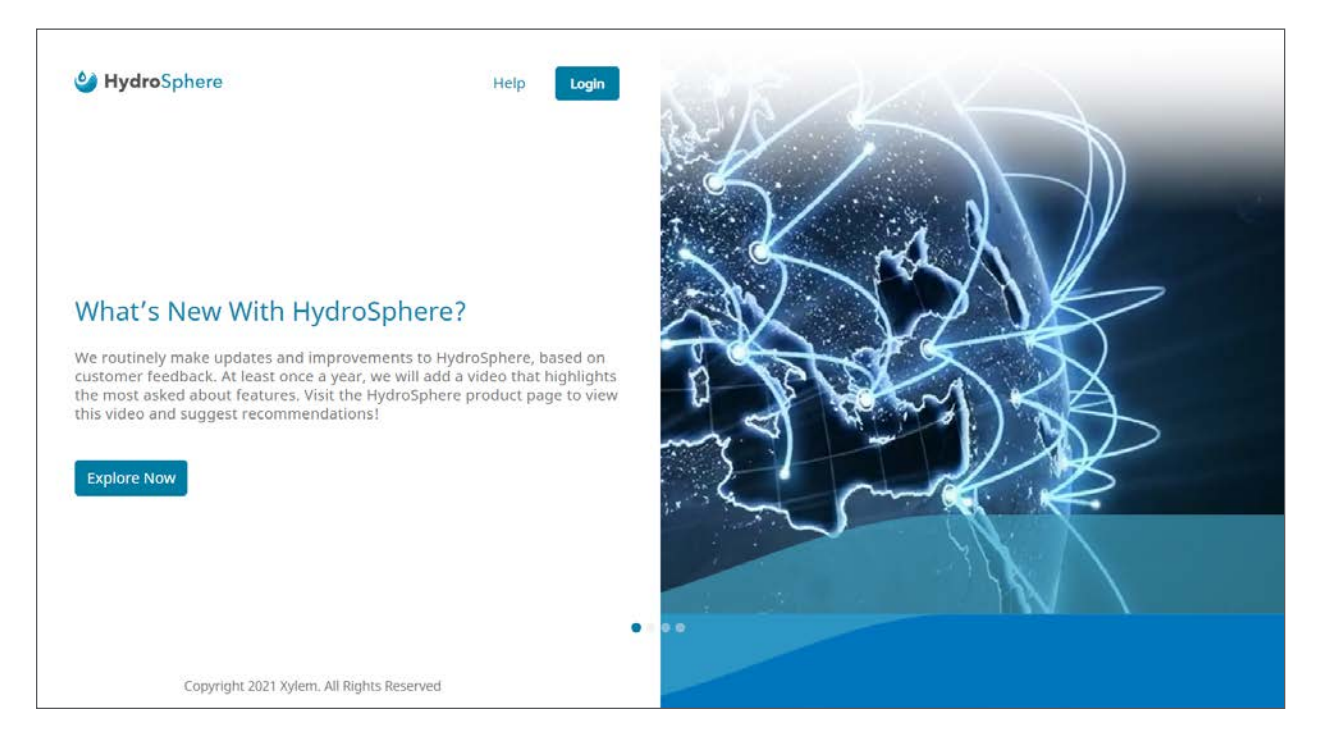

- 2. Click the Login button.
- 3. Type the username and password to login.
- 4. Click login.

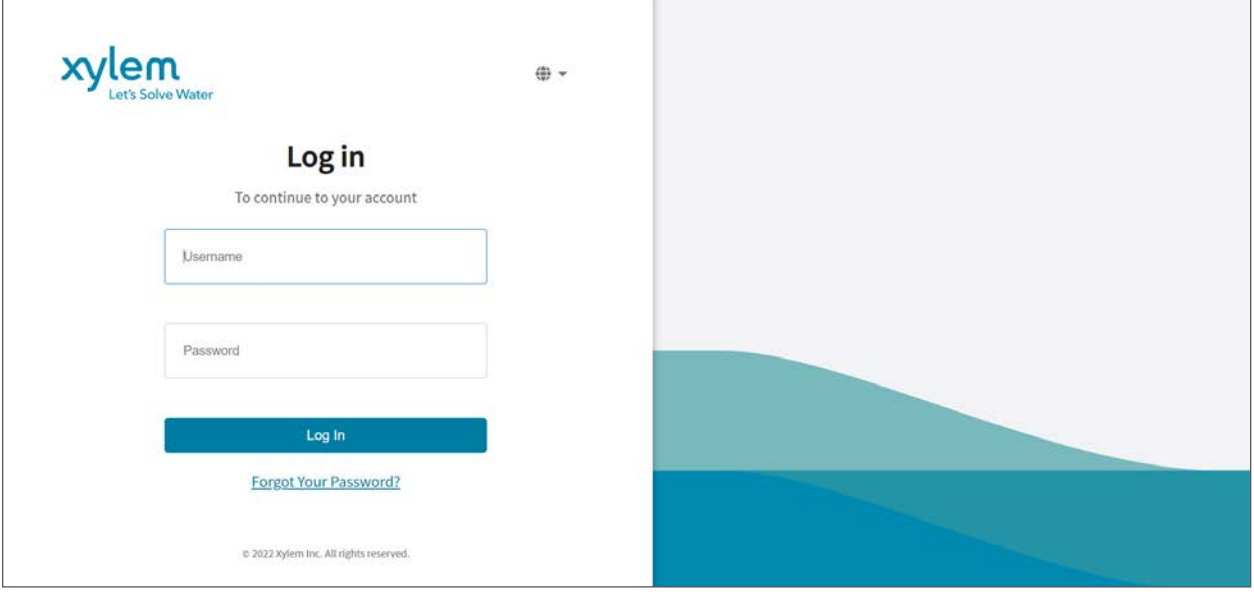

**Note:** HydroSphere will automatically log off after 15 minutes of inactivity.

5. If the user has access to more than one account, click the account to be accessed via the display below.

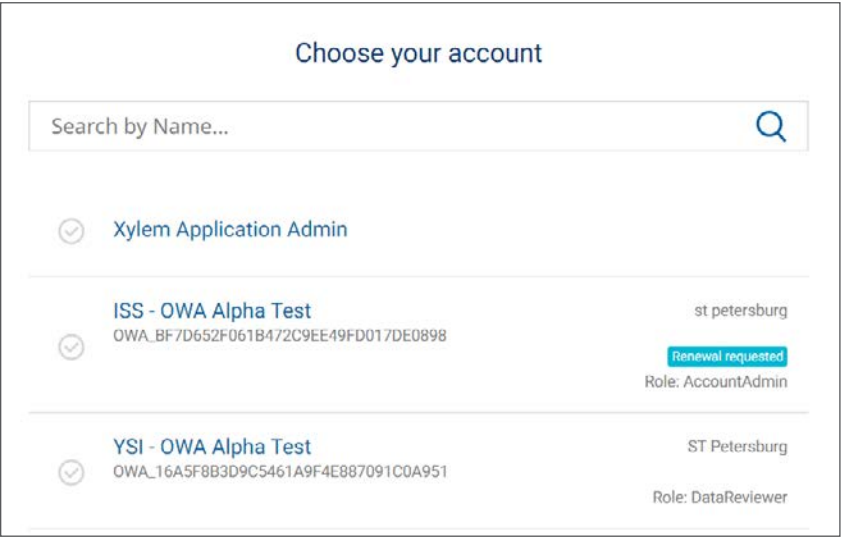

**Note:** New users will receive an email with a **Verify Email Address** link. Clicking this link is required to complete the user account setup process. The link remains active for 24 hours. If the link times out, the user can click **Forgot Password?** and follow the instructions.

The username is the user's email address.

The password must contain at least:

- Twelve characters
- One upper-case letter
- One lower-case letter
- One number
- One special character (e.g. !@#\$%^&\*)
- More than 2 identical characters in a row are not allowed (e.g. 111)

To change the password, click **Forgot Password**.

# <span id="page-9-0"></span>**2.2 — Homepage**

After logging in, the user will be presented with the HydroSphere Homepage.

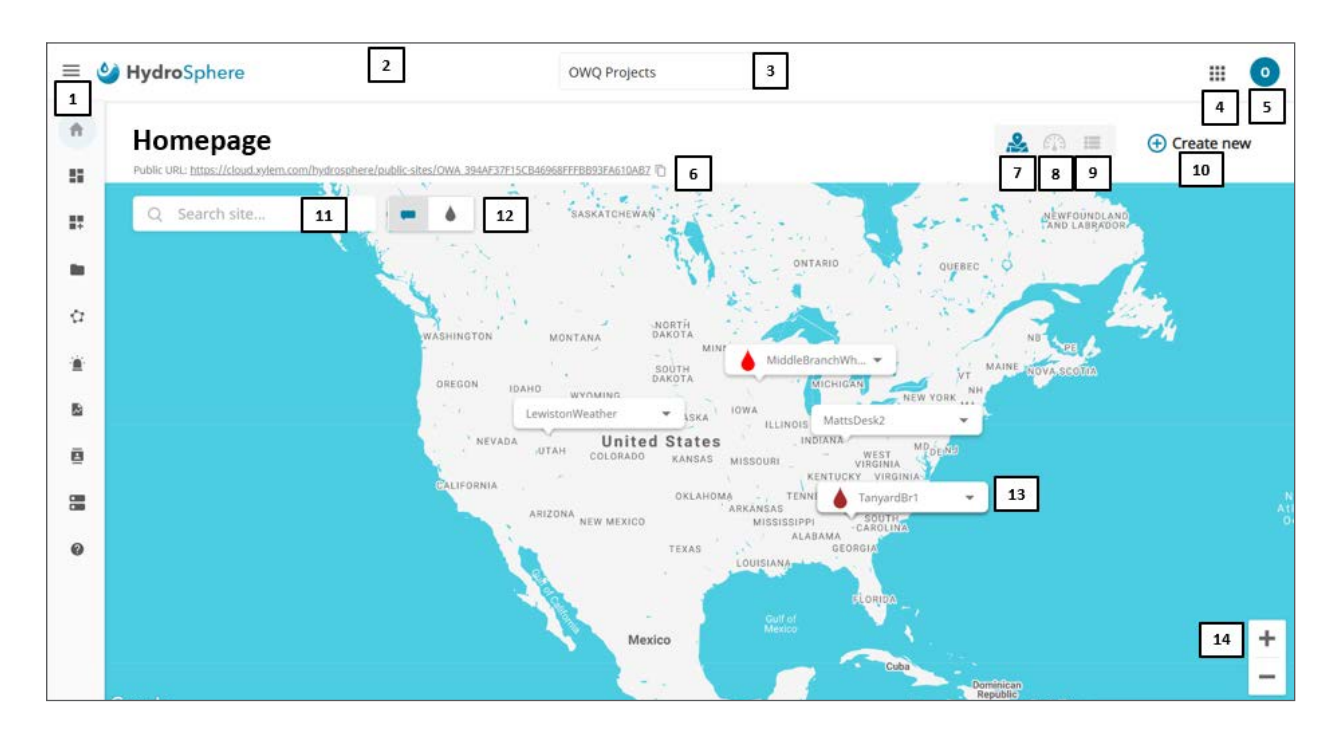

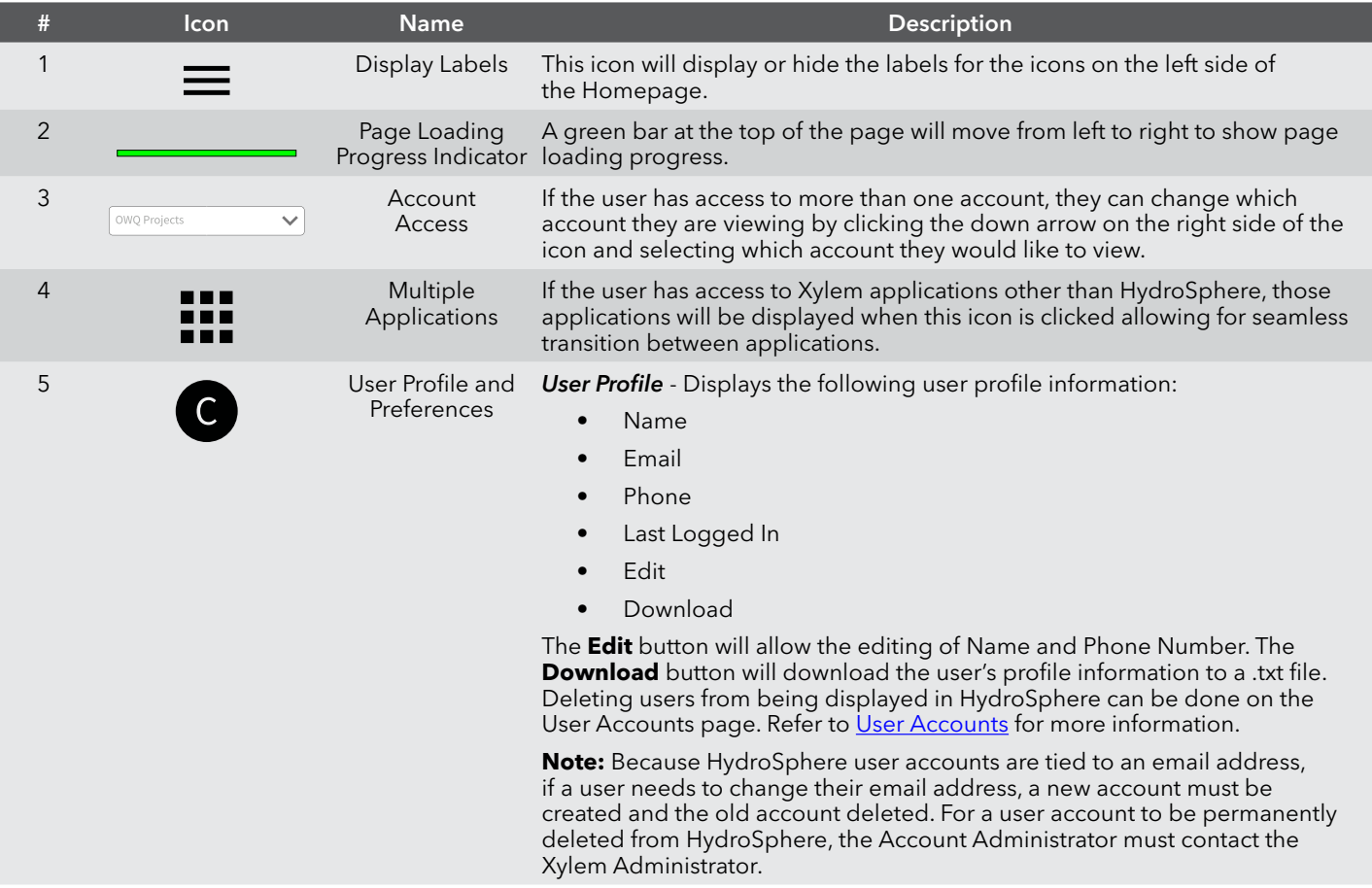

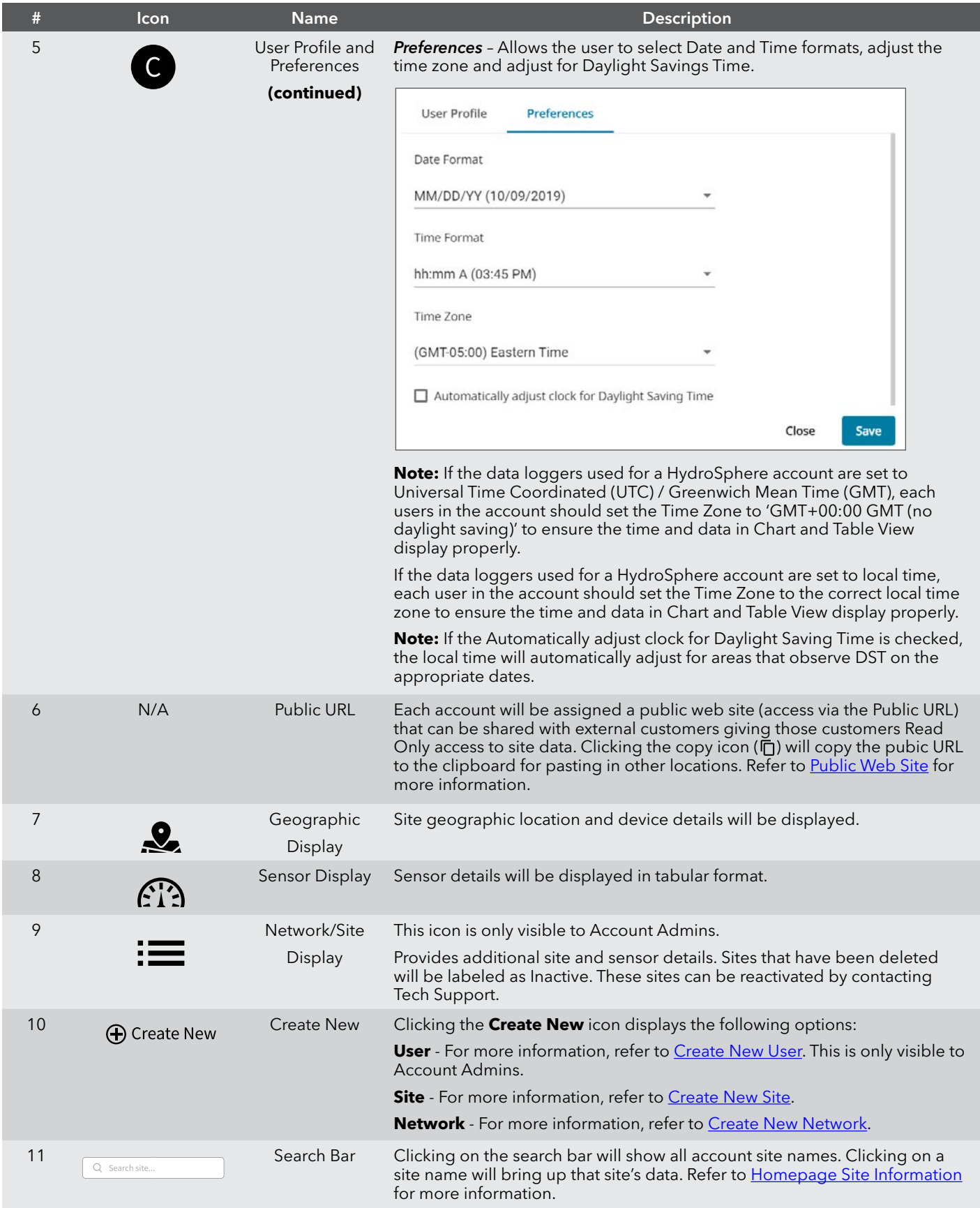

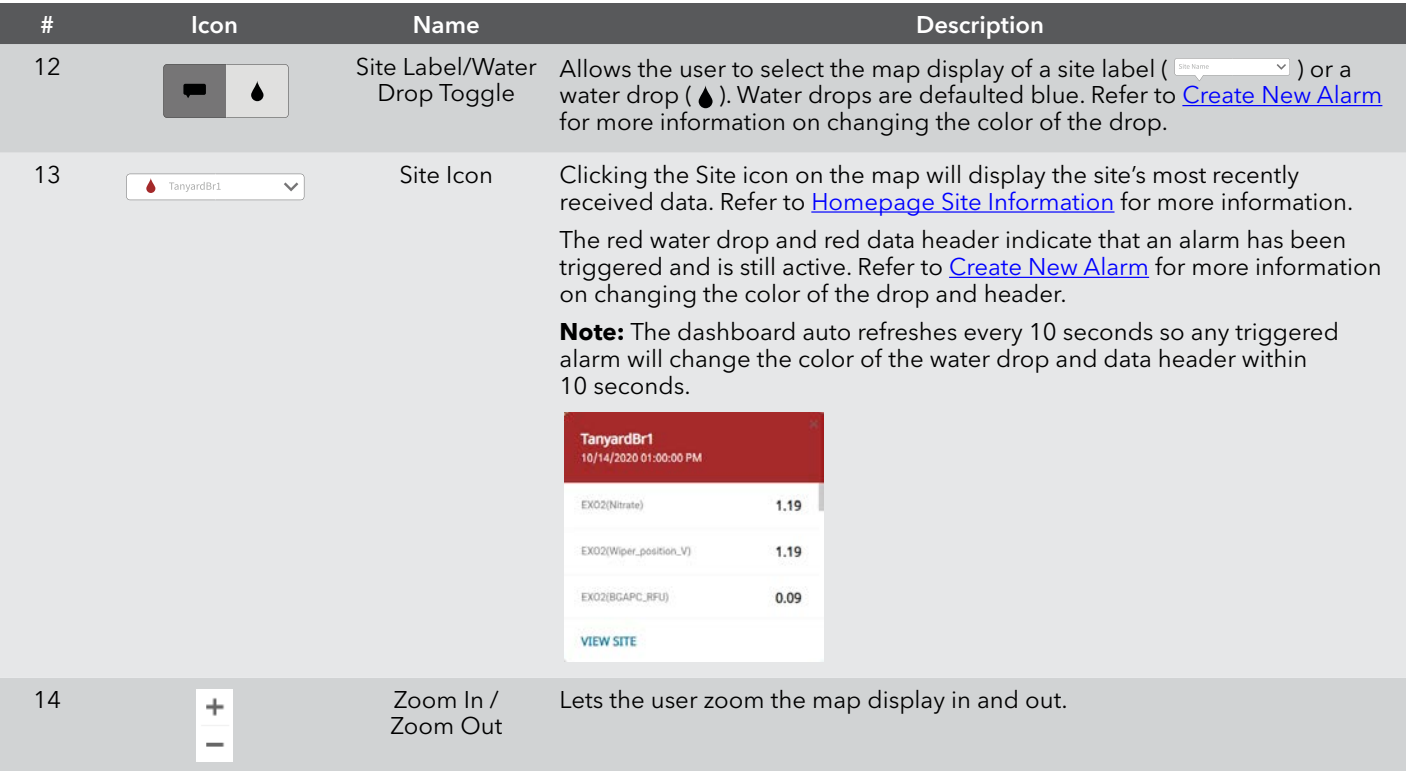

# <span id="page-12-1"></span><span id="page-12-0"></span>**Homepage Site Information**

Homepage site information can be viewed two ways:

- 1. Clicking on the dashboard search bar will show all account site names. Clicking on a site name will display the site's data.
- 2. Clicking on the site map icon ( $\frac{1}{2}$  ) or water drop ( $\bullet$ ) will display the most recently received sensor data and the View Site link. Clicking on the View Site link will display the site's data.

Four pages are available for viewing site data; Chart View, Table View, Site Information, and Alarms. These pages are described below.

#### **Chart View**

Chart View presents sensor data in a graphical format.

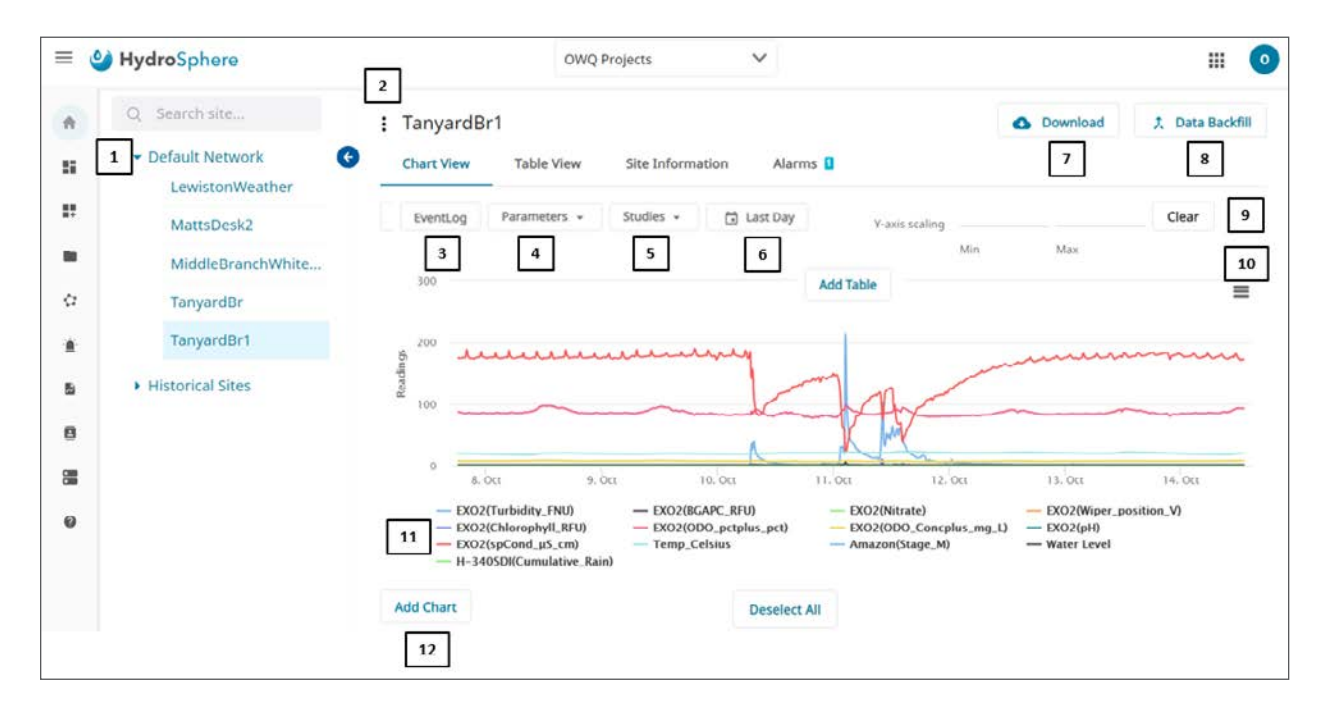

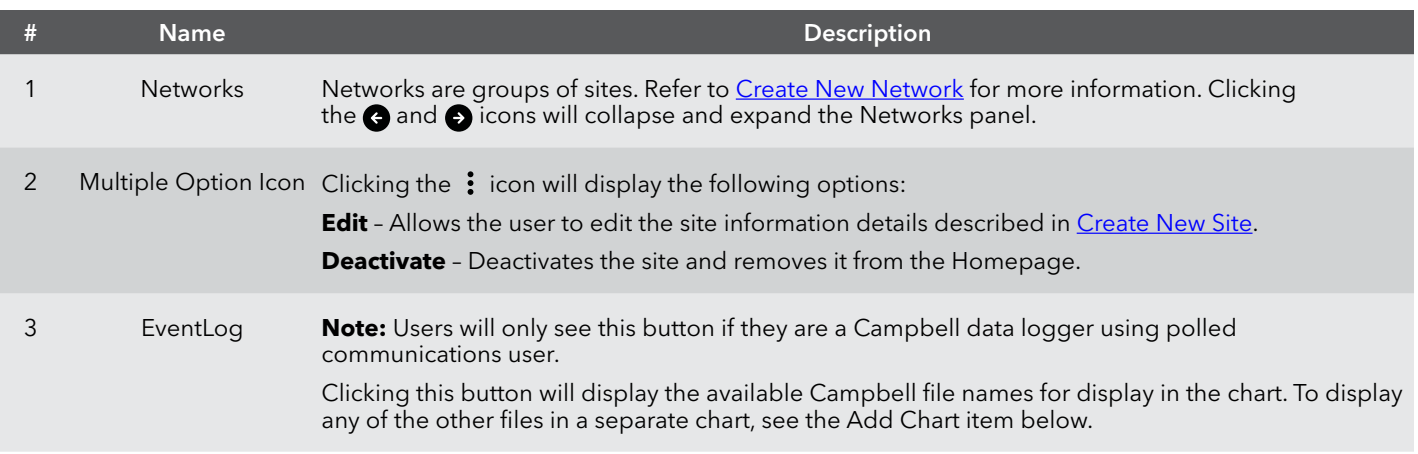

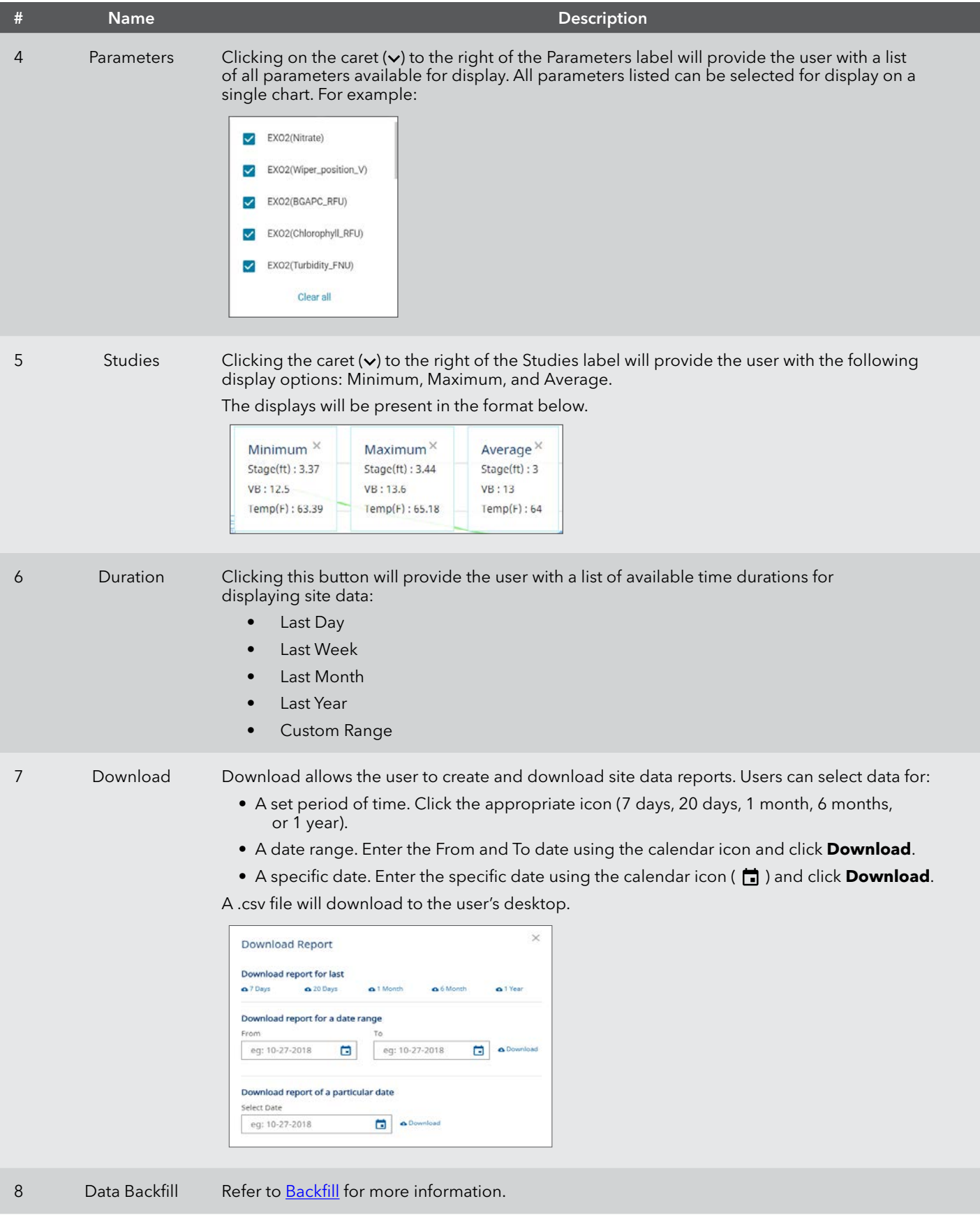

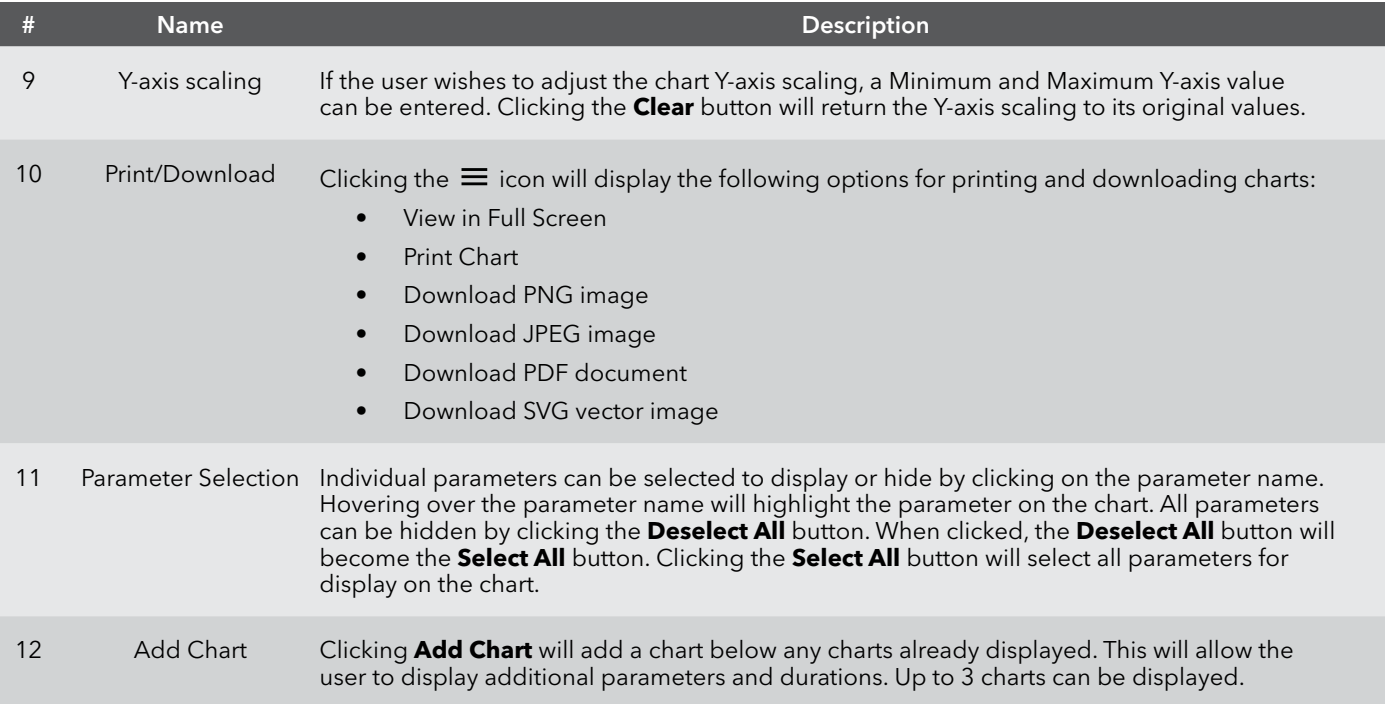

#### **Table View**

Table View presents sensor data in a tabular format.

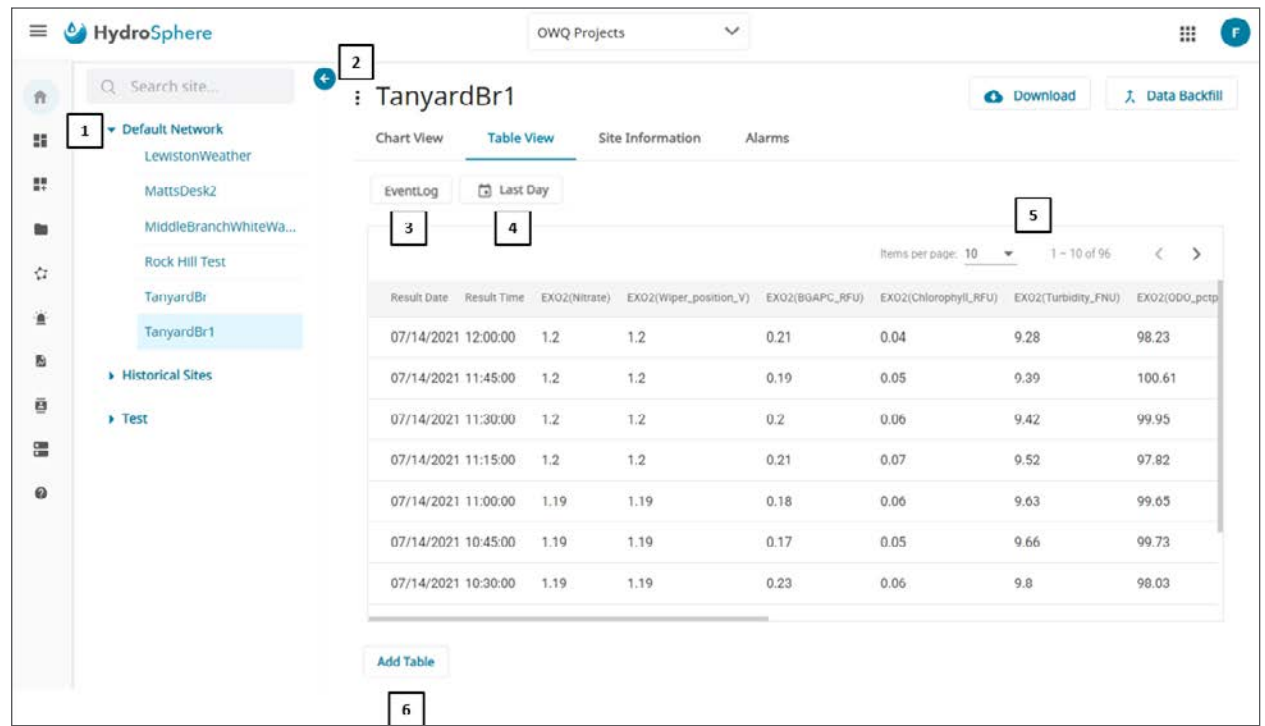

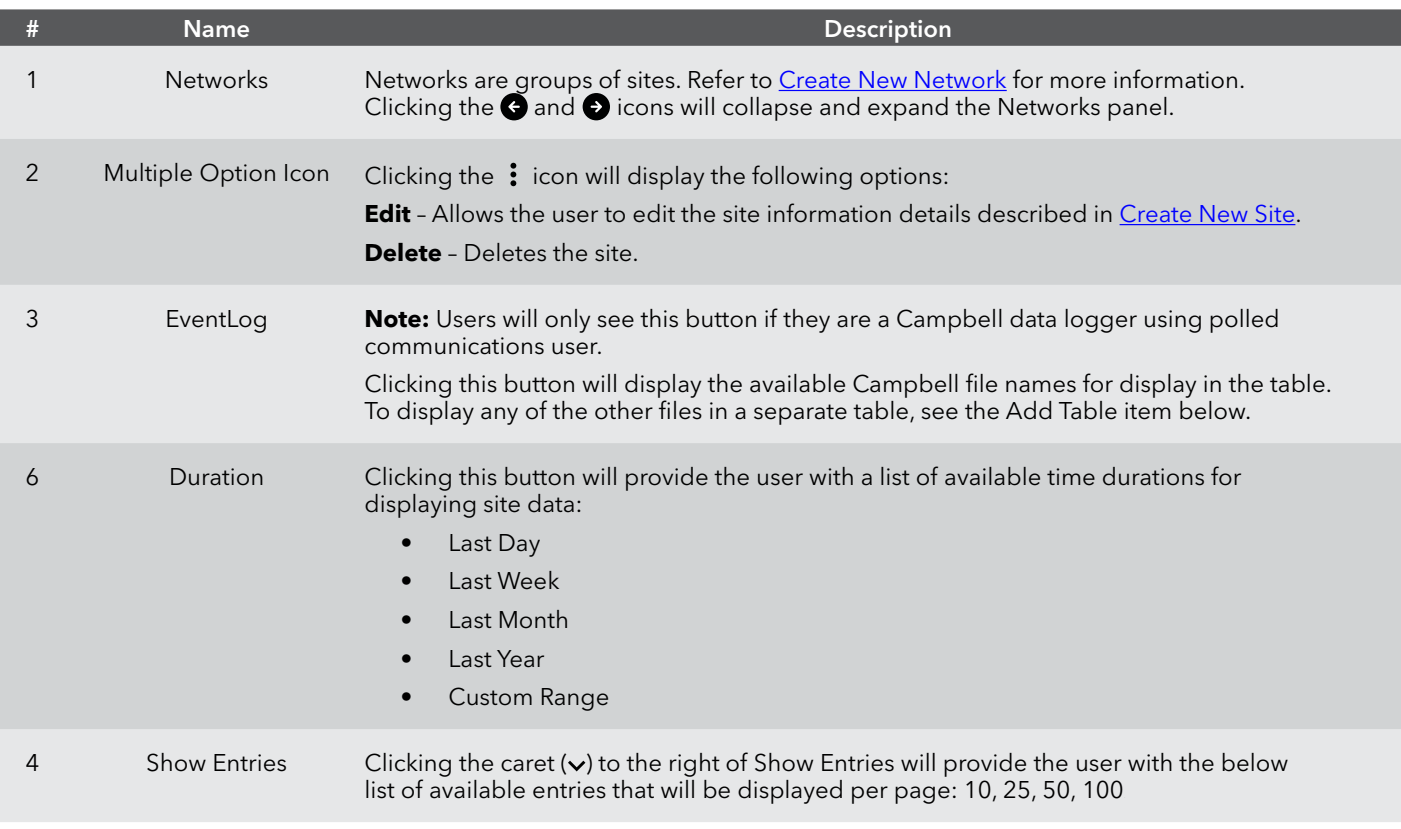

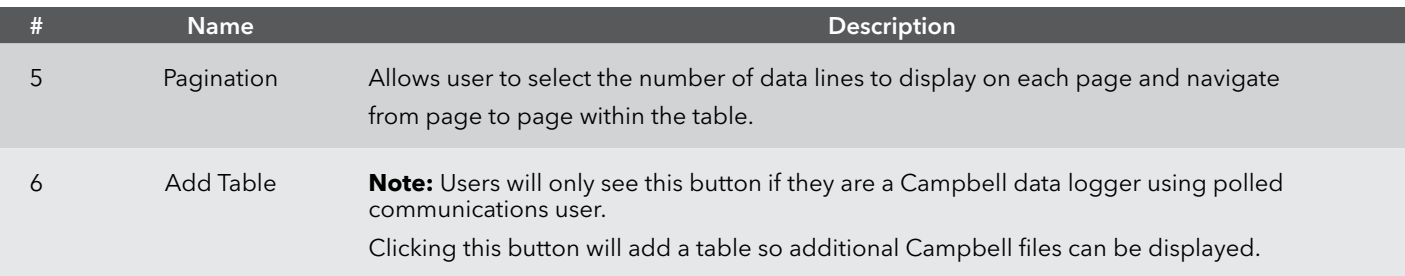

#### **Site Information**

The Site Information page provides read only site information. To edit the site information, click the Edit Icon to the left of the Site Name  $($   $\vdots$   $)$ .

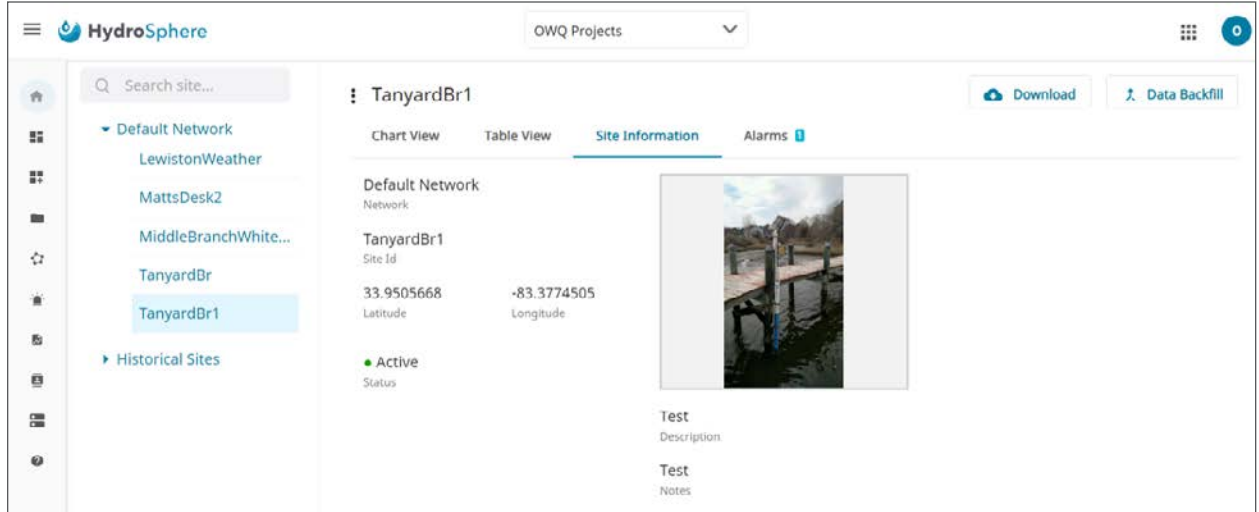

#### **Alarms**

The Alarms page will show the user what alarms have activated and need to be acknowledged. Refer to [Create New Alarm](#page-61-0) for more information.

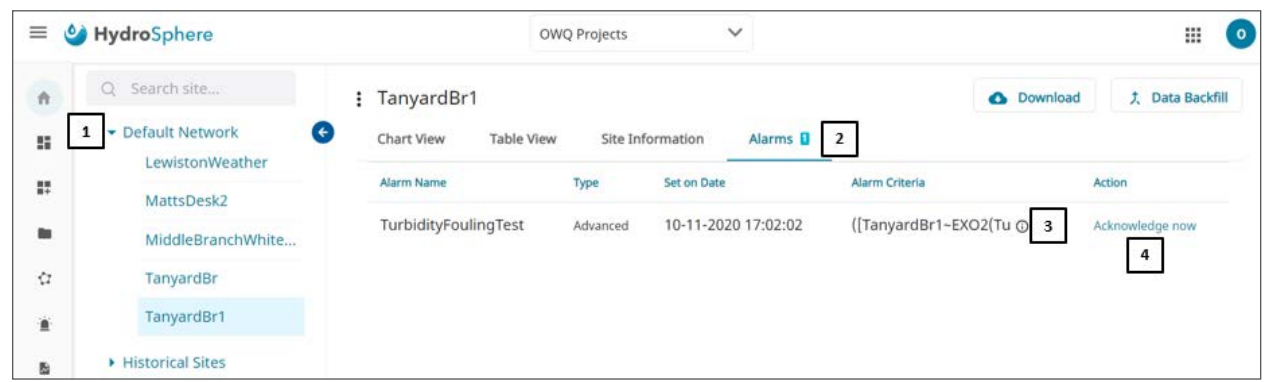

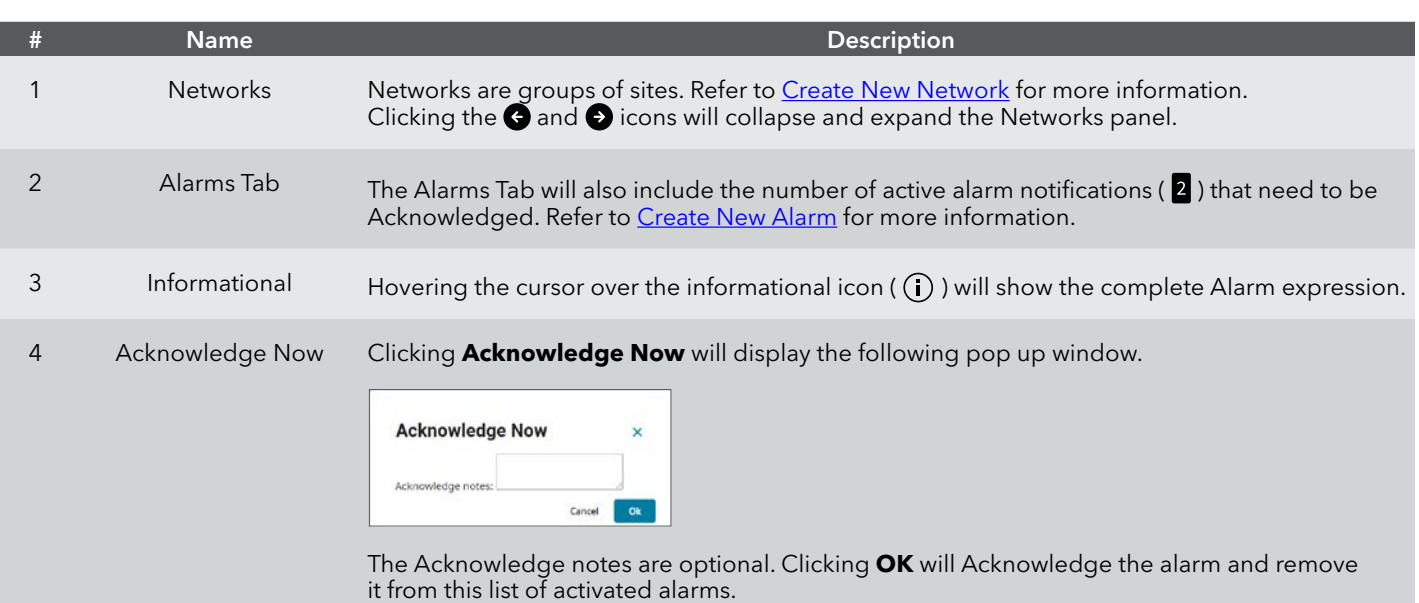

#### <span id="page-18-0"></span>**Backfill**

If any data is missing from HydroSphere, users can backfill the data using the following procedures.

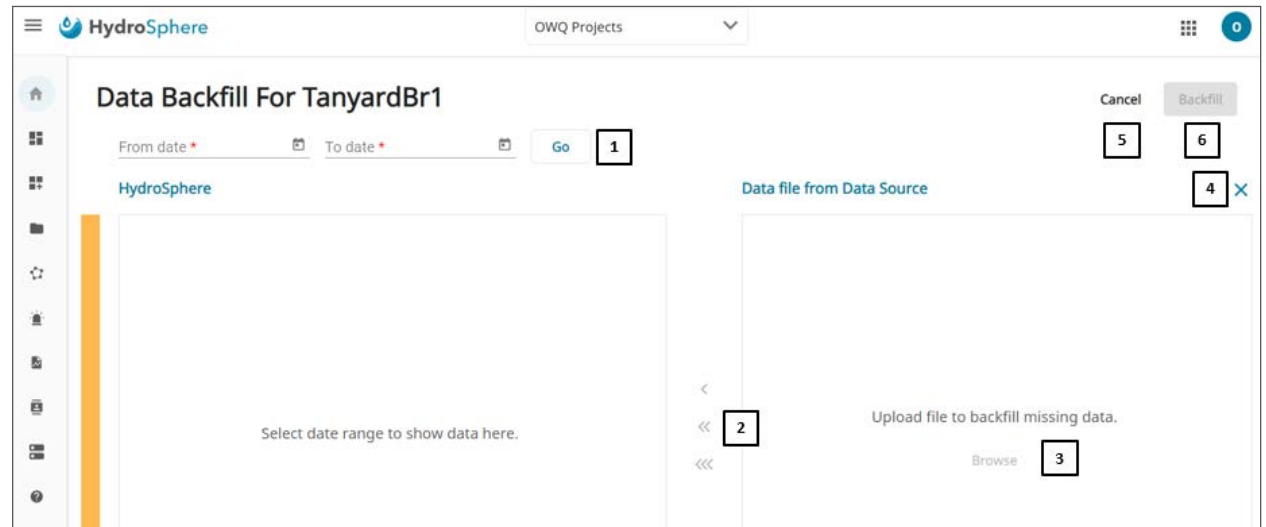

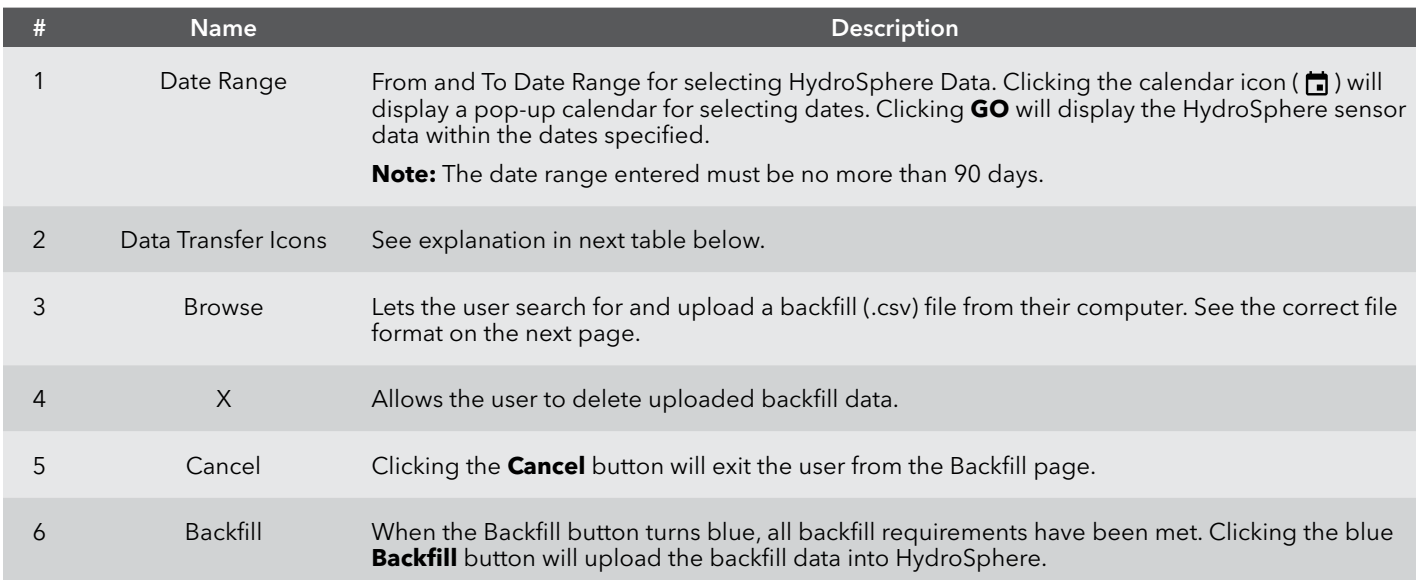

#### **To backfill data**

- 1. Enter a From and To Date.
- 2. Click **GO**. Sensor data will auto populate the HydroSphere Data field.
- 3. Click **Browse**. A window will open allowing the user to select backfill data from their computer or other storage device.
- 4. Click **Open**.
- 5. Click **Backfill**.

Below is the correct format for a backfill .csv file. Note the header in row one. This header can be any text. Also, note the date and time formats.

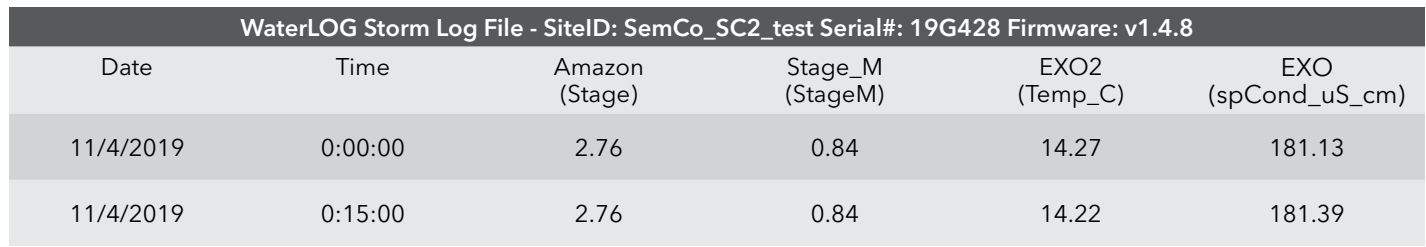

The display will look like below after all data has been imported to the Backfill page.

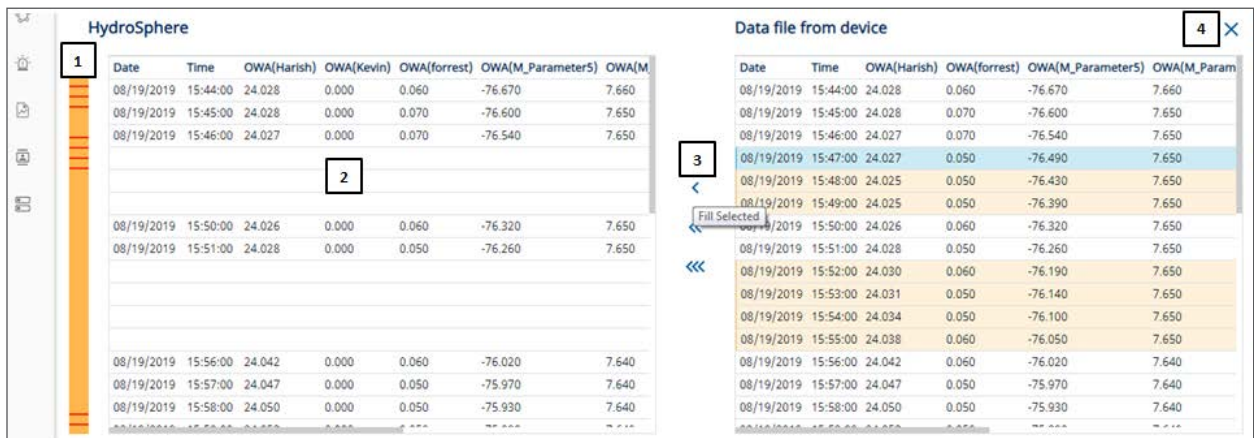

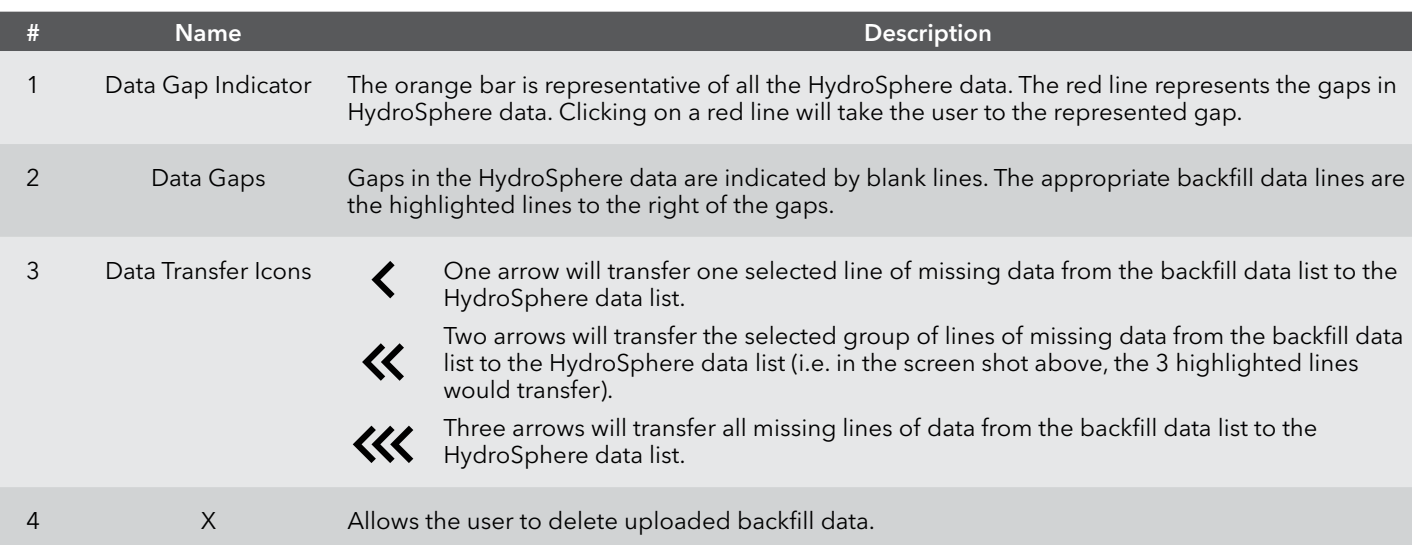

# <span id="page-20-0"></span>**2.3 — Customizable Dashboards**

Users can build dashboards to continuously monitor the sensor data that is most important to them.

#### **My Dashboards**

The My Dashboards page will display all account dashboards that were created in Dashboard Builder (refer to [Dashboard Builder](#page-21-0) for more information).

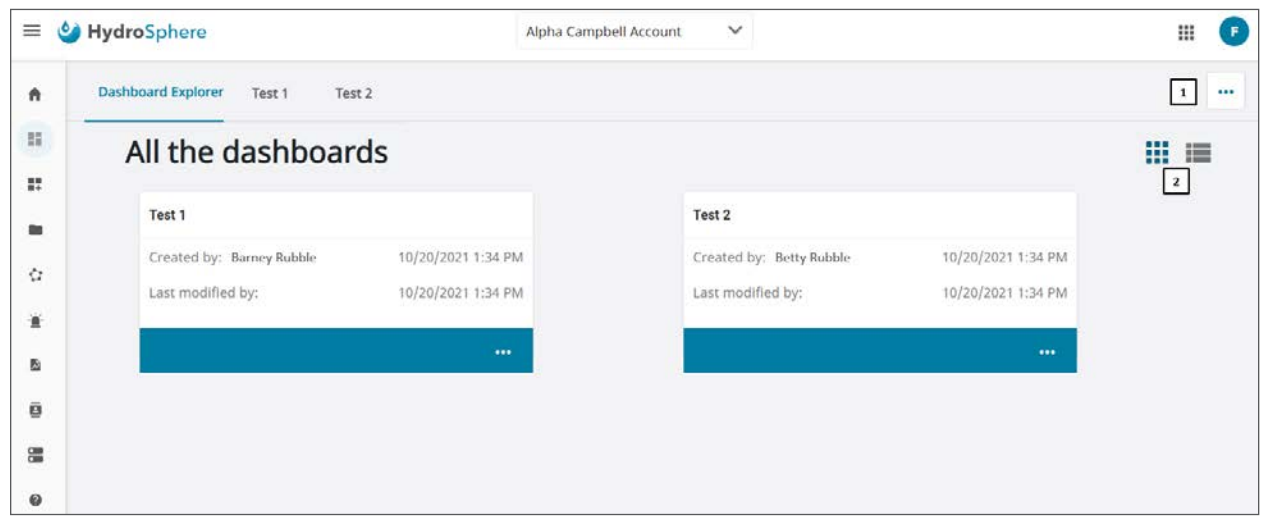

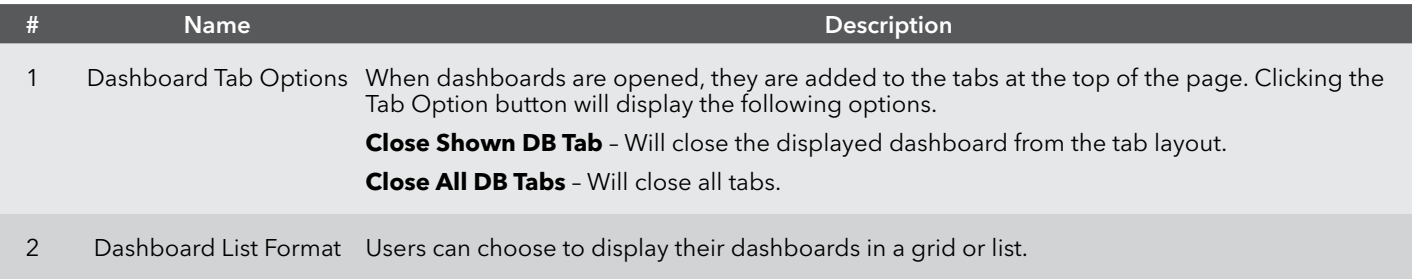

#### <span id="page-21-0"></span>**Dashboard Builder**

Dashboard Builder allows users to build and view customized dashboards so the water quality data that is most important can be easily and quickly viewed.

#### **Dashboards**

When the Dashboard Builder icon is clicked, if no dashboards have been created, the user will see the page below.

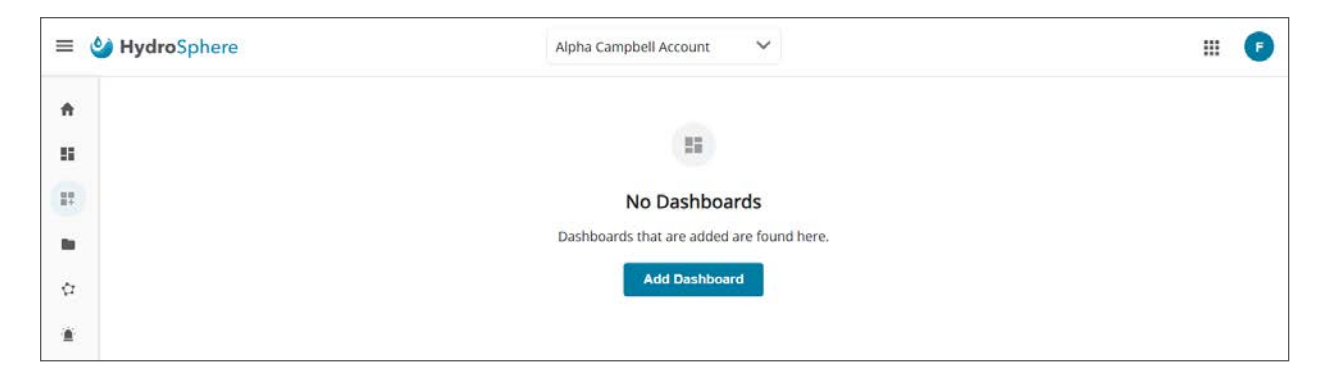

Clicking **Add Dashboard** will allow the user to create a new dashboard by entering the dashboard name in the window below and clicking **Save**.

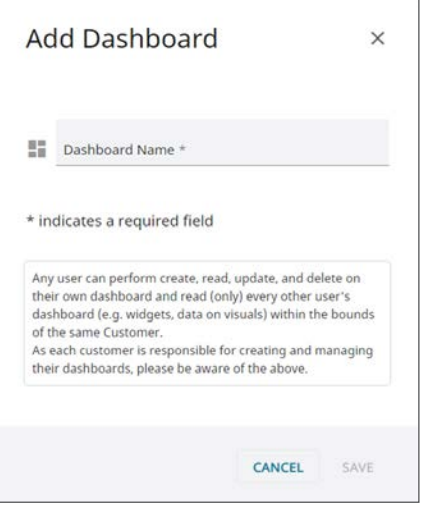

When the Dashboard Explorer icon is clicked, if dashboards have already been created, the user will see the dashboards listed on the page below.

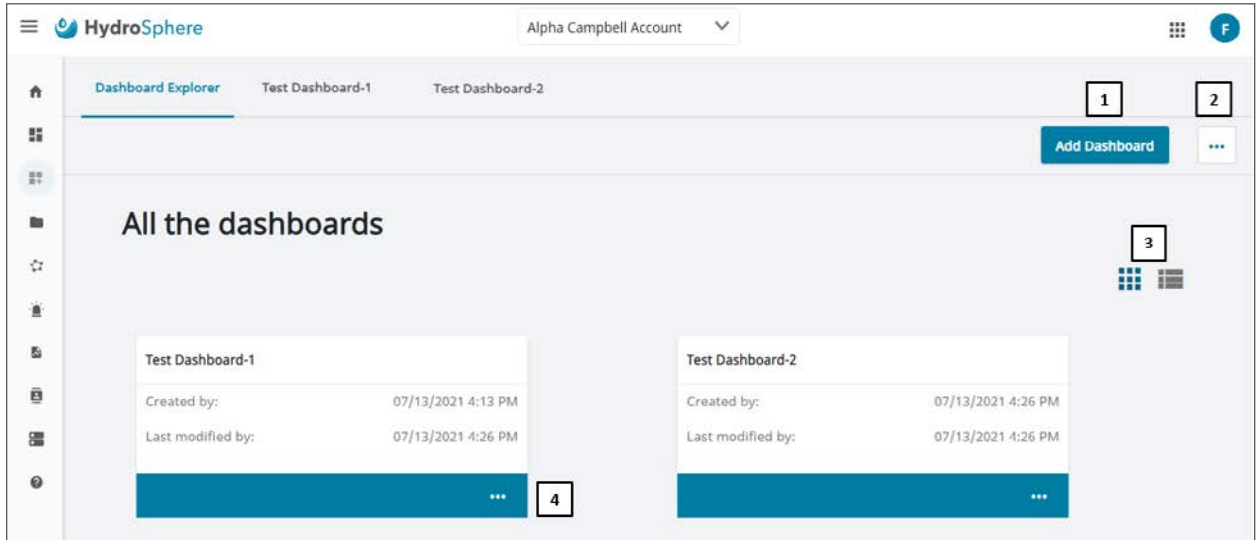

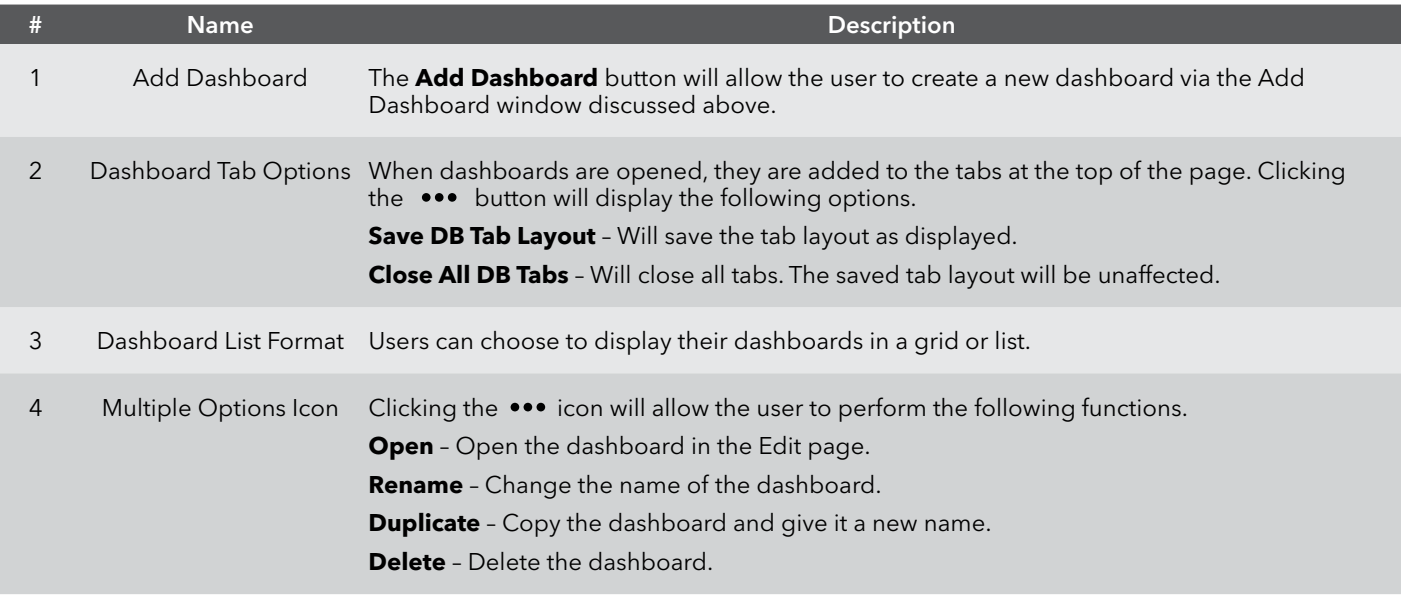

#### <span id="page-23-0"></span>**Creating Dashboards**

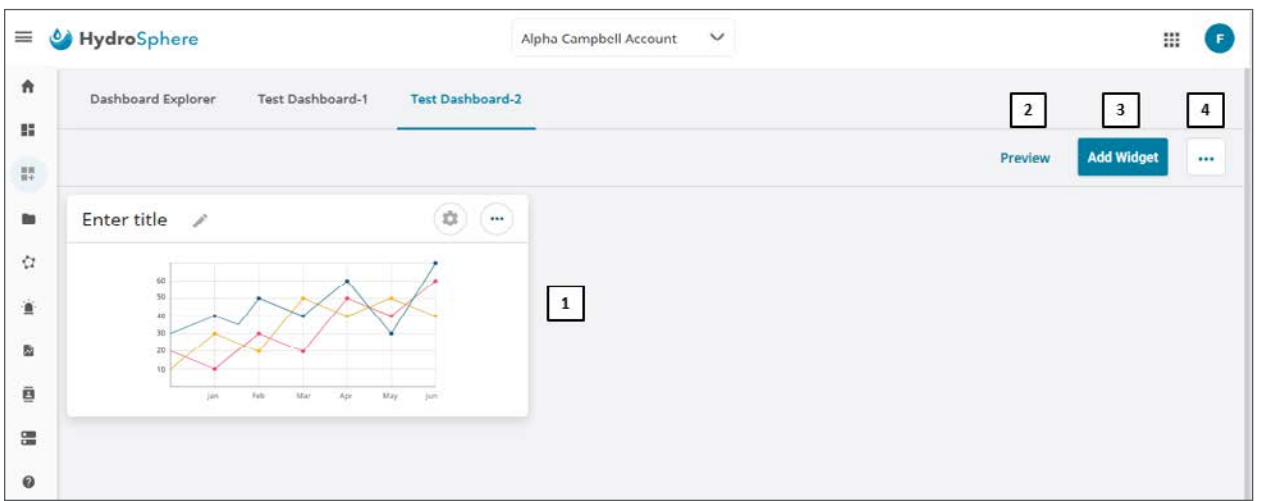

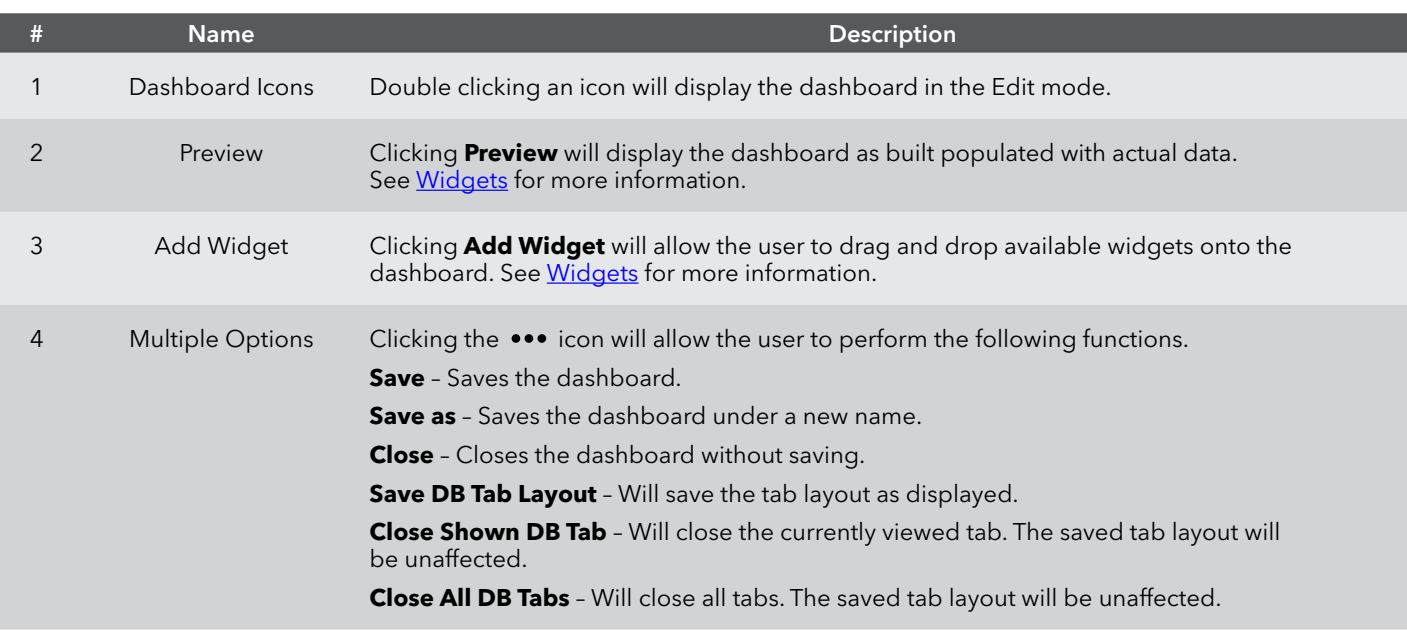

## <span id="page-23-1"></span>**Widgets**

Users have the option of adding seven different widgets to their dashboards.

Each dashboard can contain up to twenty-five widgets.

**Note:** Each widget can be moved and reordered by dragging and dropping. The widgets can be resized by grabbing and dragging the widget's lower right corner.

## **Multi-Line Widget**

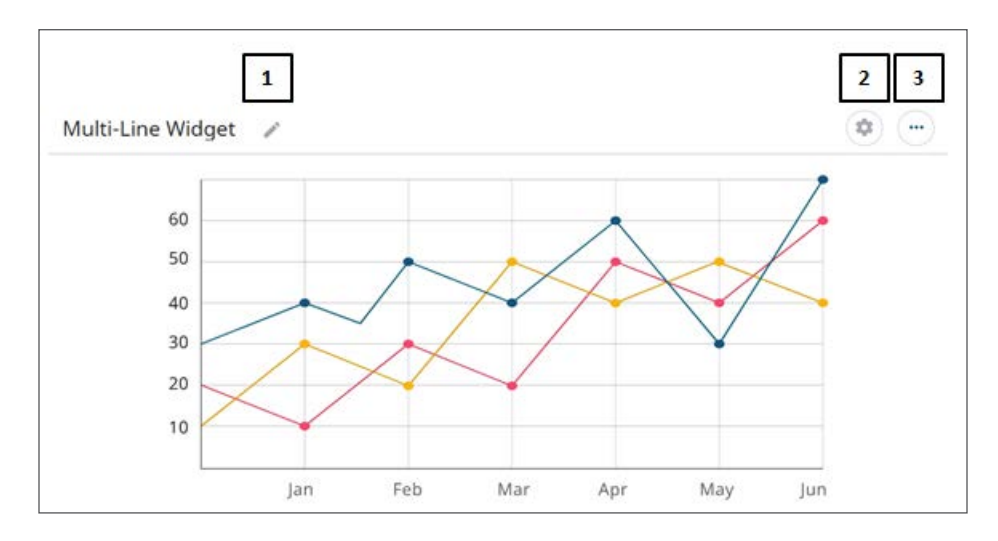

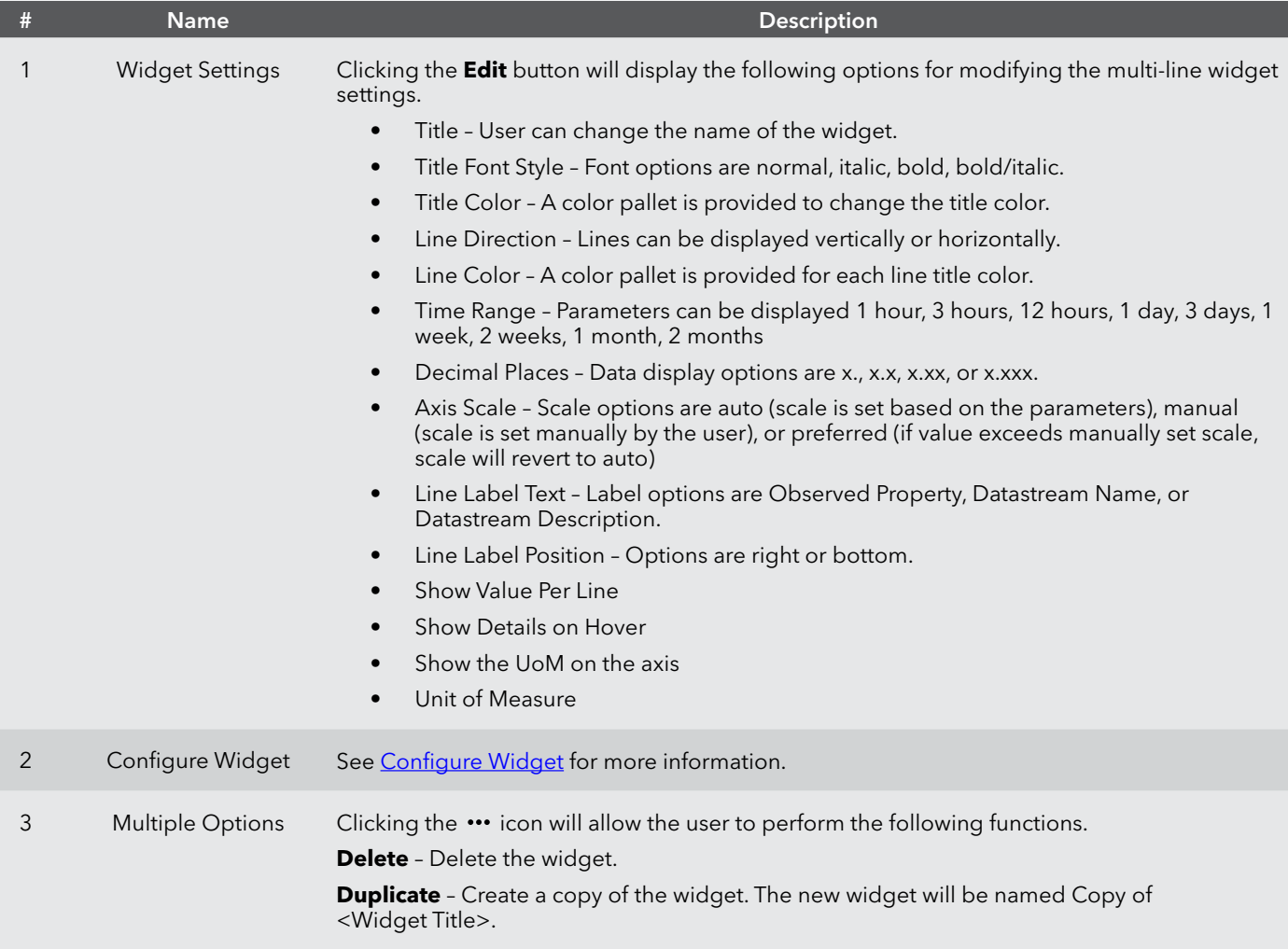

## **Multi-Bar Widget**

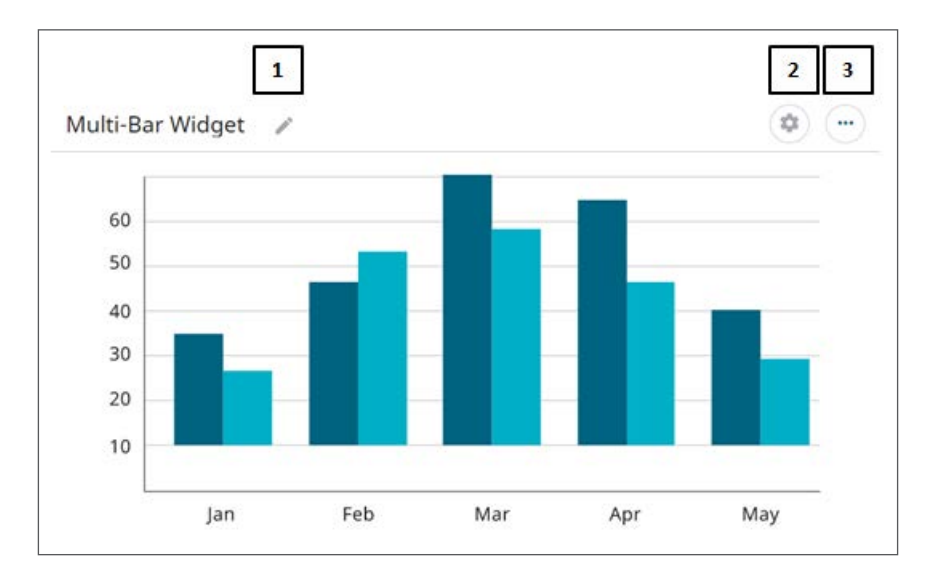

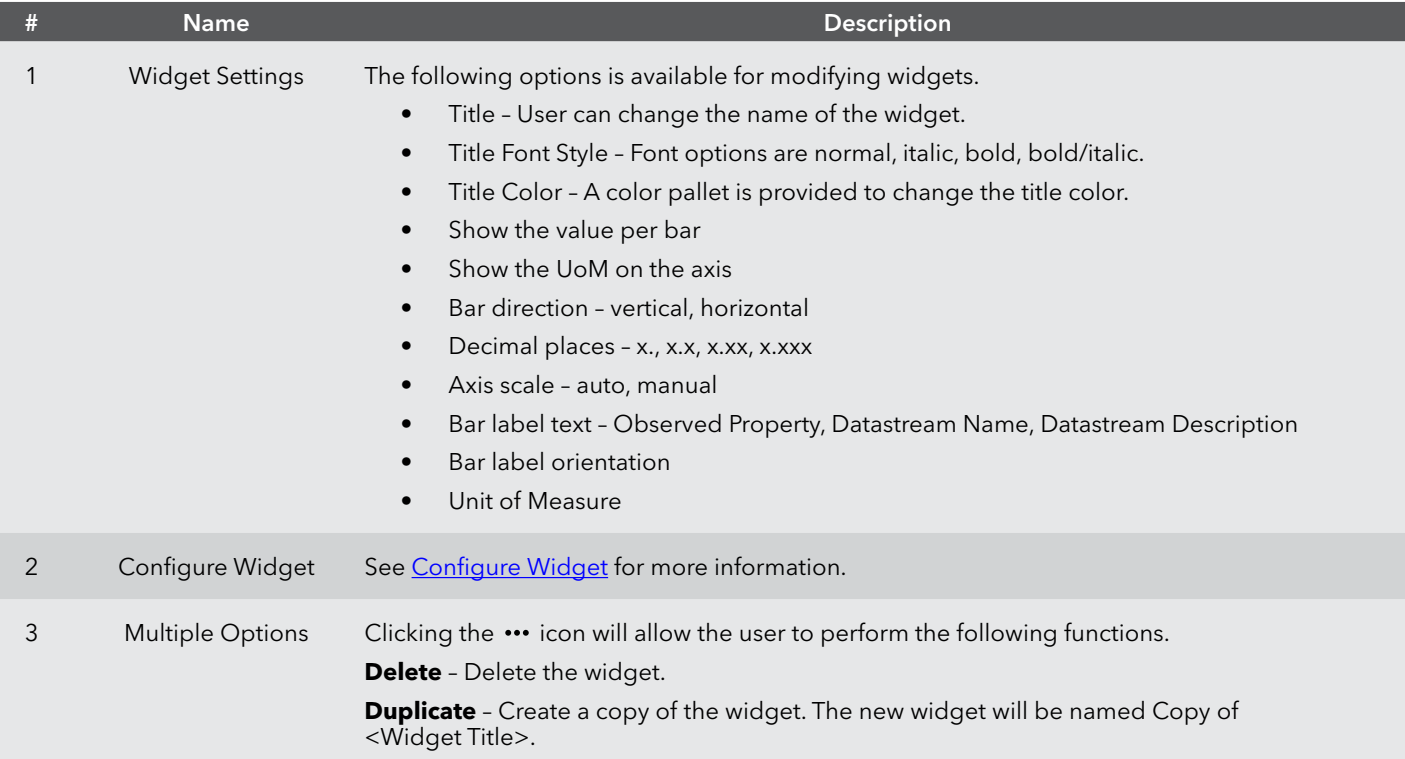

## **Table Widget**

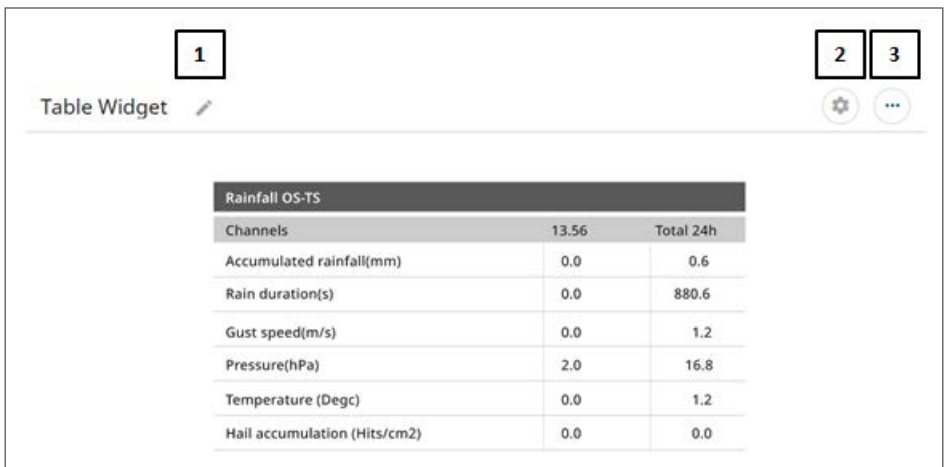

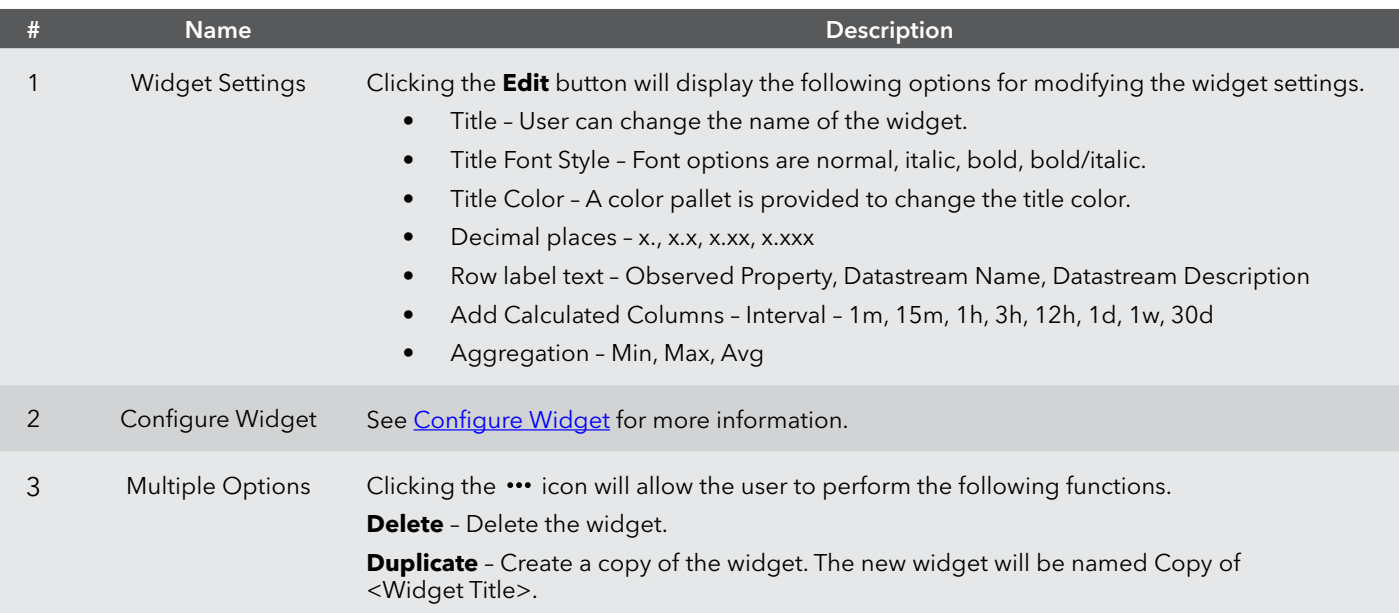

## **Wind Vector Widget**

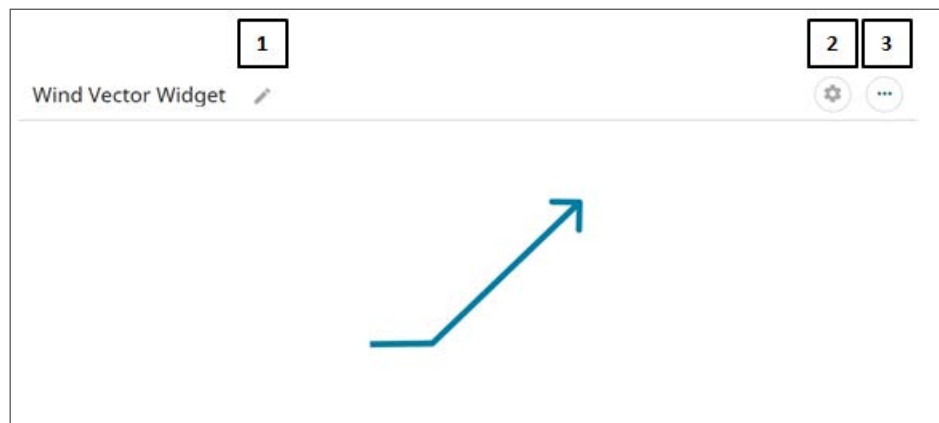

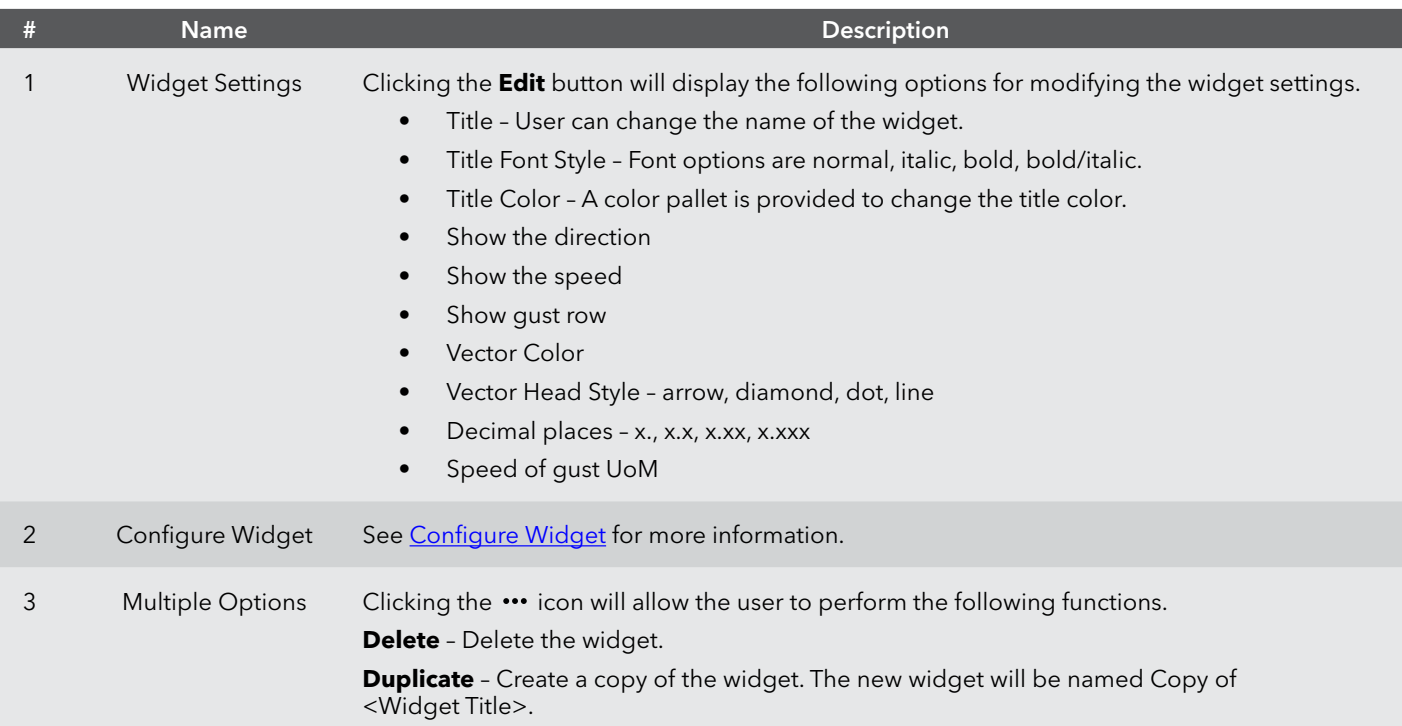

## **Current Vector Widget**

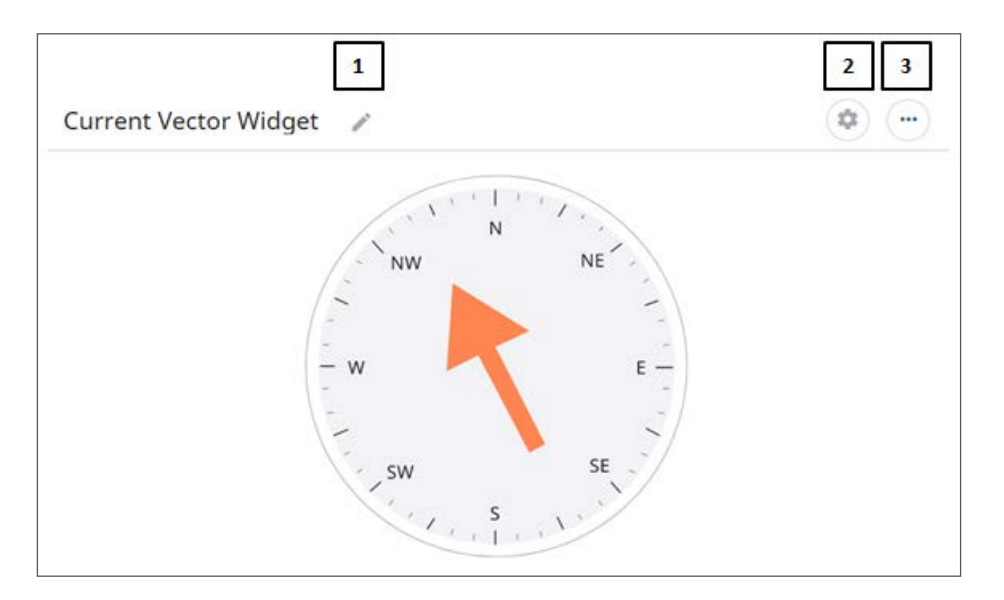

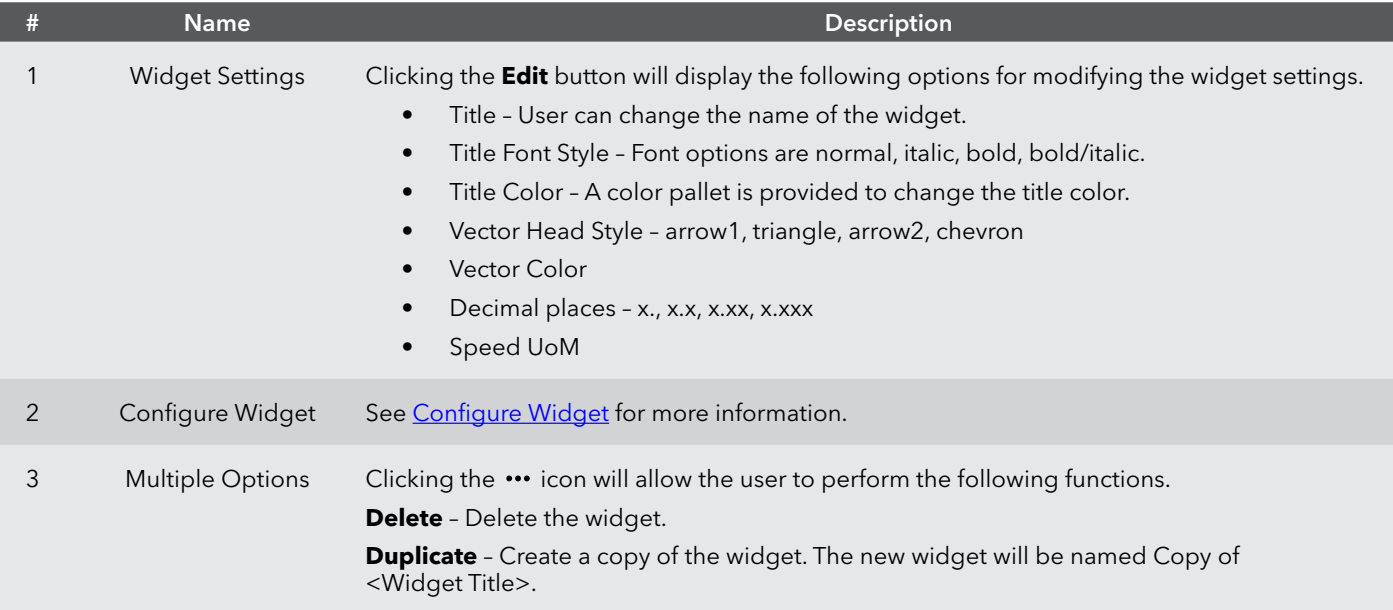

## **Wave Vector Widget**

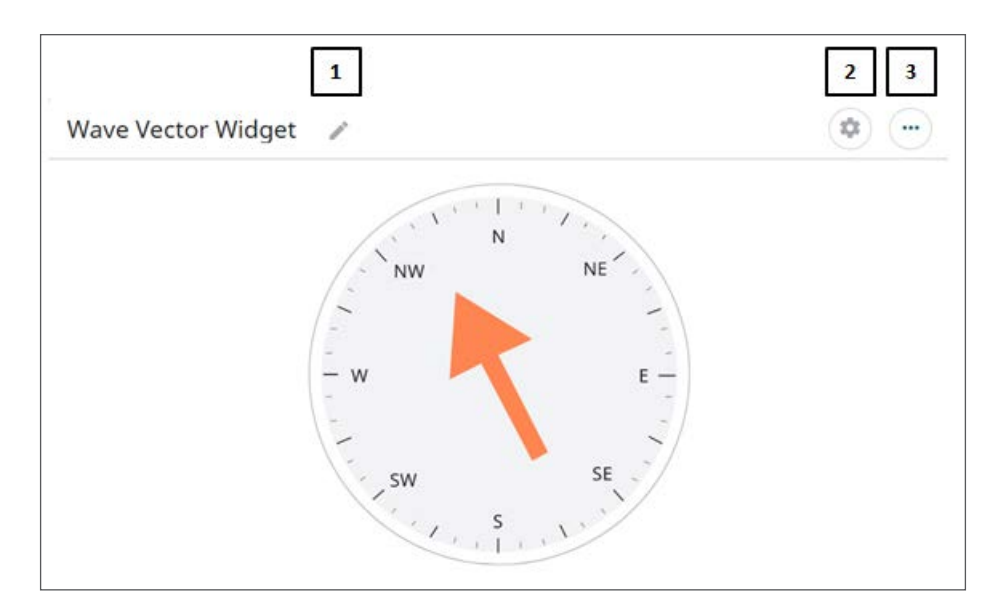

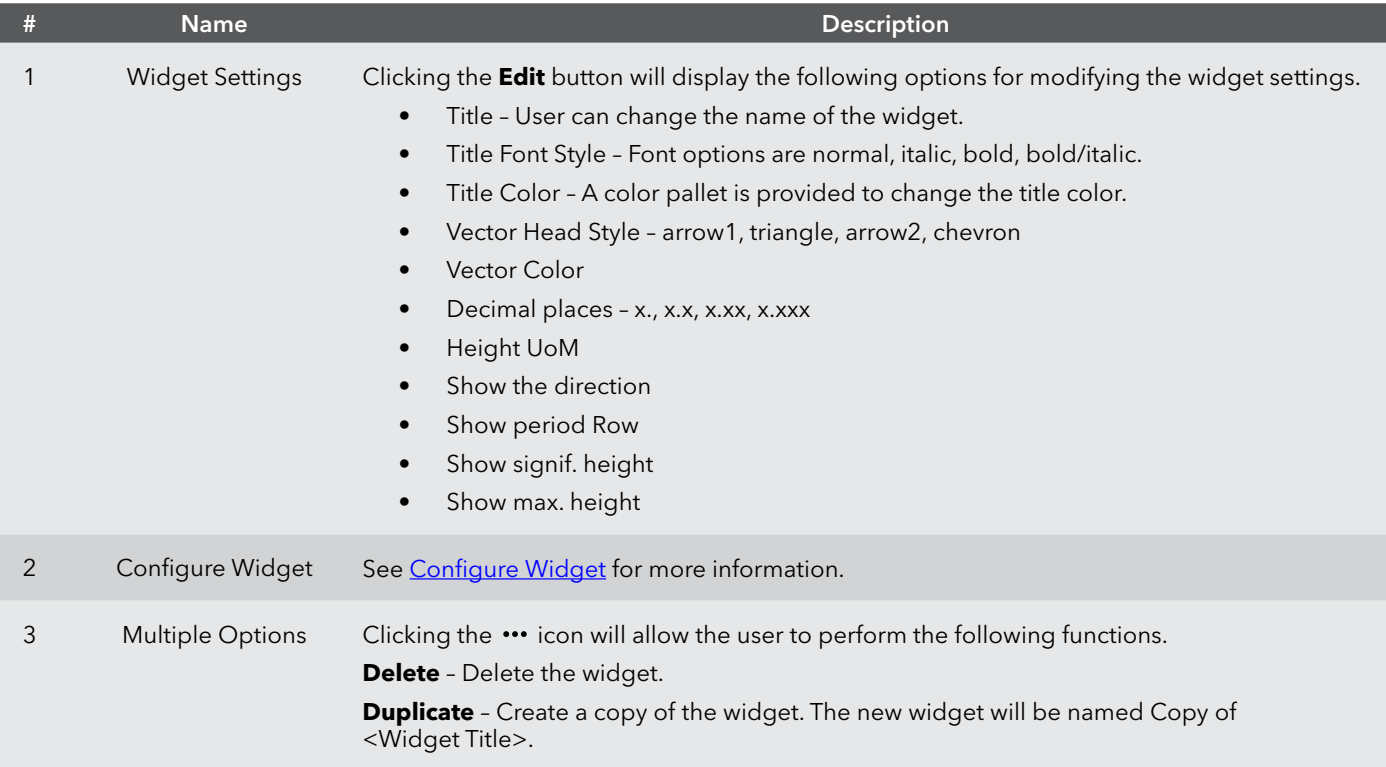

## **Map Vector**

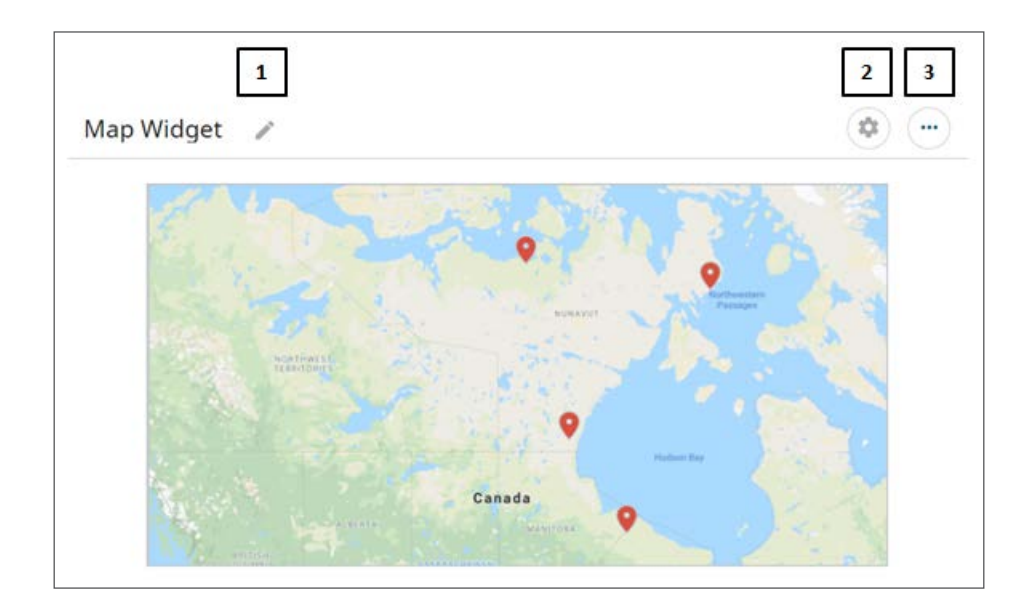

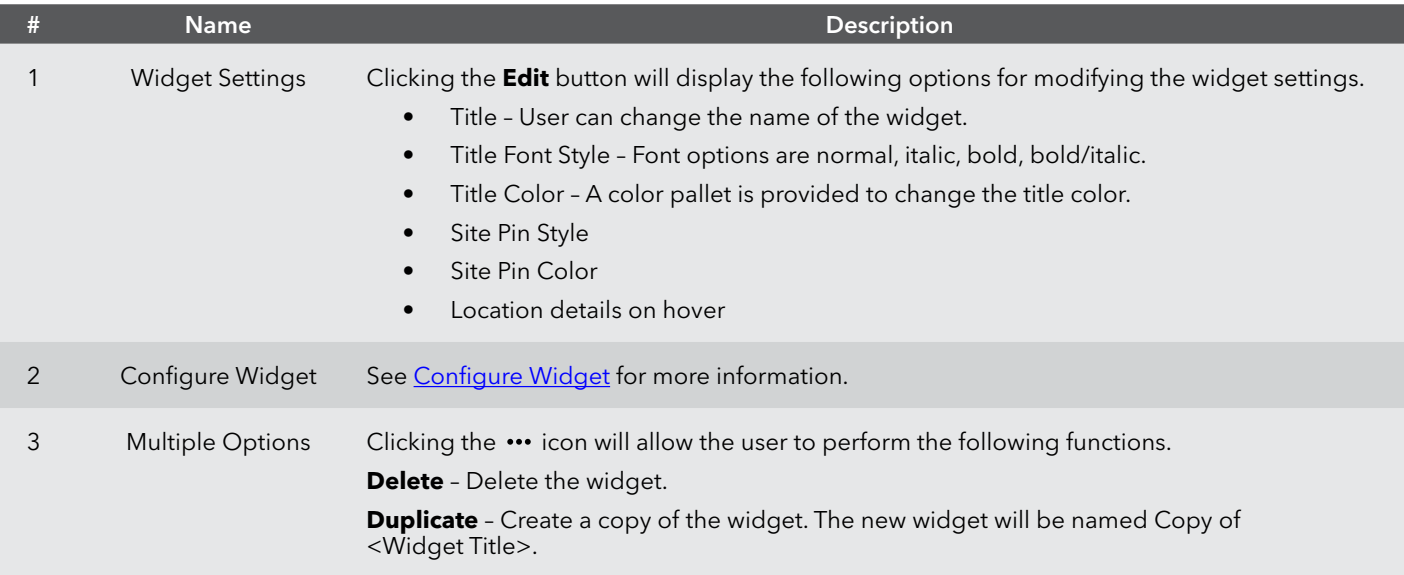

## <span id="page-31-0"></span>**Configure Widget**

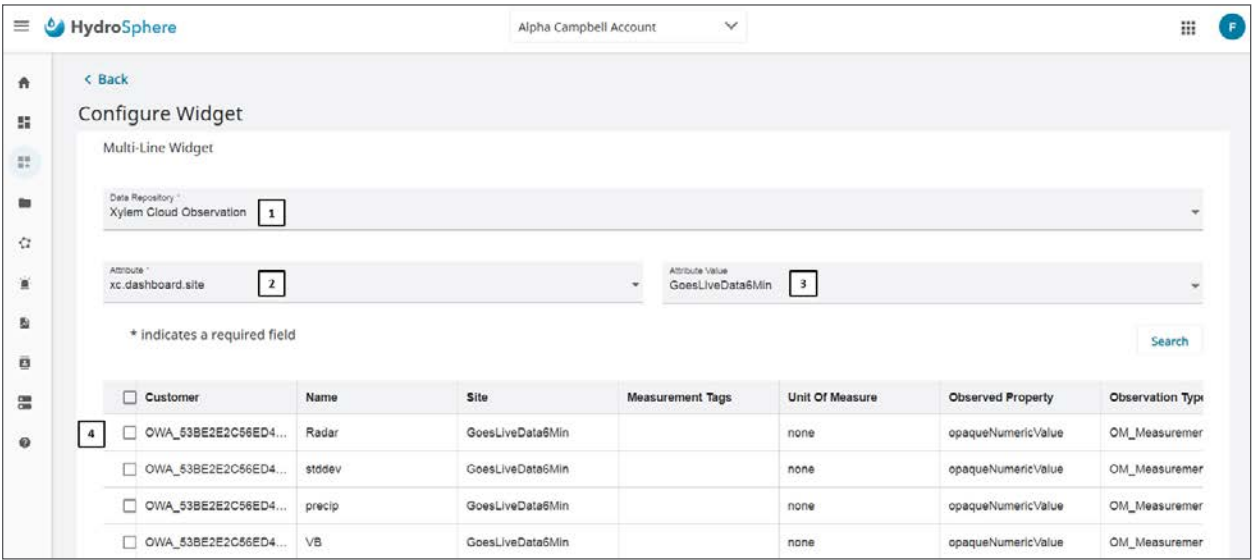

Users can select the source of data and specific parameters to display on the widget by using the following functions.

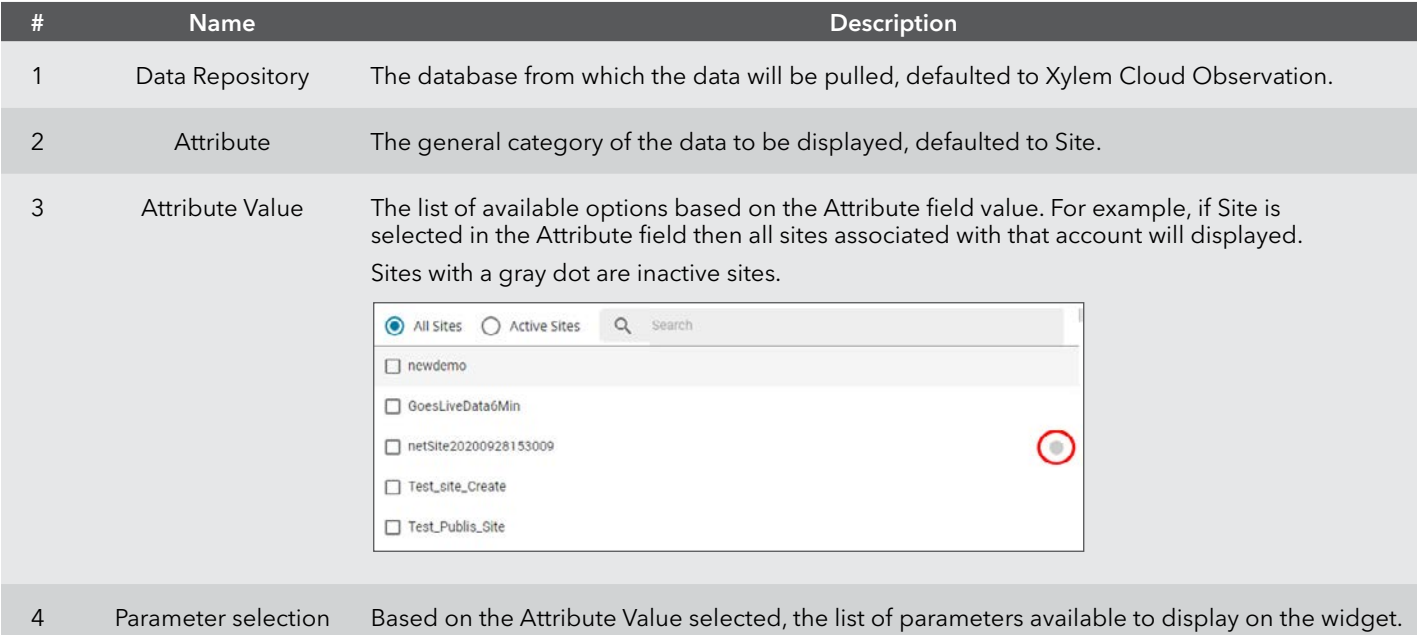

# <span id="page-32-0"></span>**2.4 — Accounts**

Three pages are available for Account Info; Account Info, User Accounts, and Public Site Settings. These pages are described below.

# **Account Info**

Read only account details are displayed on the Account Info page.

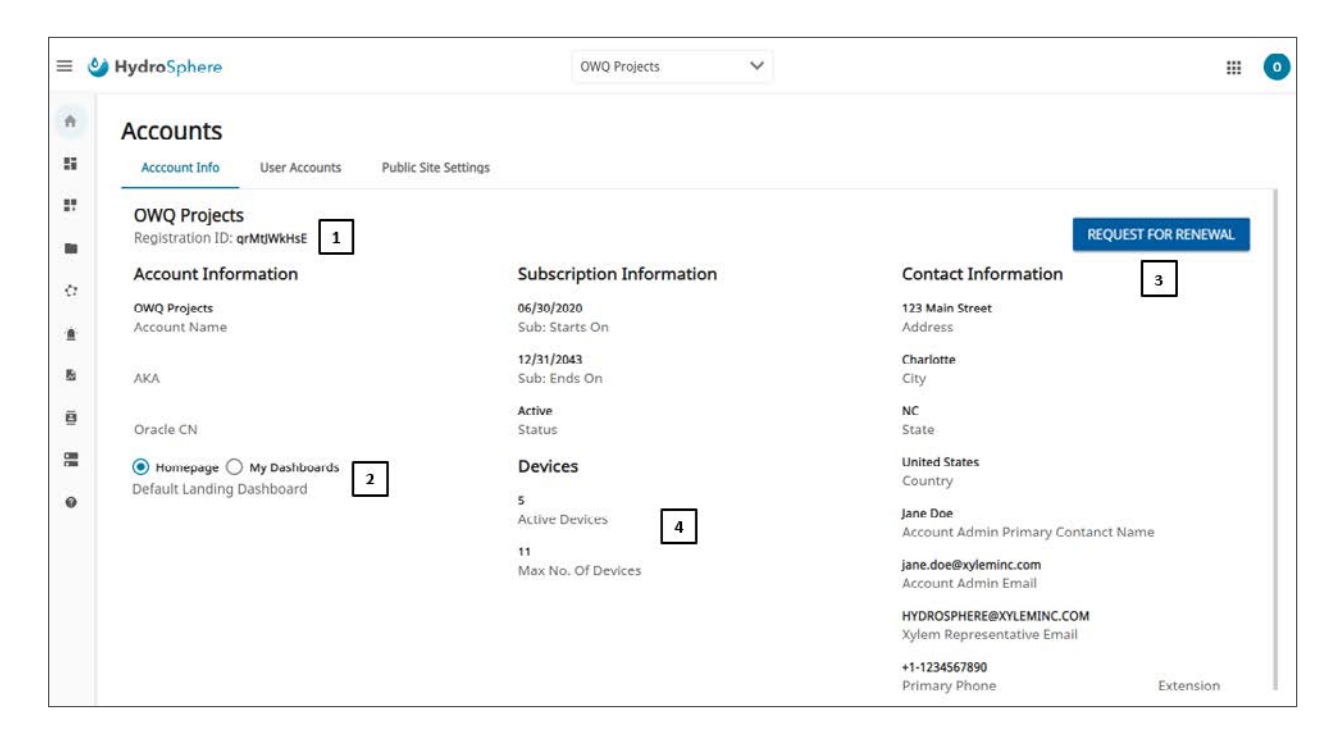

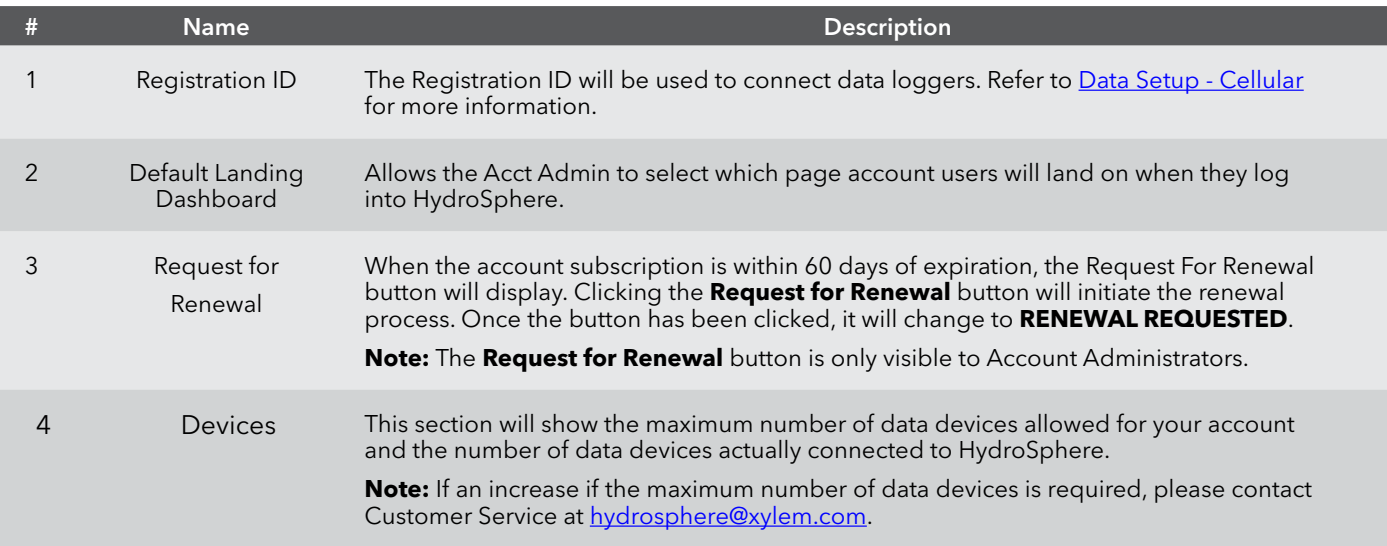

## <span id="page-33-1"></span><span id="page-33-0"></span>**User Accounts**

**Note:** The User Accounts section is only visible to Account Administrators.

There is no limit to the number of users that can be added to each account.

New Users and User Groups can be created using this page. Refer to **Definitions** for a discussion on User Groups.

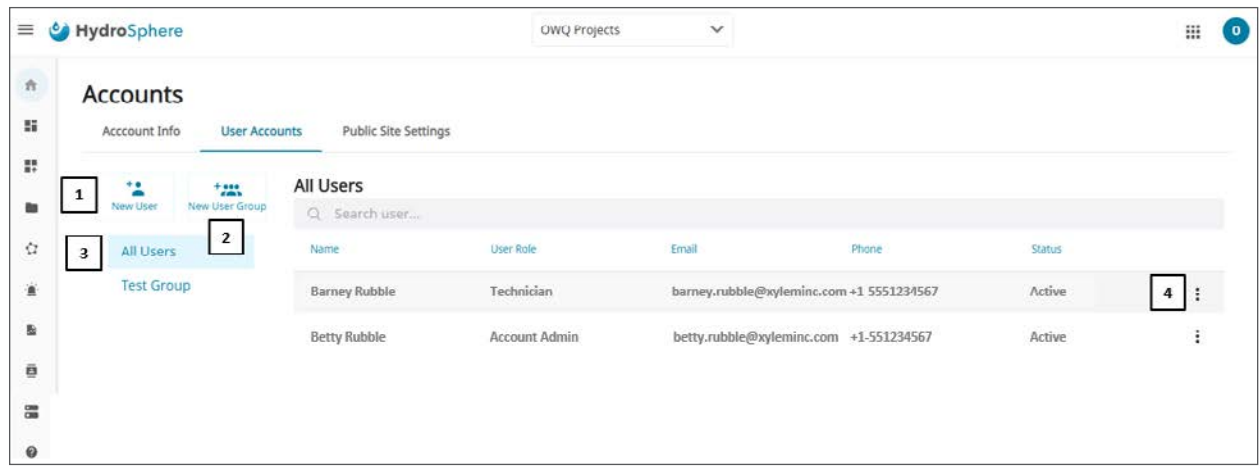

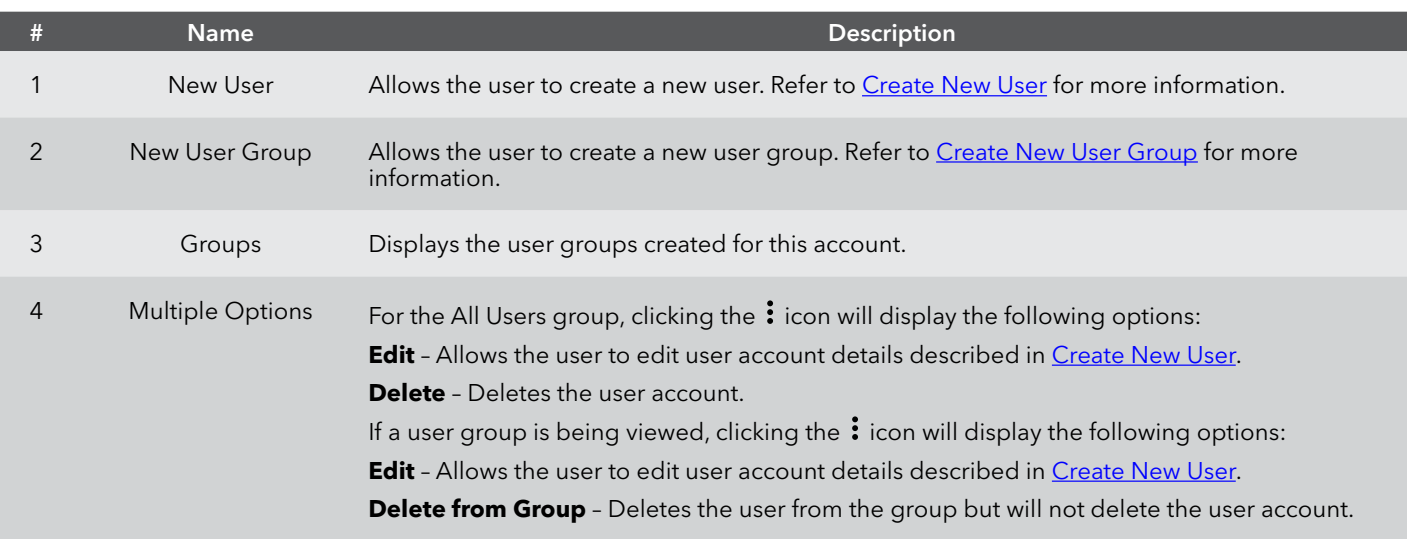

#### <span id="page-34-0"></span>**Create New User**

**Note:** The User Accounts section is only visible to Account Administrators.

Clicking the  $\bigoplus$  Create New and **USER** buttons on the dashboard will display the same page.

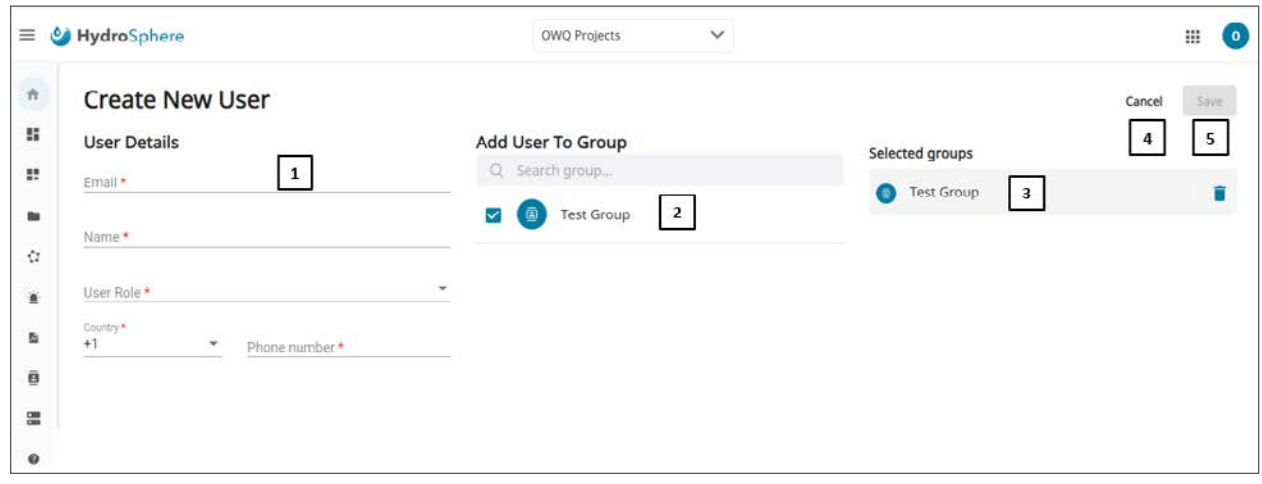

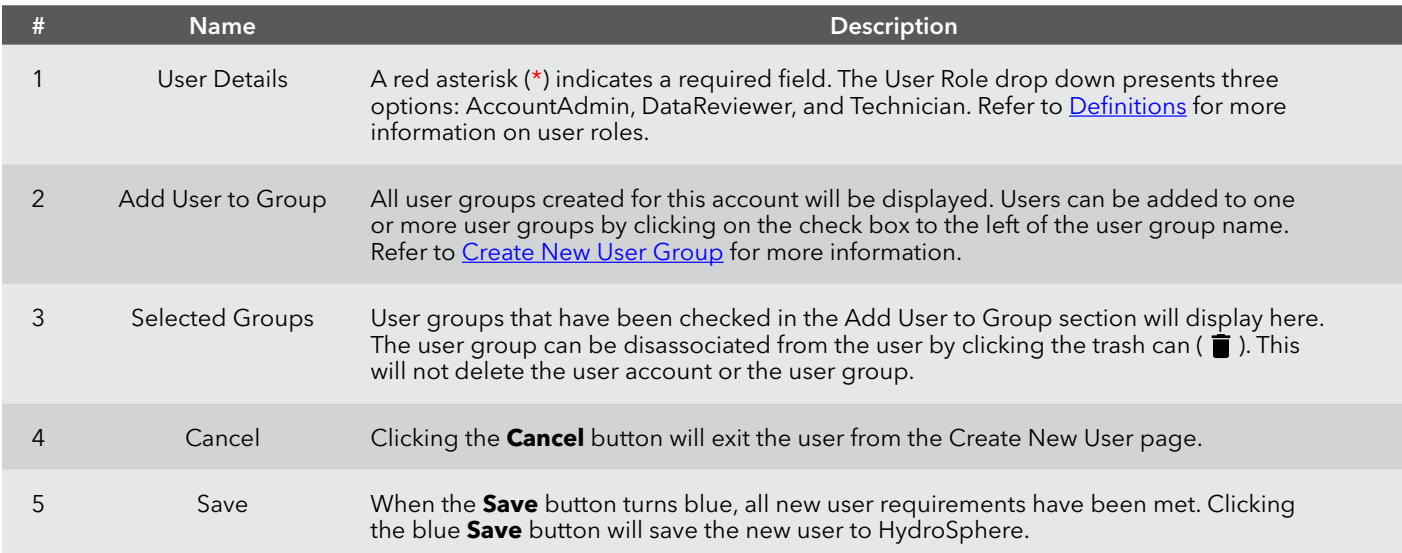

#### **To create a new user**

- 1. Enter the user's Email address, Name, User Role, Country Code, and Phone number.
- 2. If the user is to be assigned to a user group, click the box to the left of each appropriate user group.
- 3. Click **Save**.

#### <span id="page-35-0"></span>**Create New User Group**

**Note:** The User Accounts section is only visible to Account Administrators.

Users can create groups of users who have common alarm notification and data export requirements saving time by not having to assign these notifications and exports to multiple individual users.

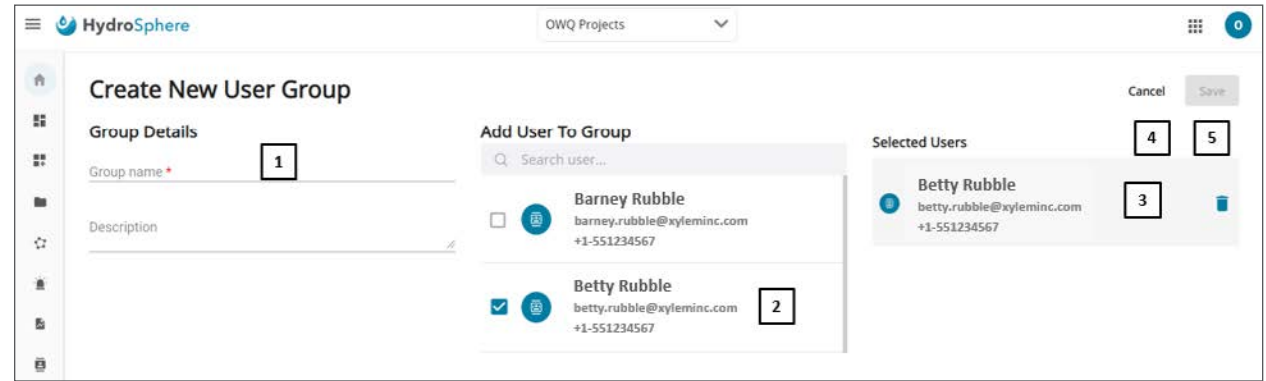

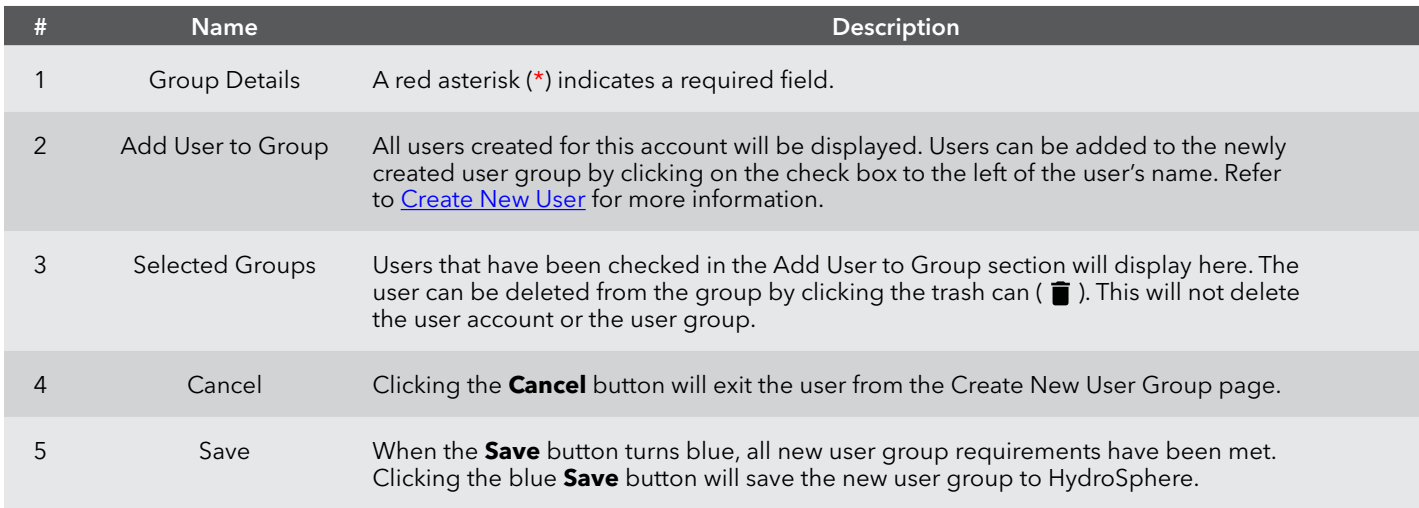

#### **To create a new user group**

- 1. Enter a user group name.
- 2. Optional add a user group description.
- 3. Click the box to the left of each user to be added to the user group.
- 4. Click **Save**.
# <span id="page-36-0"></span>**Public Site Settings**

**Note:** The Public Site Settings section is only visible to Account Administrators.

Users can customize the banner that is displayed on the Public Web Site. Refer to [Public Web Site](#page-52-0) for more information.

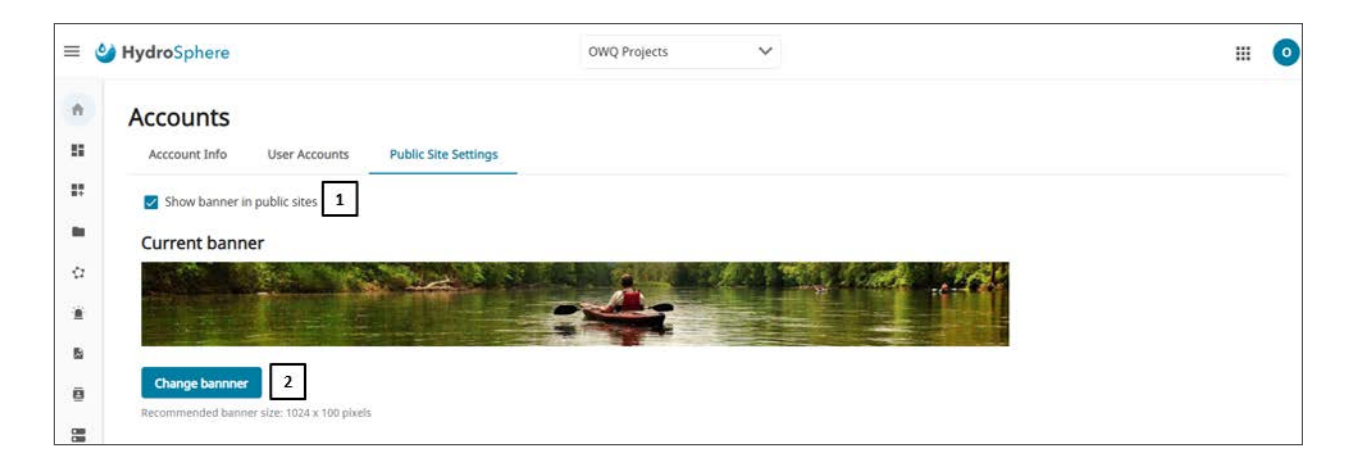

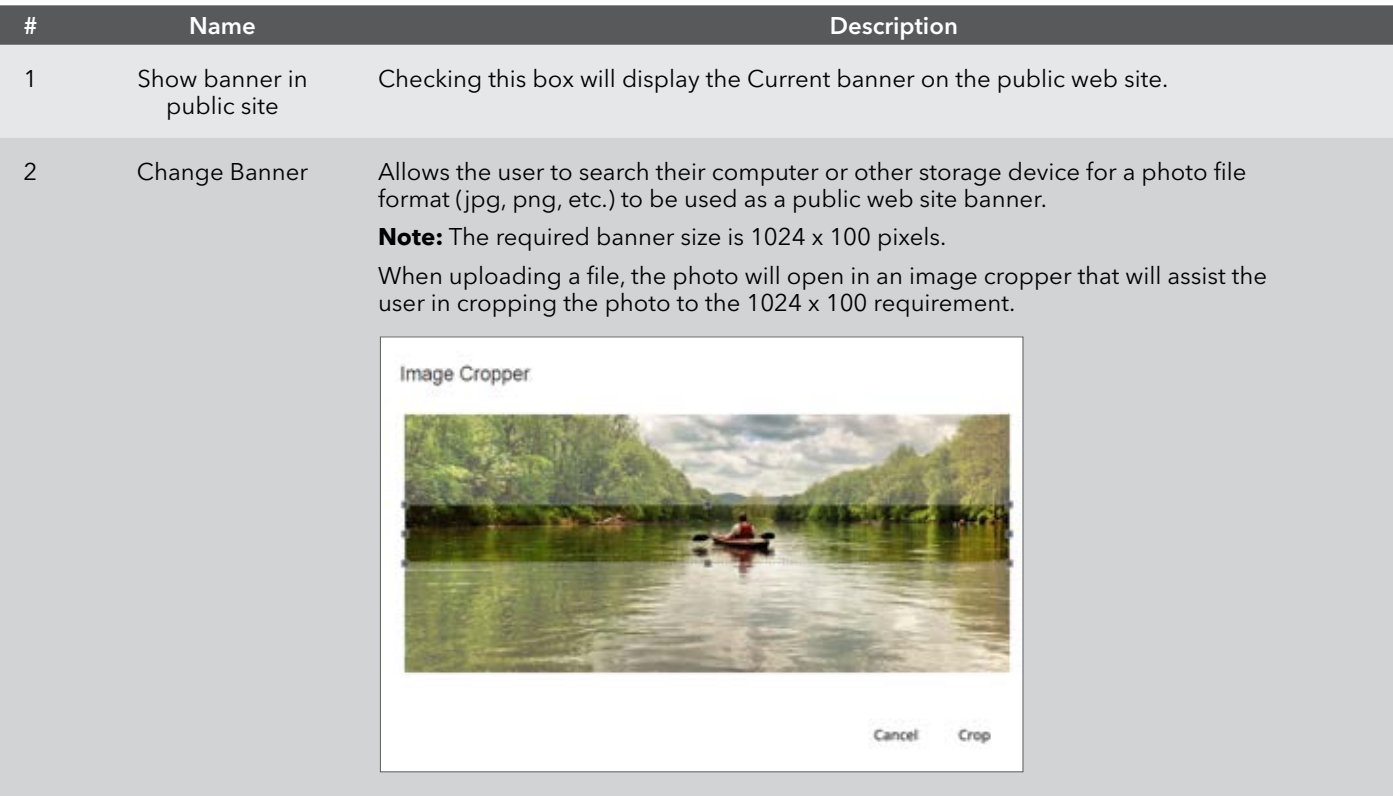

# **2.5 — Networks**

Networks are groups of sites that may have common characteristics such as close geographical proximity. Networks ease the administrative management of these groups of sites.

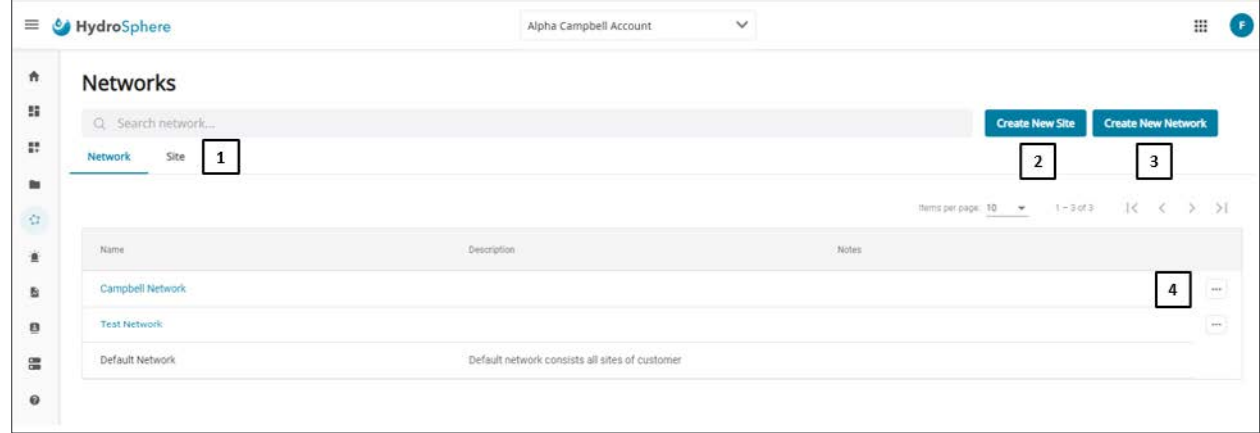

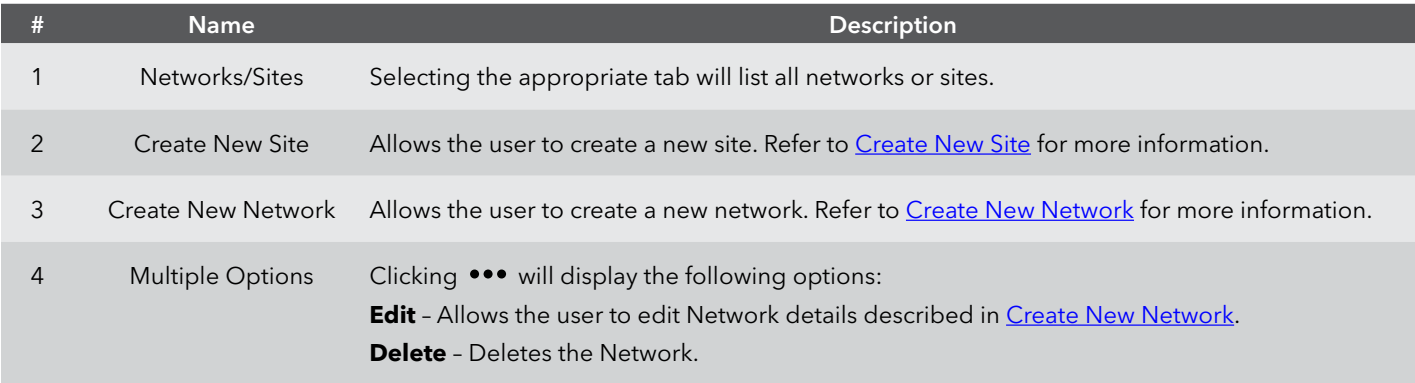

# <span id="page-38-0"></span>**Create New Site**

Four pages are available for creating new sites; Site Information, Data Setup, Missing Communications Alert, and Visibility Settings. These pages are described below.

### **Site Information**

Clicking the  $\bigoplus$  Create New and **SITE** buttons on the dashboard will display the same page.

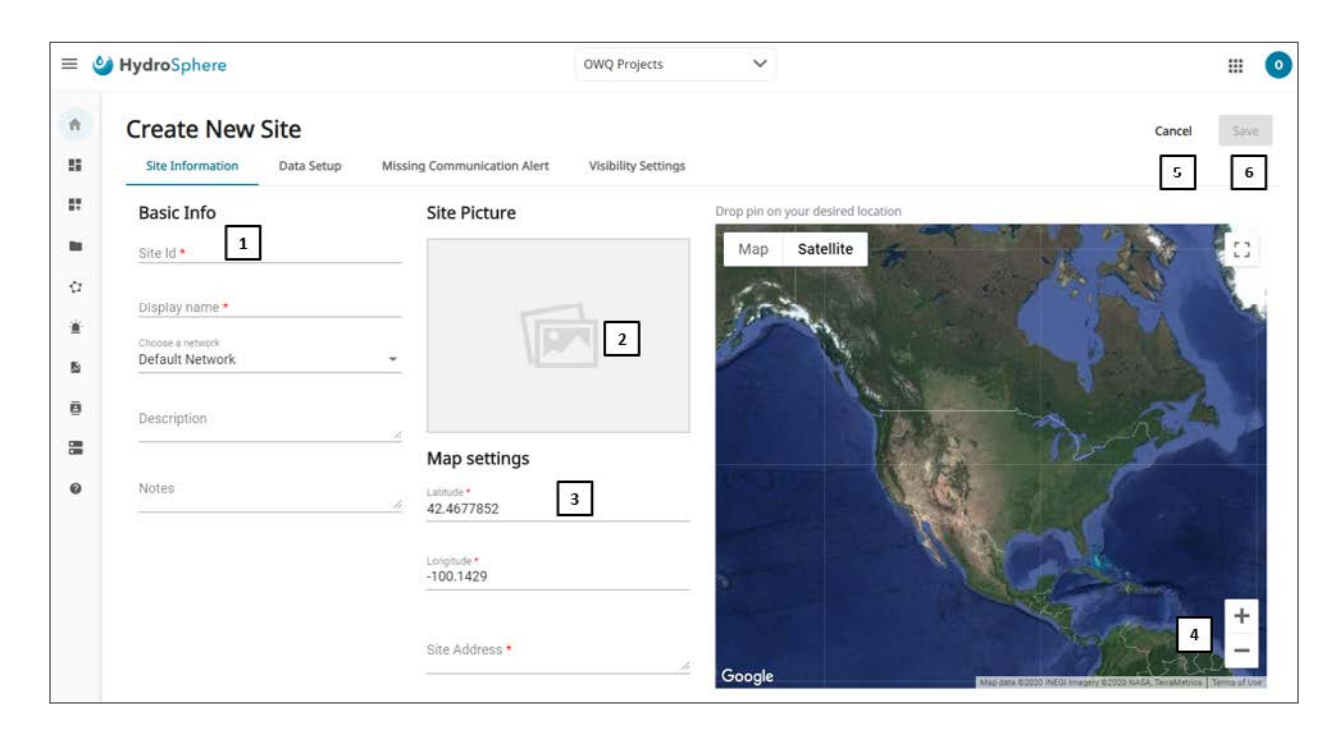

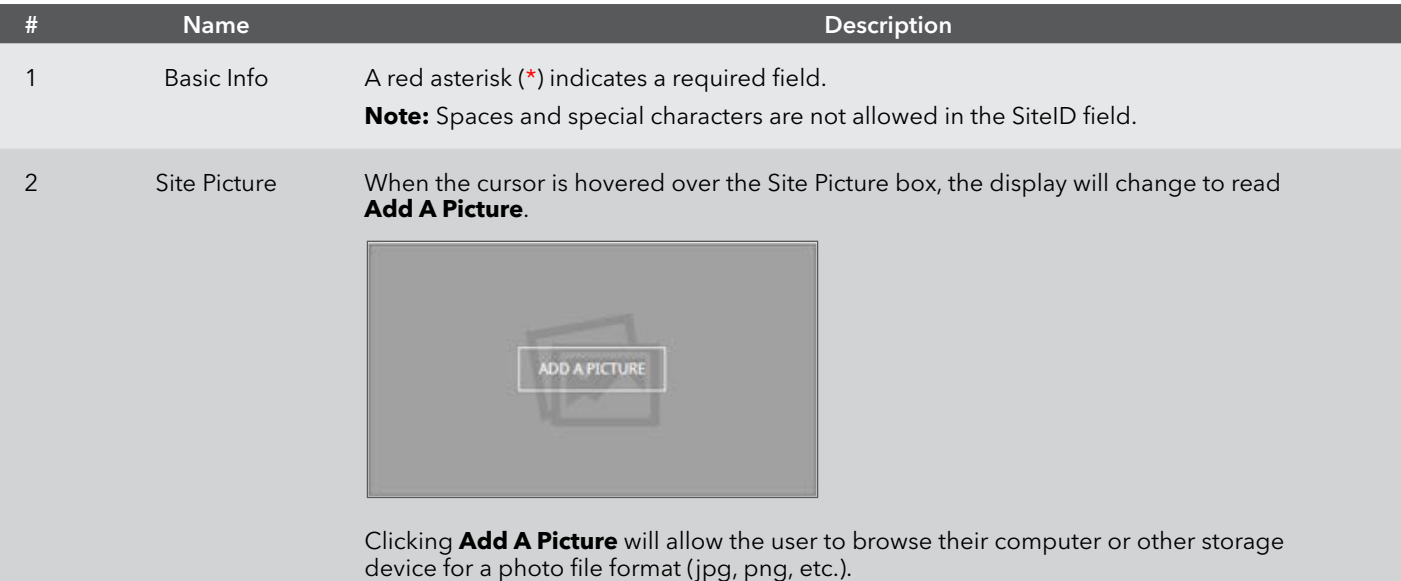

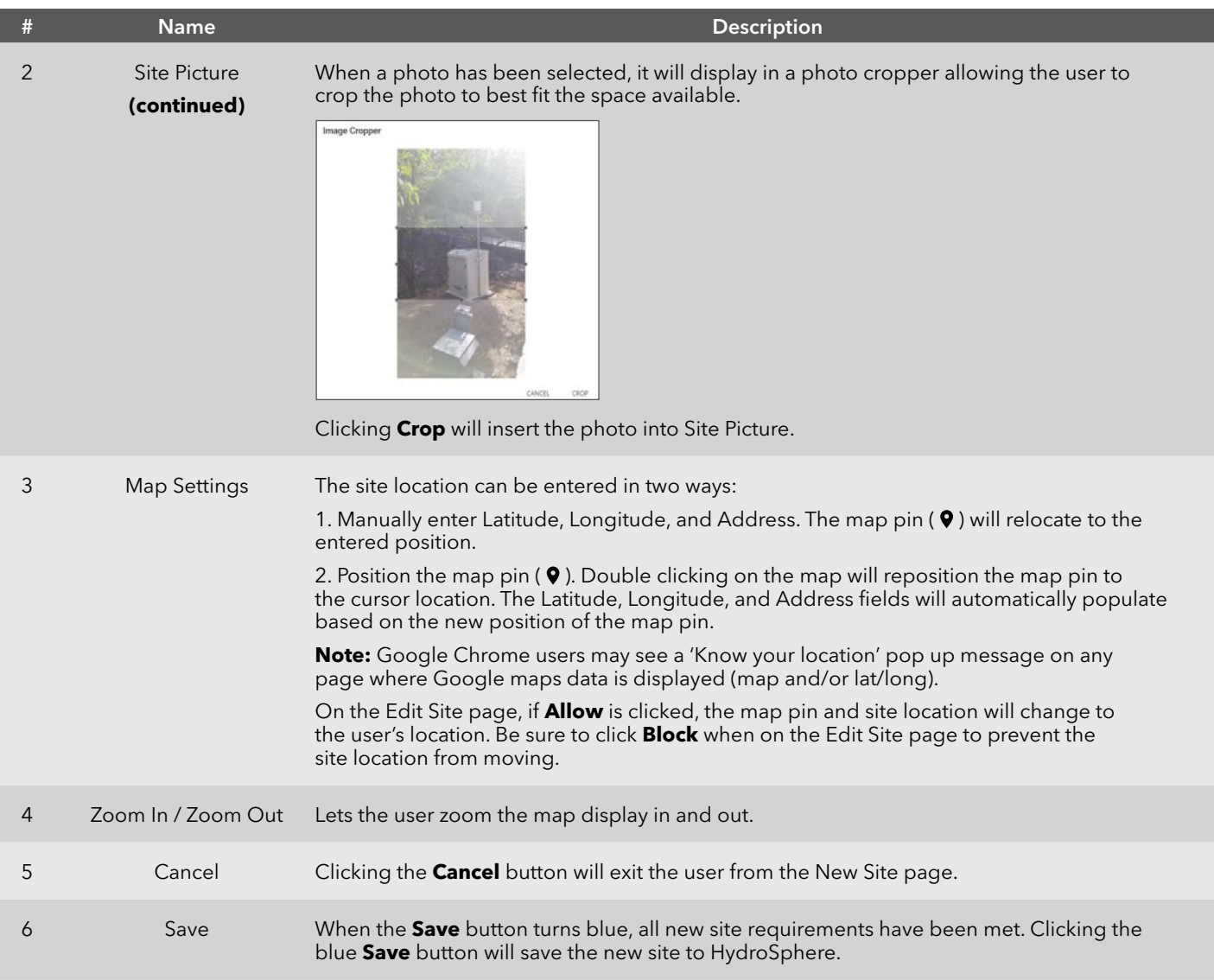

#### **To create a new site – Step 1**

- 1. Enter a Site ID and Display Name.
- 2. Choose a network.
- 3. Optional add a site description and notes.
- 4. Optional Upload a site photo.
- 5. Enter the site location by entering the latitude, longitude, and site address or use the map pin.
- 6. Click **Save**.

### **Data Setup – Data Source Selection**

Users will select what data sources they are connecting to HydroSphere on this page by clicking the appropriate button.

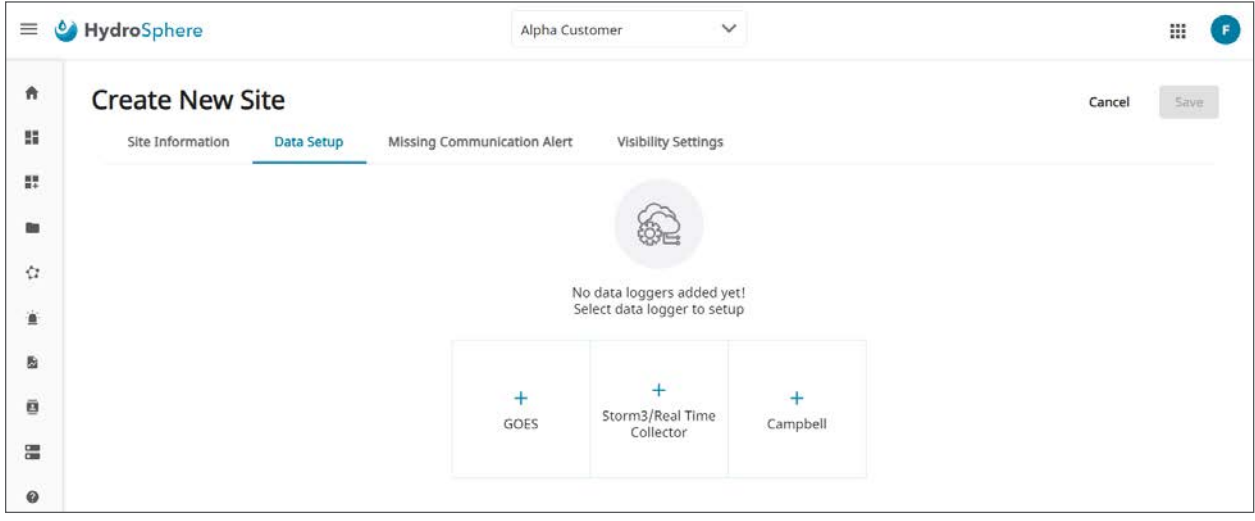

### **Data Setup – Storm 3 Cellular or Campbell (Push Mode)**

Customers with Storm 3 and Campbell (push mode) data loggers will use these procedures to connect with their data loggers and sensors.

Before connection to the data loggers, the Data Setup page will look like the screen below.

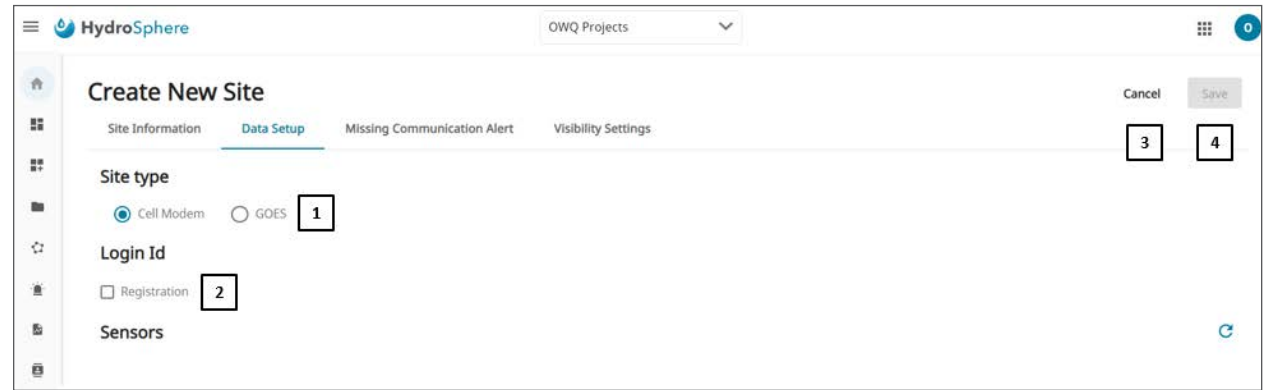

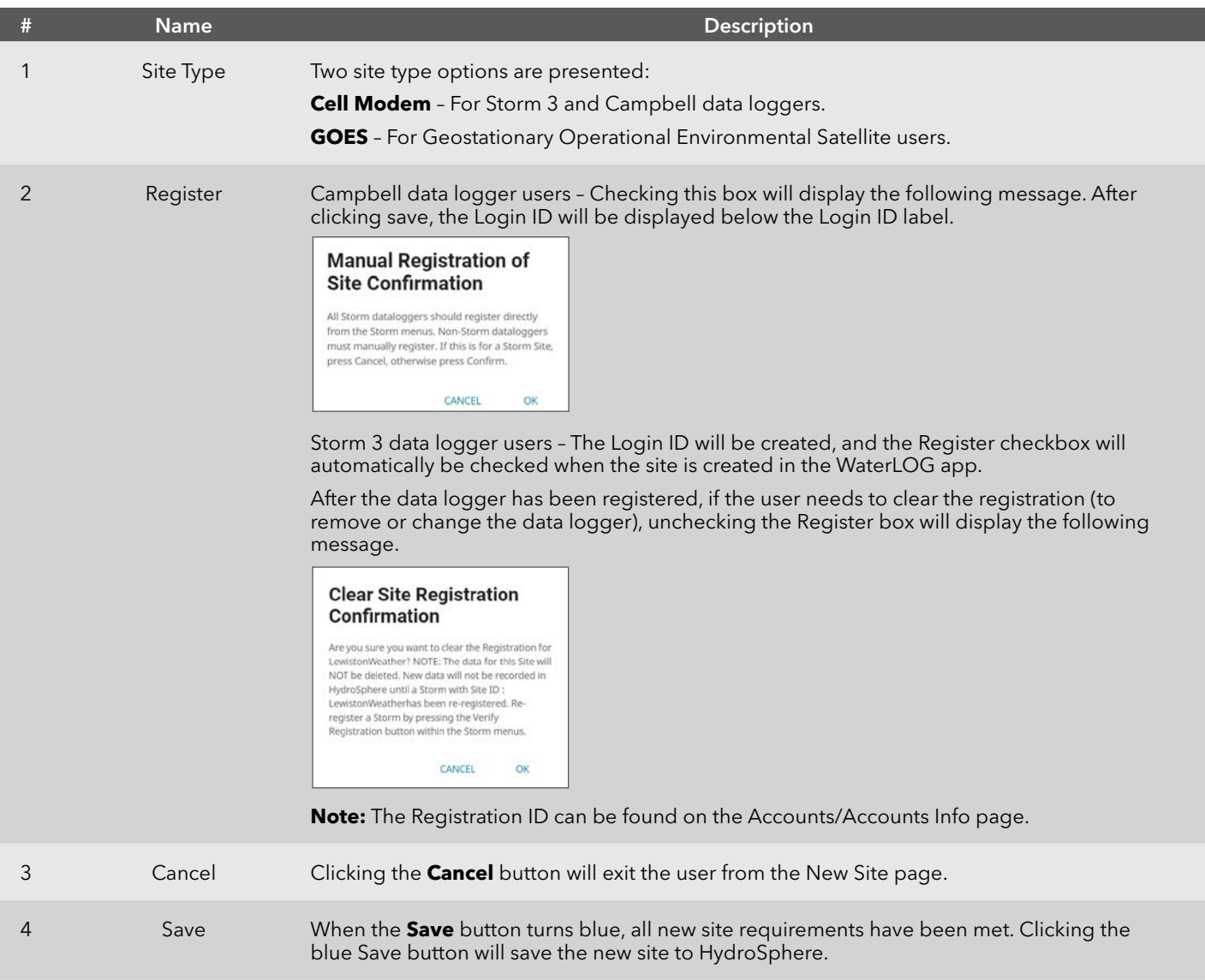

After connection to the data logger, the Data Setup page will look like the screen below.

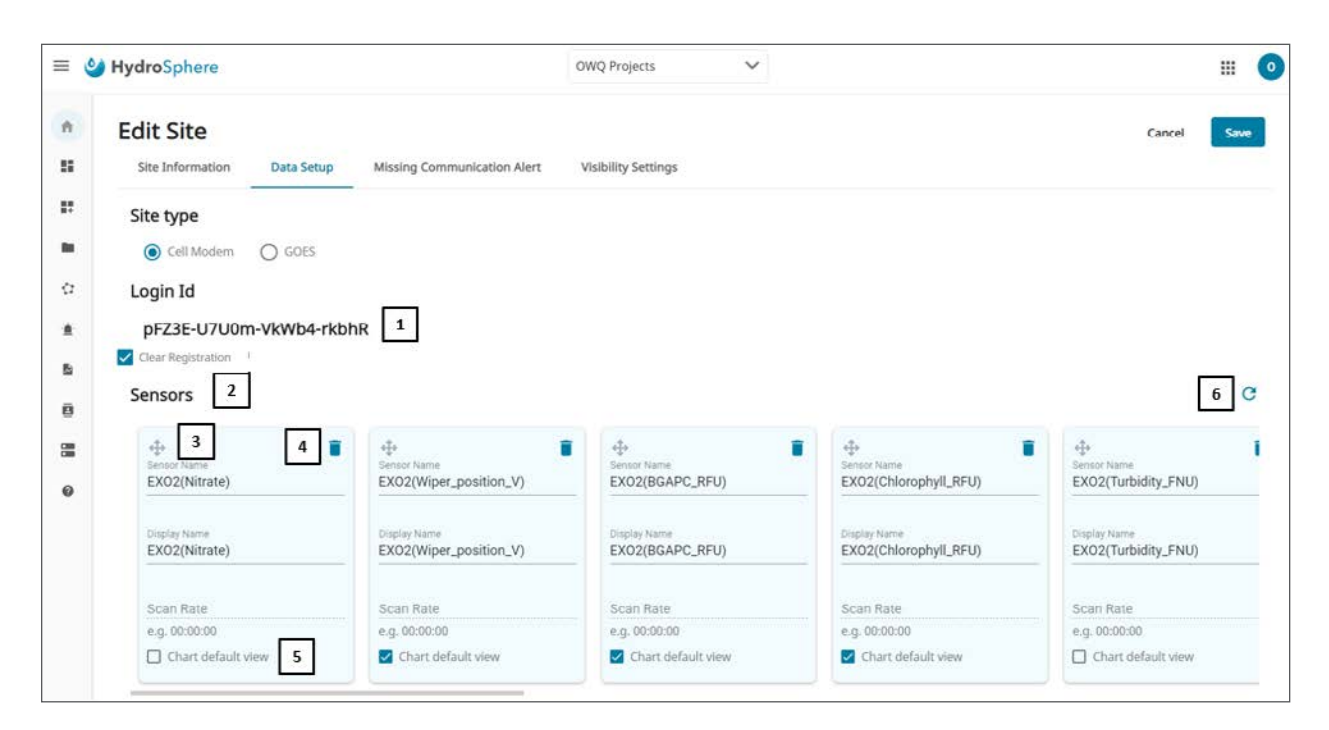

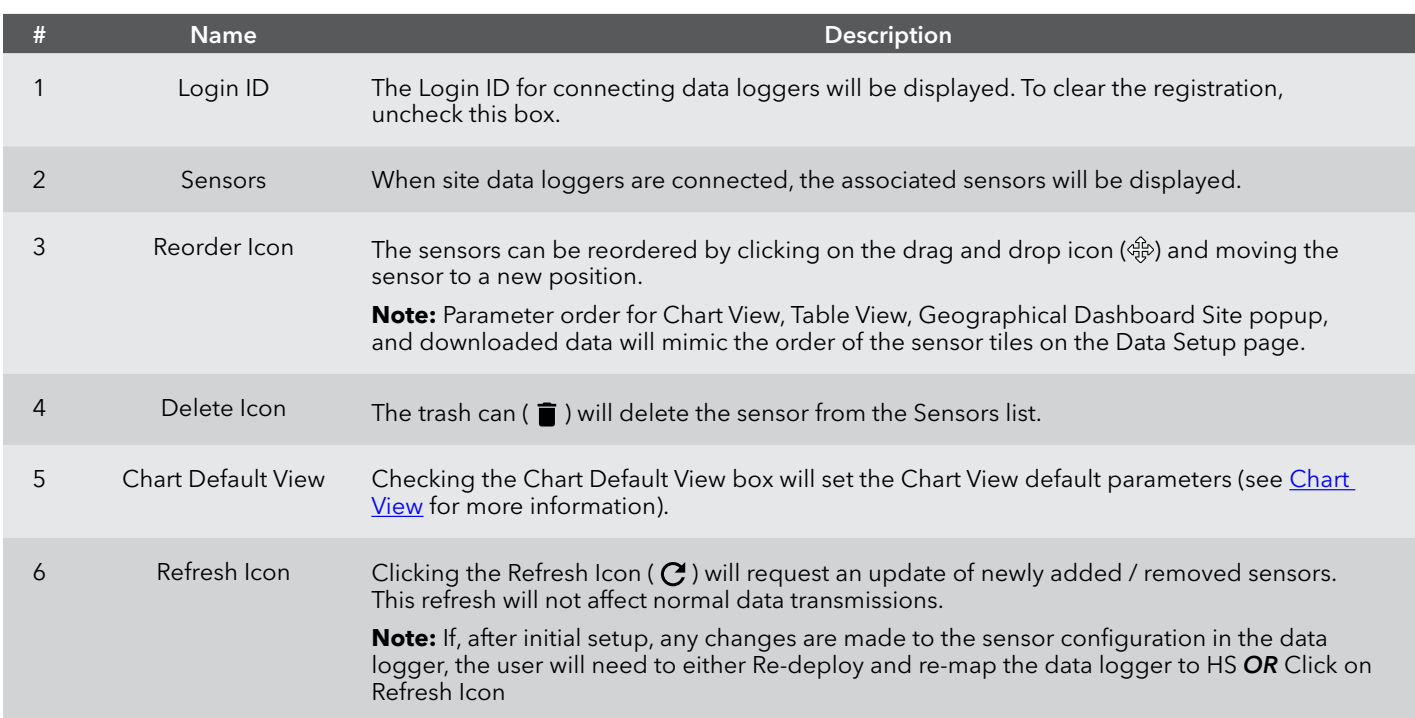

**To create a new site – Step 2A:** Connecting a Storm 3 Cellular or Campbell (Push Mode) data logger

- 1. Click the **Storm 3 Cellular/Campbell (Push Mode)** button on the initial Data Setup page.
- 2. Click the **Cellular Modem** radio button.
- 3. Click the check mark next to Register if using a Storm 3 data logger. Otherwise, leave Register unchecked.
- 4. Click **Save**.
- 5. Follow the normal procedures for connecting a cellular data logger.
- 6. Verify that the sensors are displayed on the Data Setup page.
- 7. Optional reorder the sensors as needed.
- 8. Click **Save**.

### **Data Setup – Storm 3 GOES or WaterLOG GOES**

Customers who use GOES will use these procedures to connect their data loggers.

Before connection to the data loggers, the Data Setup page will look like the screen below.

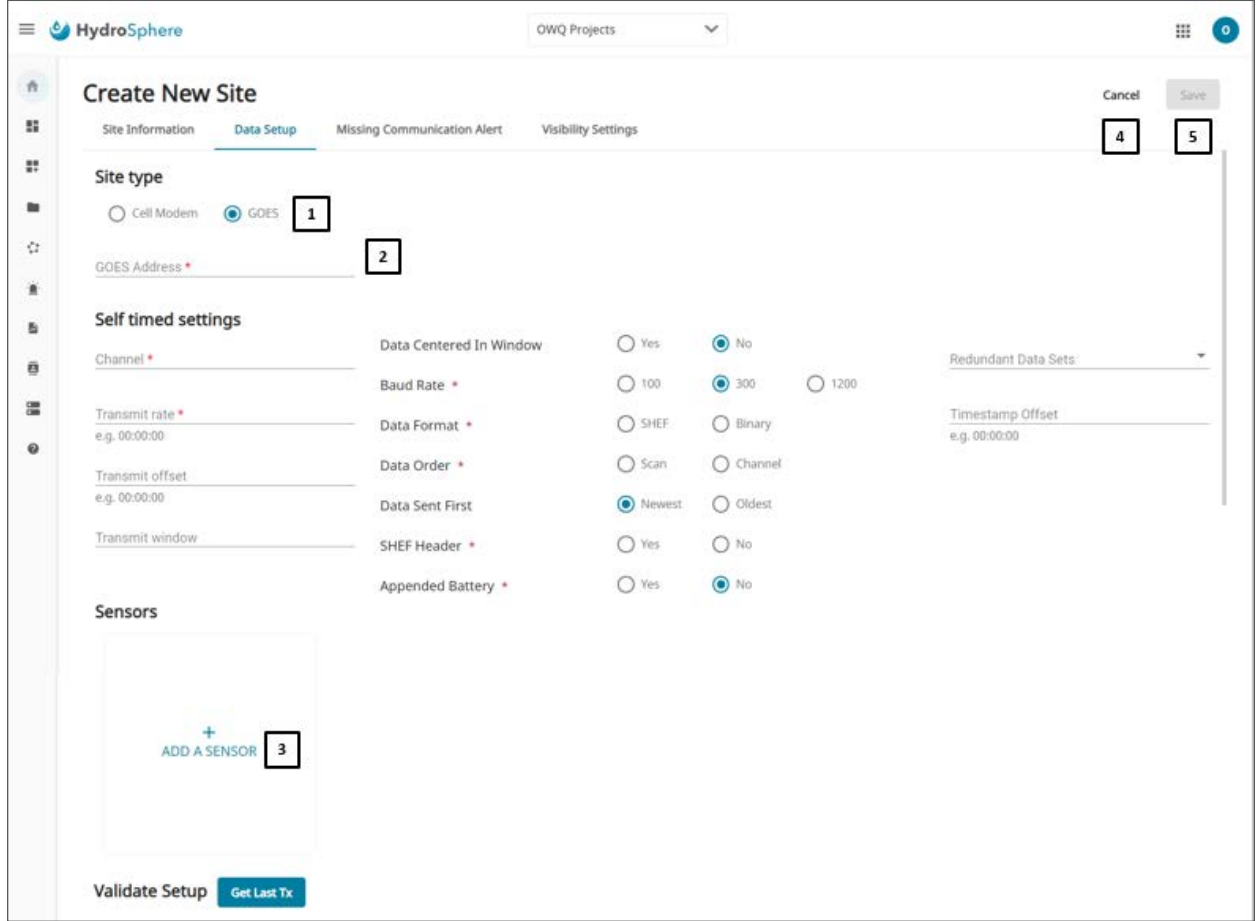

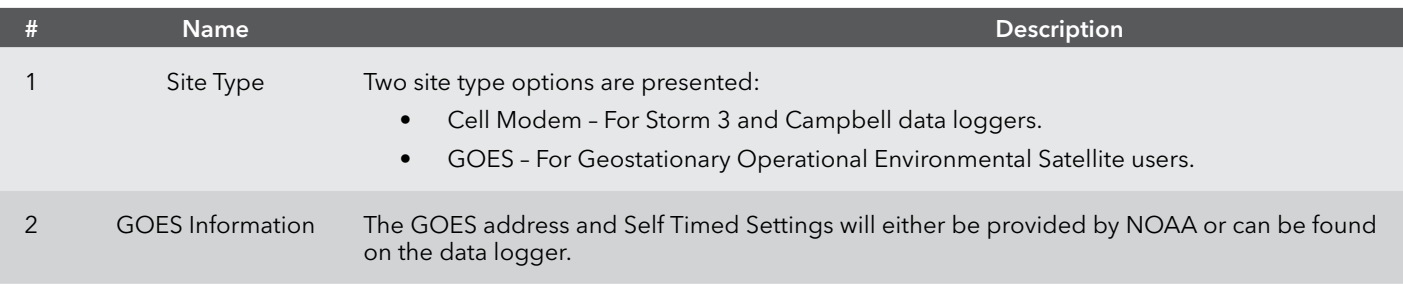

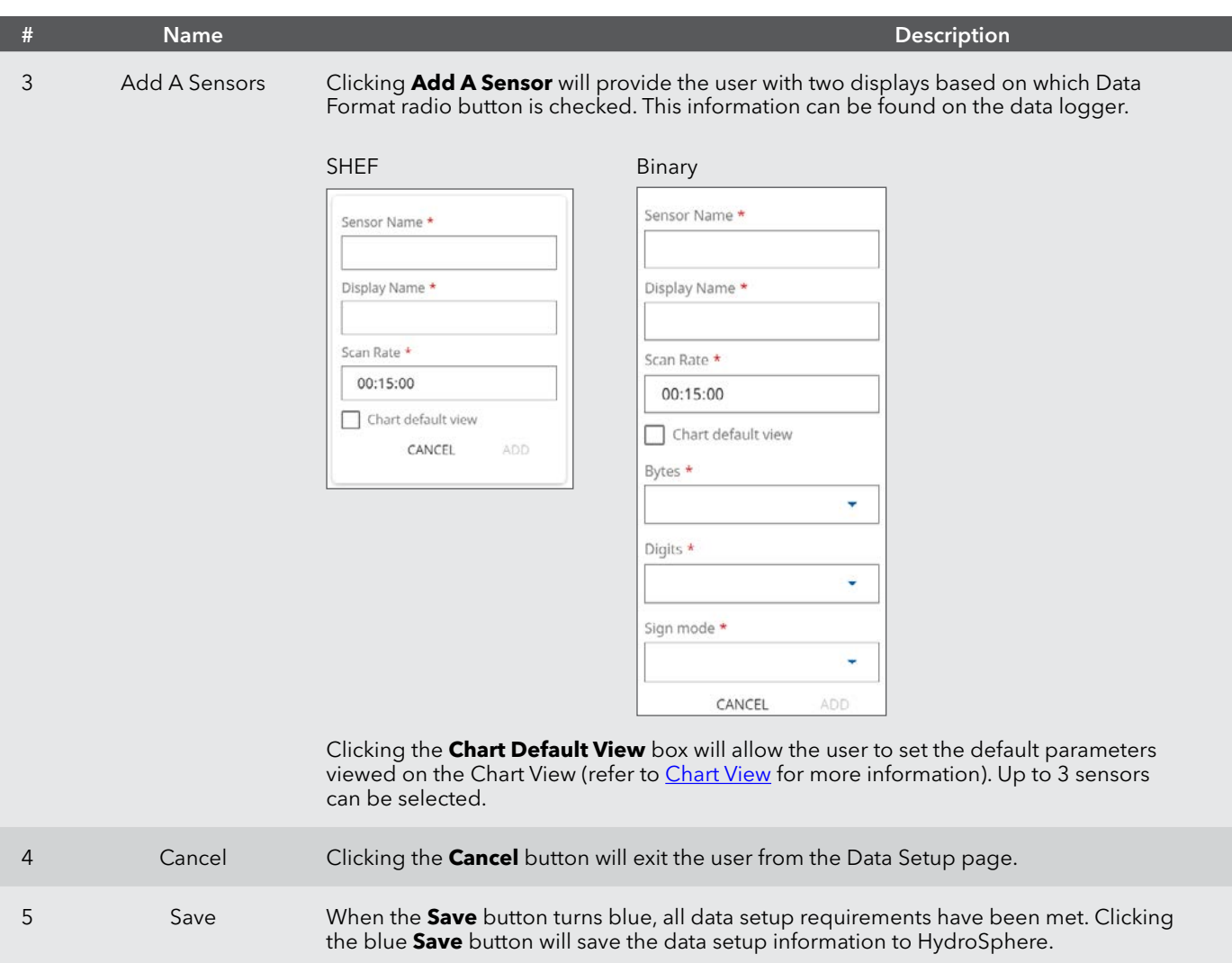

After connection to the data loggers, the Data Setup page will look like the screen below.

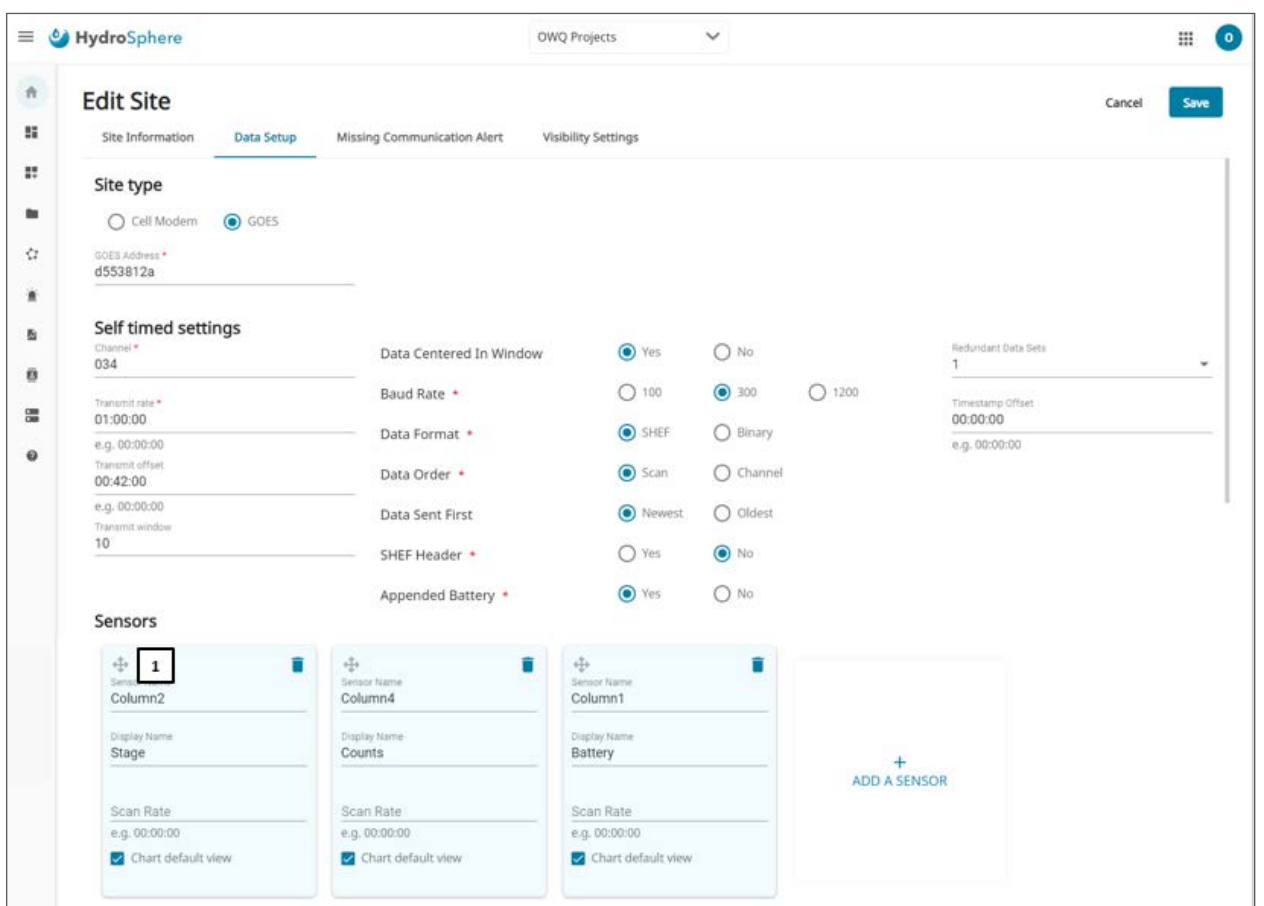

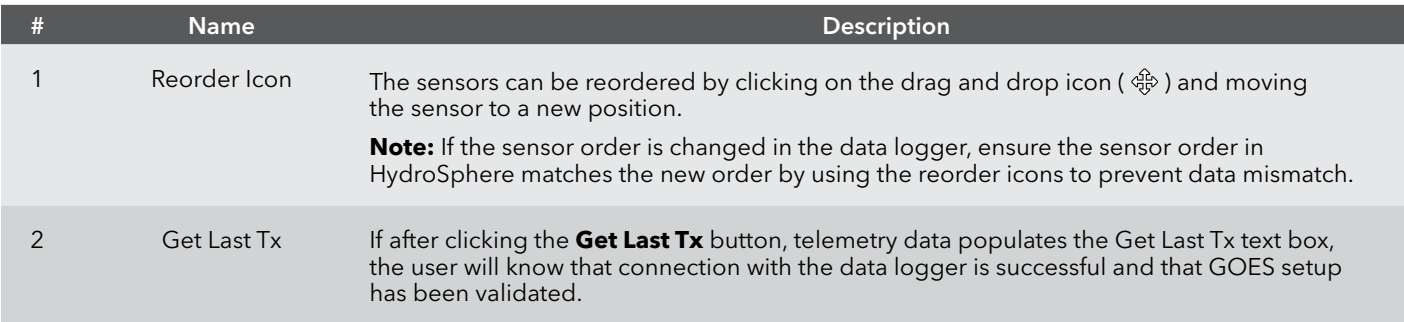

#### **To create a new site – Step 2B:** Connecting a Storm 3 GOES or WaterLOG GOES data logger

- 1. Click the **Storm 3 GOES /WaterLOG GOES** button on the initial Data Setup page.
- 2. Click the **GOES** radio button.
- 3. Enter the required GOES information.
- 4. Click **Add a Sensor** and enter the required sensor information.
- 5. Click the **Get Last Tx** button.
- 6. Click **Save**.

### **Data Setup – Campbell (Polled Mode)**

Customers who use Campbell will use these procedures to connect with their data loggers and sensors. Before connection to the data loggers, the Data Setup page will look like the screen below.

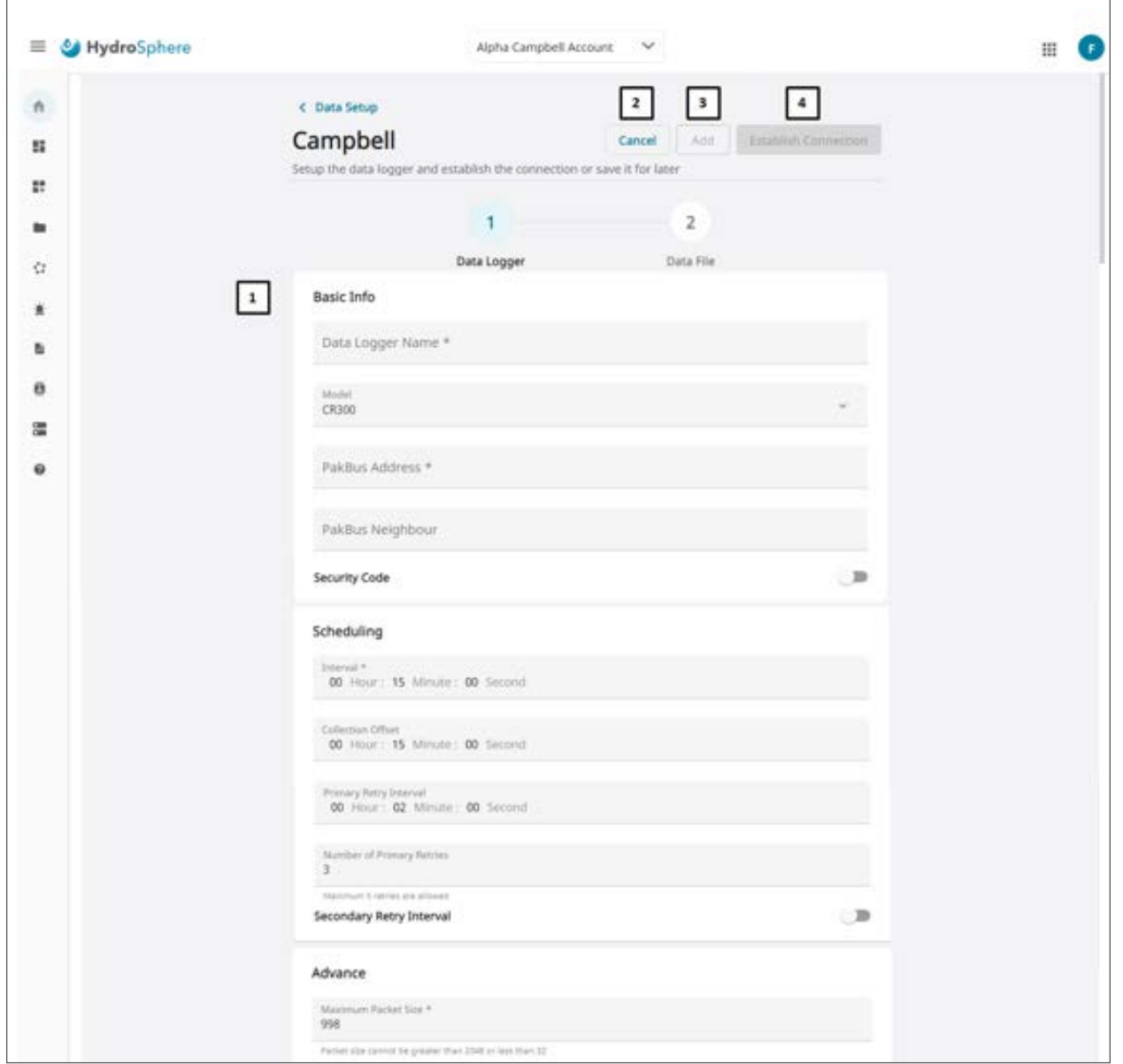

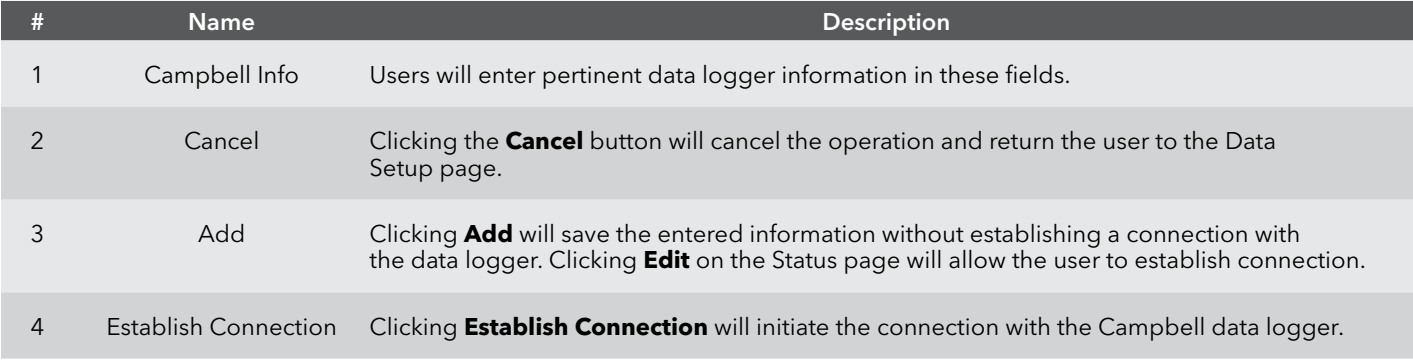

Once the connection has been established, the Data File page below will display.

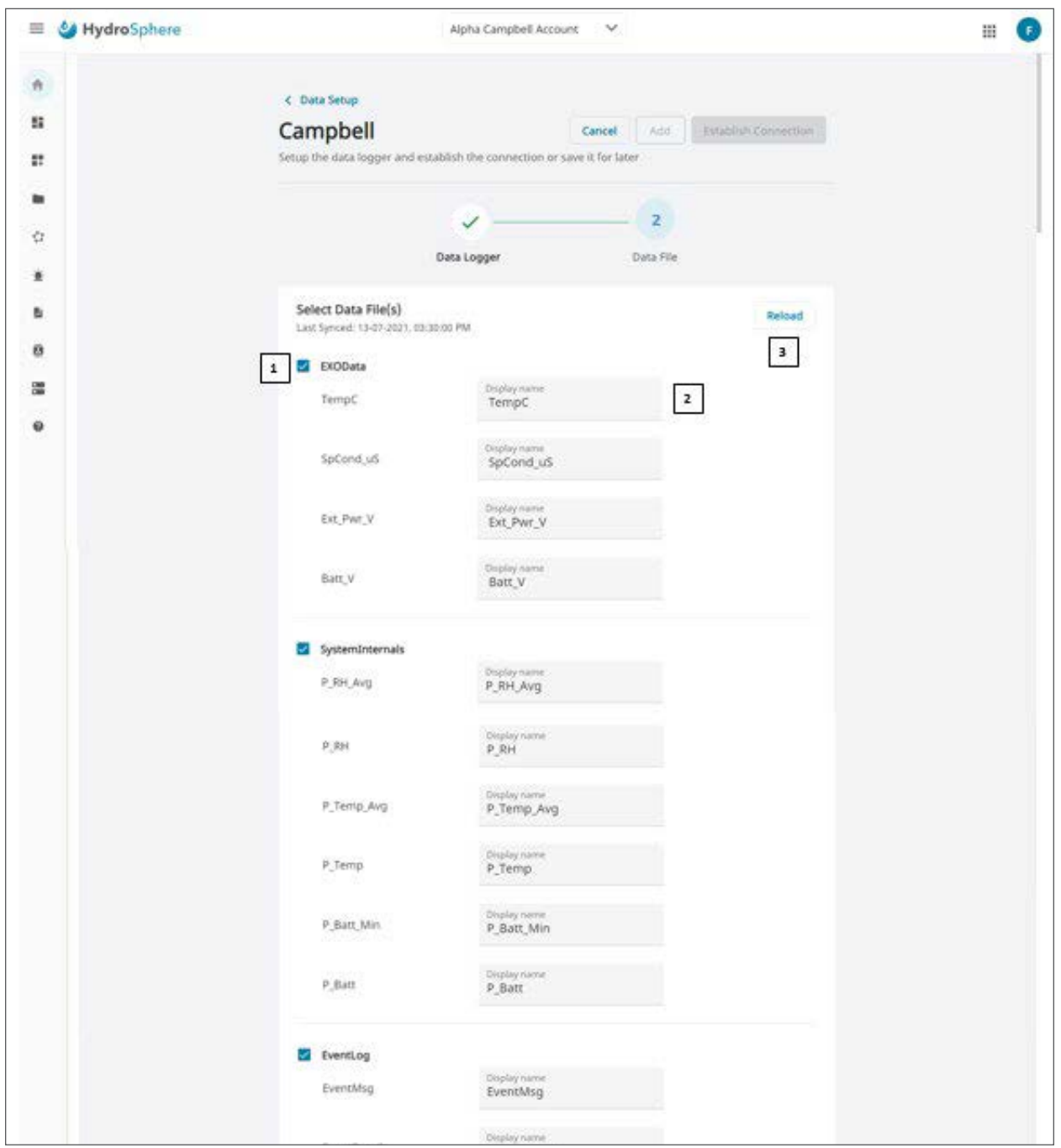

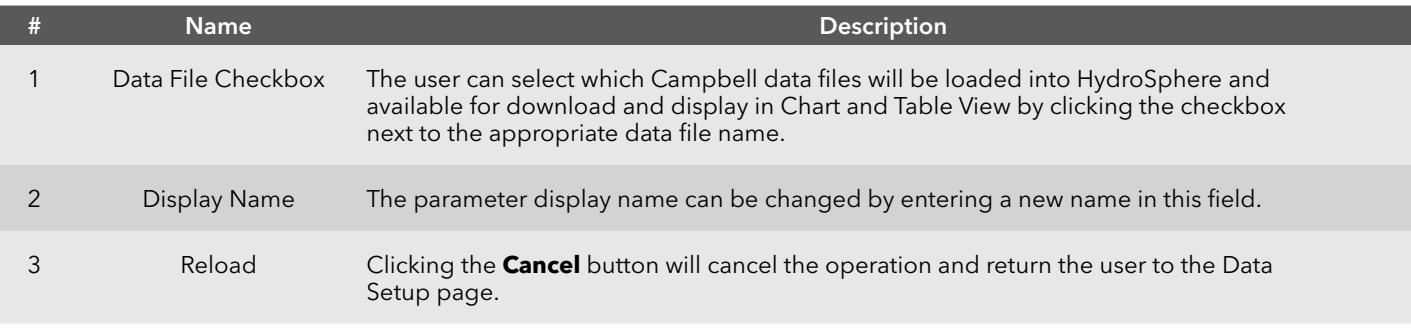

The Status page is displayed below.

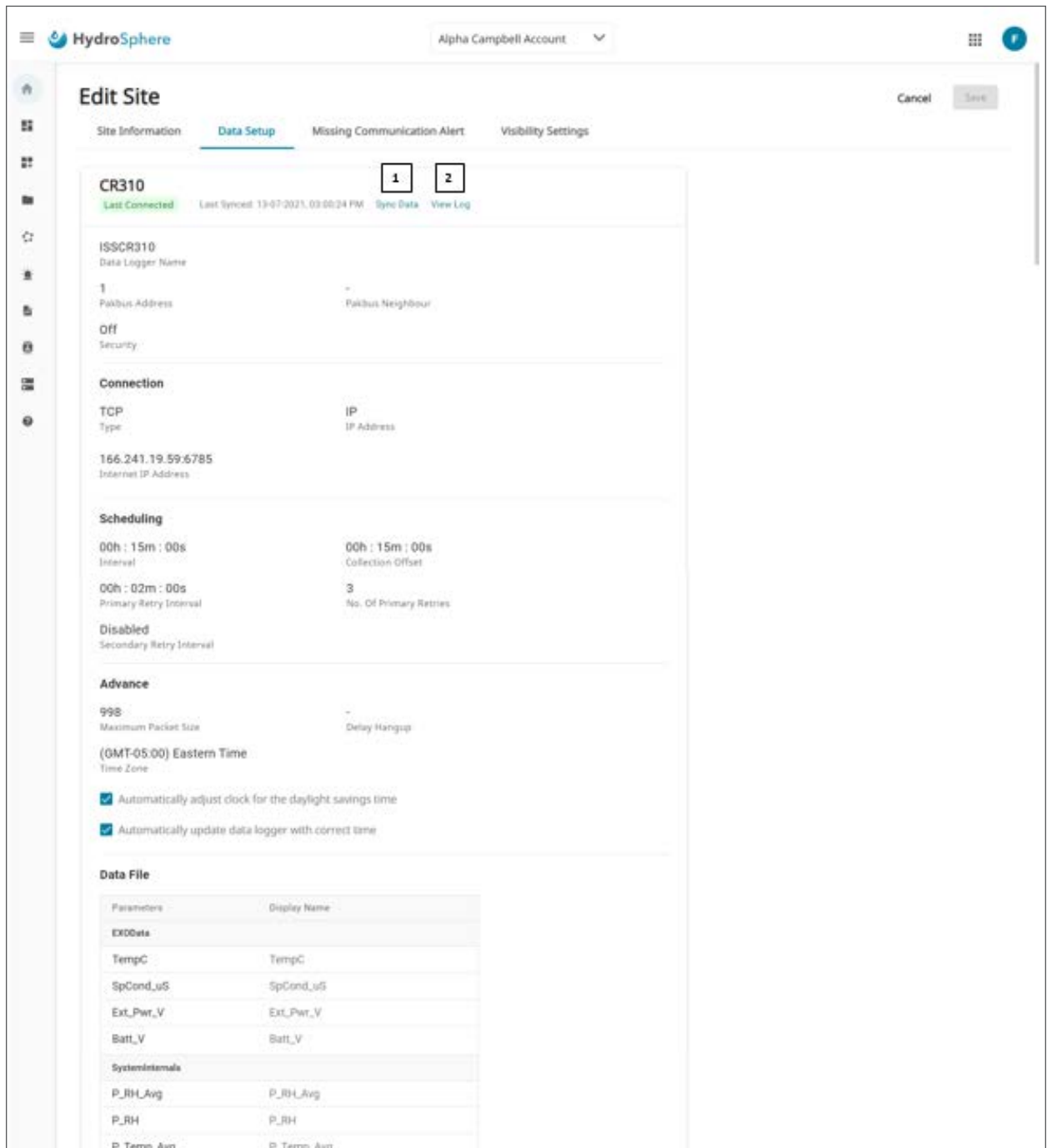

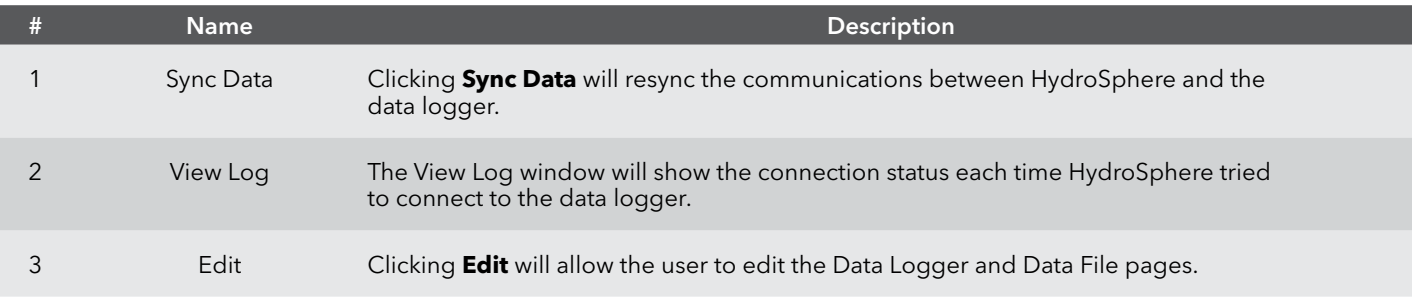

#### **To create a new site – Step 2C:** Connecting a Campbell (Polled Mode) data logger

- 1. Click the **Campbell (Polled Mode)** button on the initial Data Setup page.
- 2. Enter the appropriate data in the Campbell Info fields.
- 3. Click the **Establish Connection** Button.
- 4. Select the data files to be available for download and display.
- 5. Click **Save**.

#### **Missing Communications Alert**

A missing communications alert will inform select users when communications to a specific site has been interrupted for a user specified amount of time.

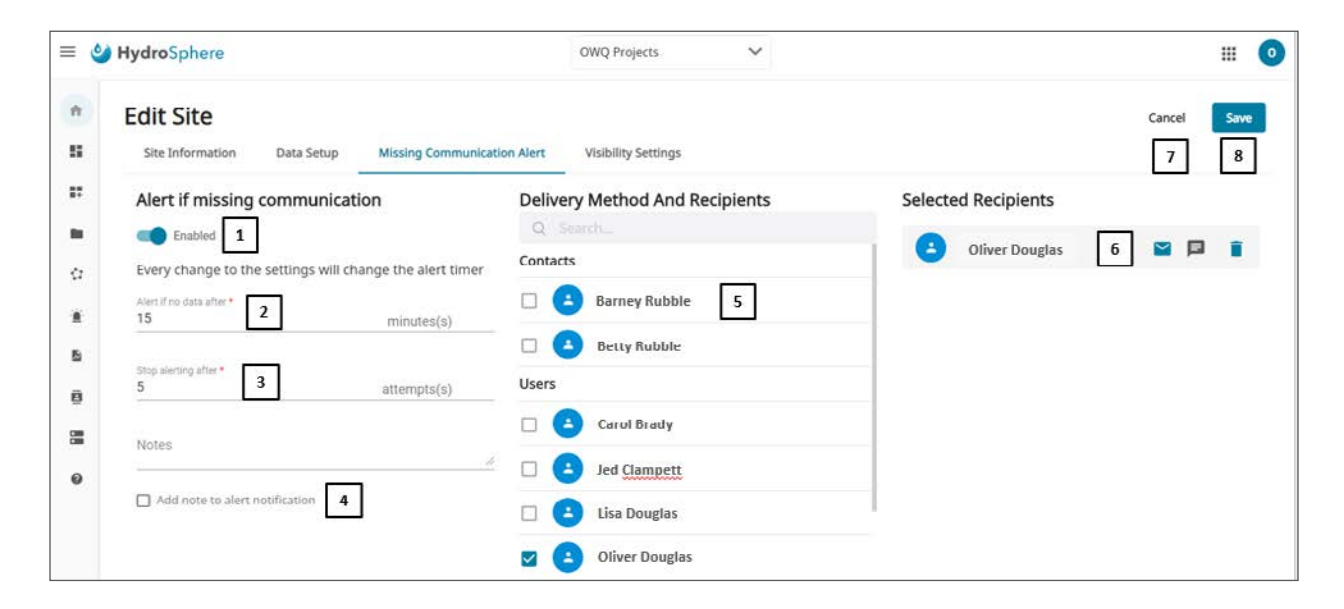

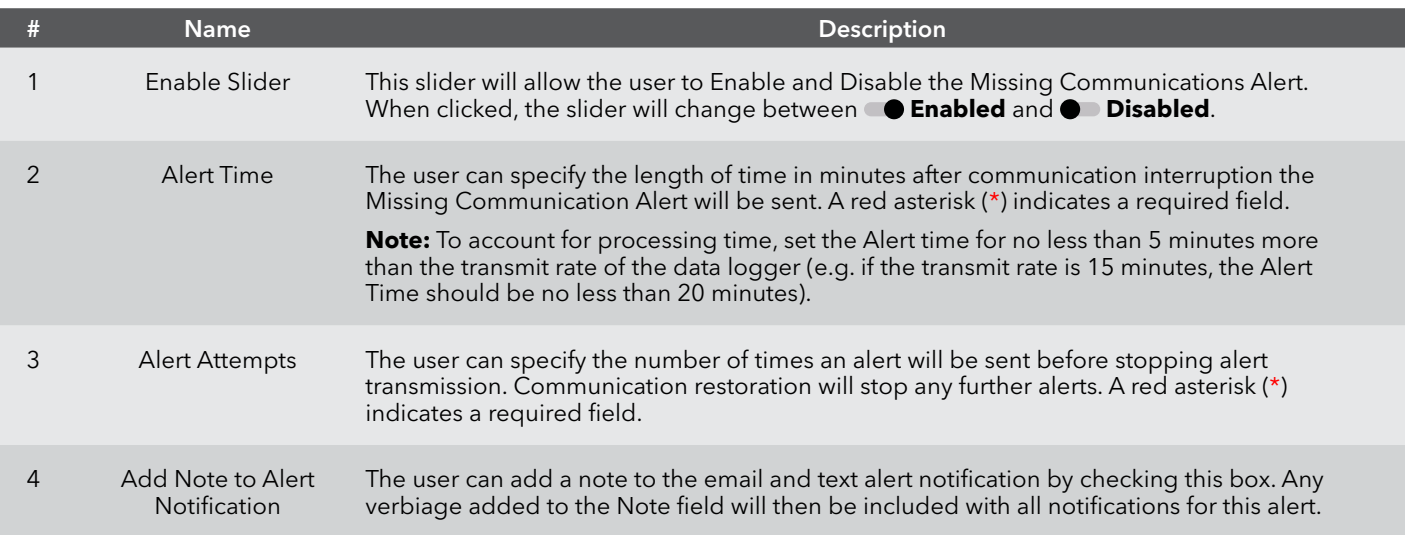

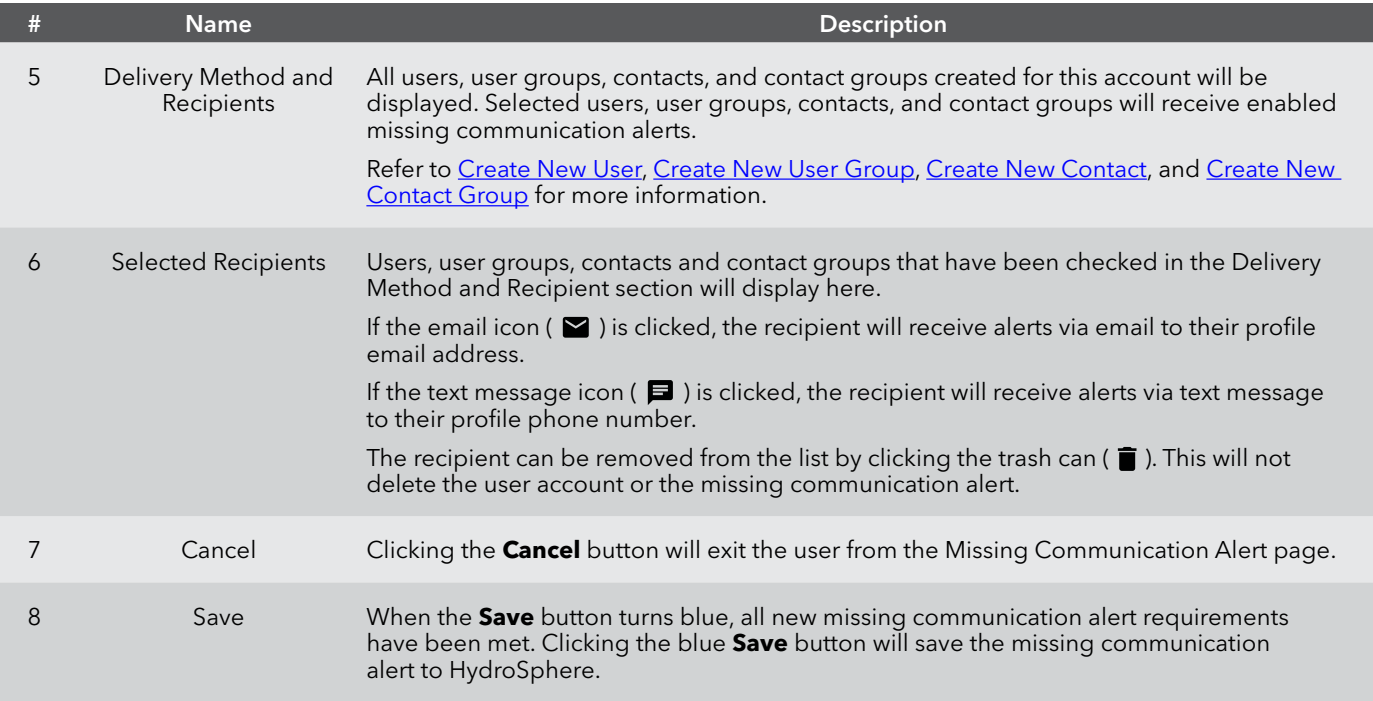

#### **To create a missing communication alert**

- 1. Click the slider to select **Disabled** or **Enabled**.
- 2. Enter the Alert Time and Alert Attempts.
- 3. Select the recipients.
- 4. Click **Save**.

### <span id="page-51-0"></span>**Visibility Settings**

**Note:** The Visibility Settings section is only visible to Account Administrators.

This function allows the Account Administrator to select which user, user role, or user group can and cannot view a specific site for a specified period of time.

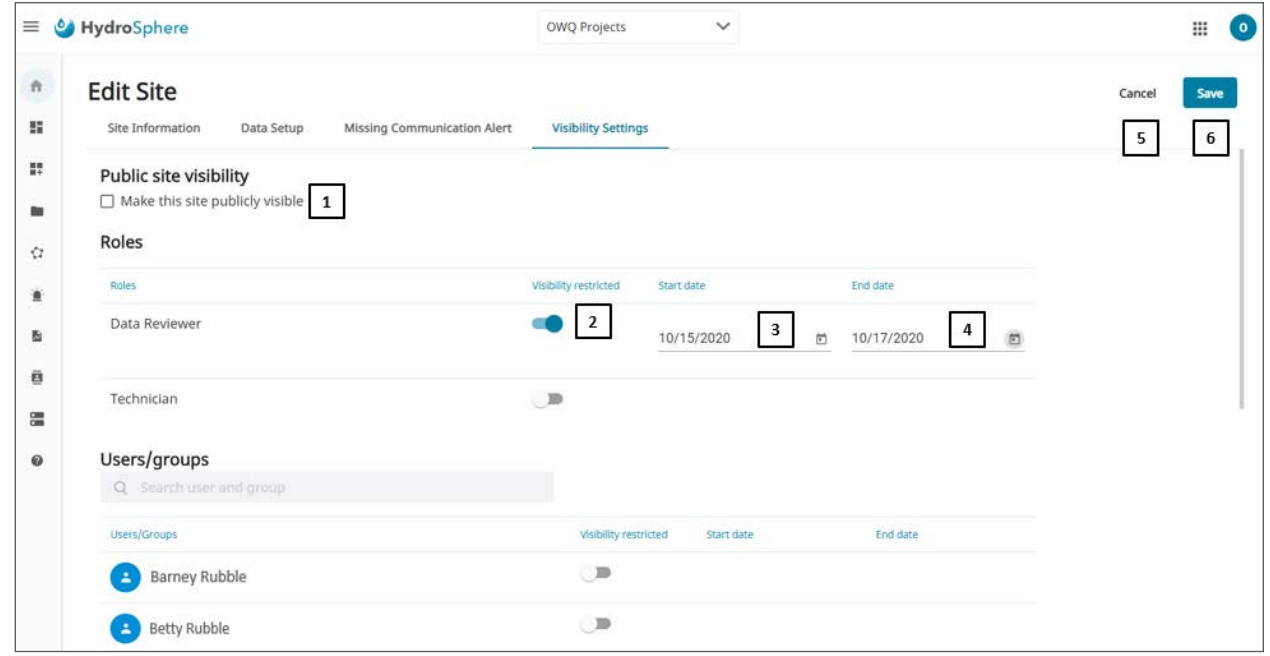

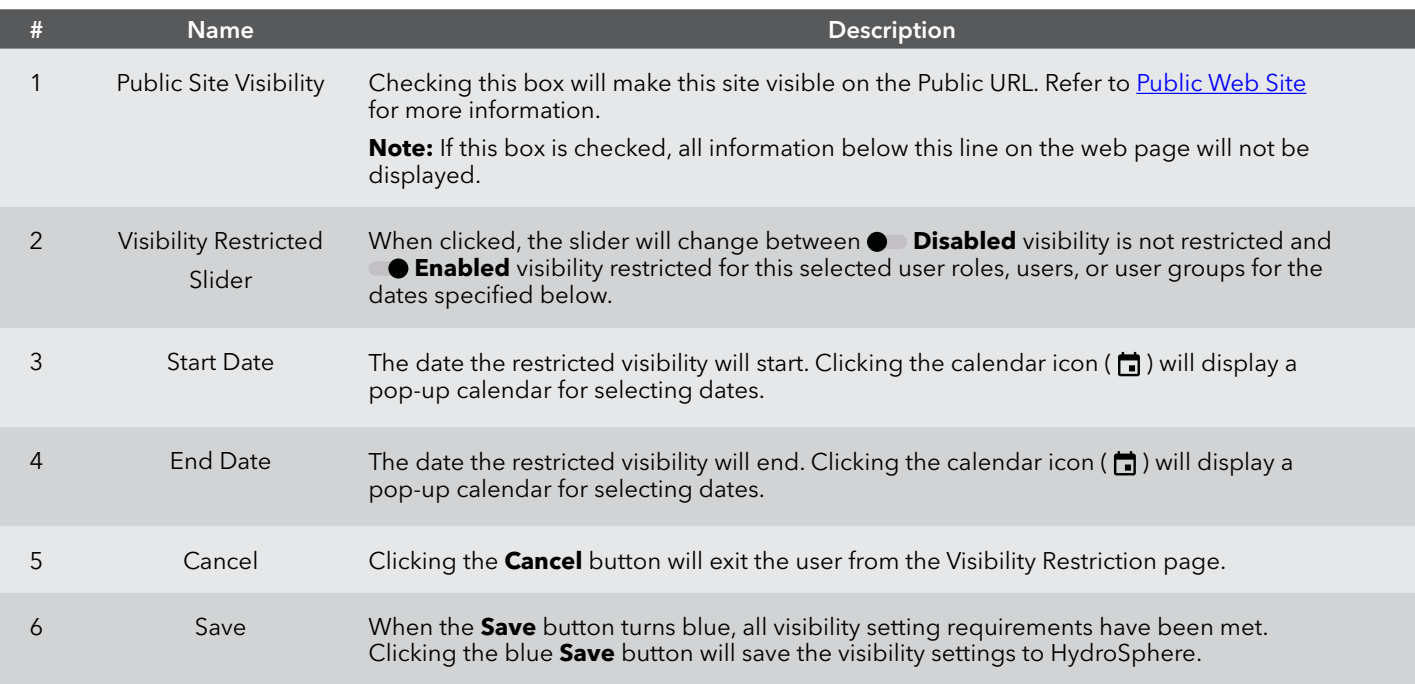

### <span id="page-52-0"></span>**Public Web Site**

Each account will be assigned a public URL that can be shared with external customers giving those customers read only access to site data. Four pages are available to Public Web Site users: Dashboard, Chart View, Table View, and Site Information. These pages are described below.

#### **Dashboard**

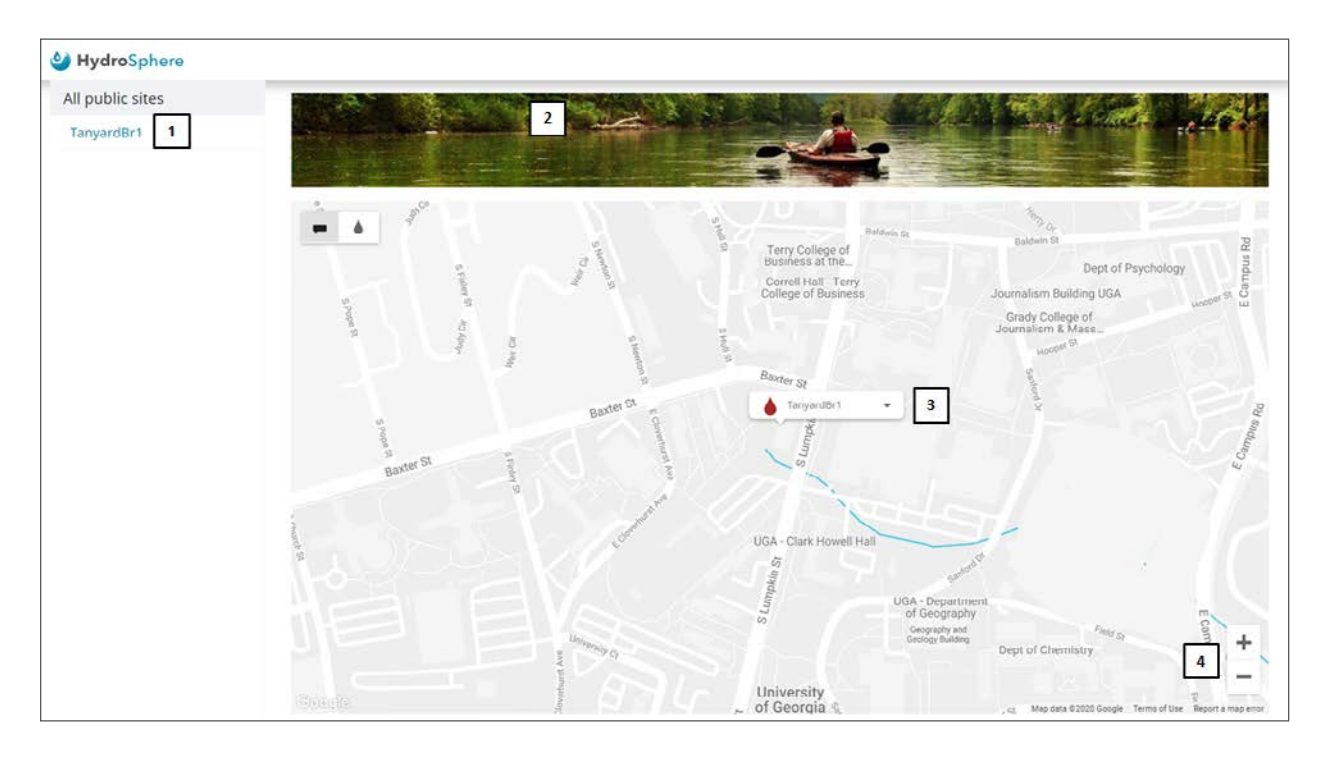

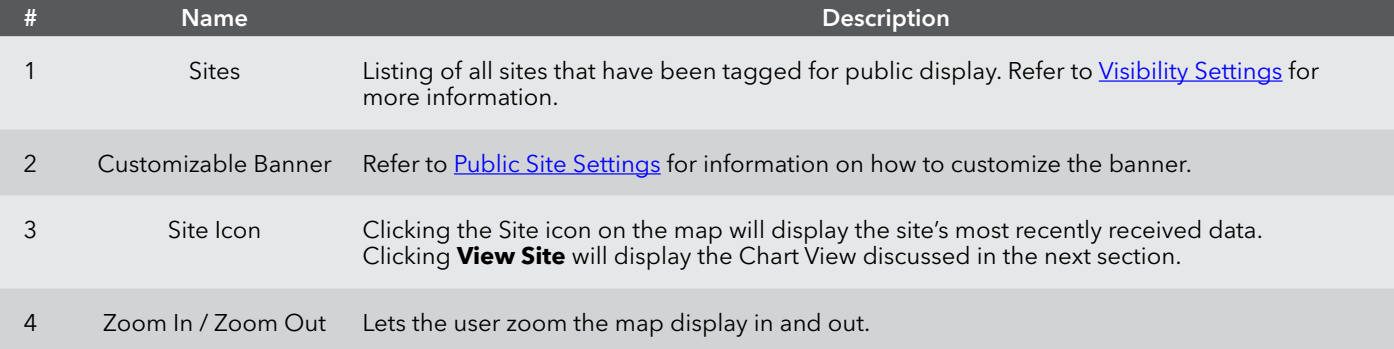

#### <span id="page-53-0"></span>**Chart View**

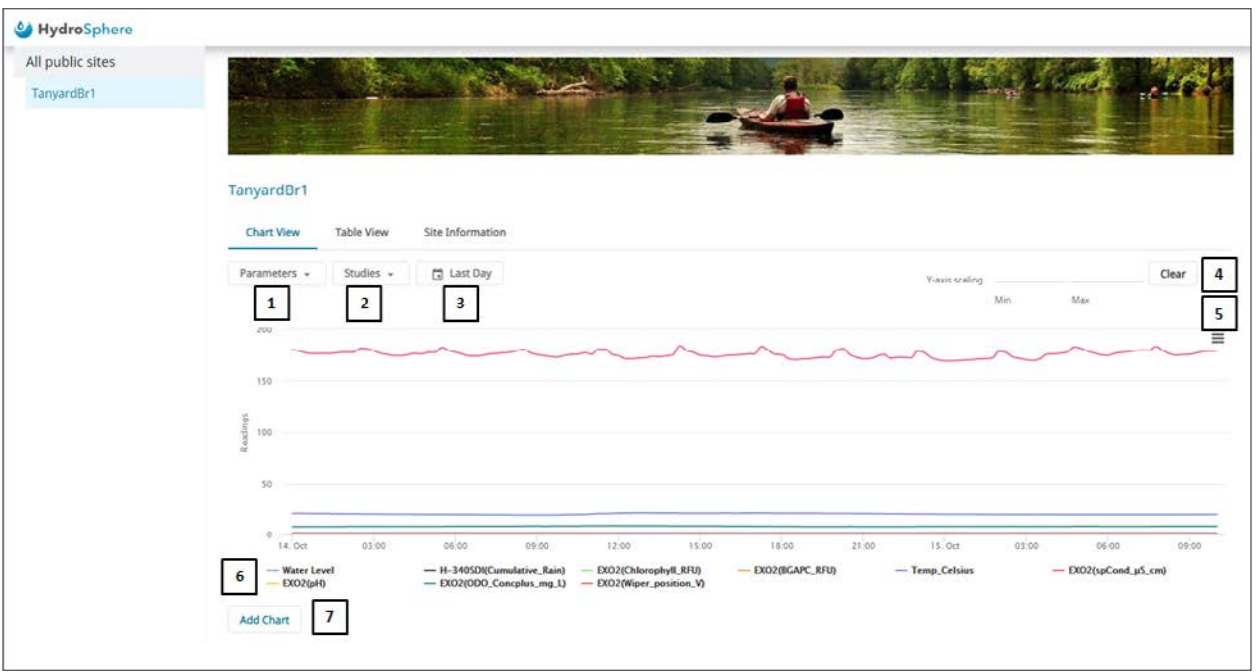

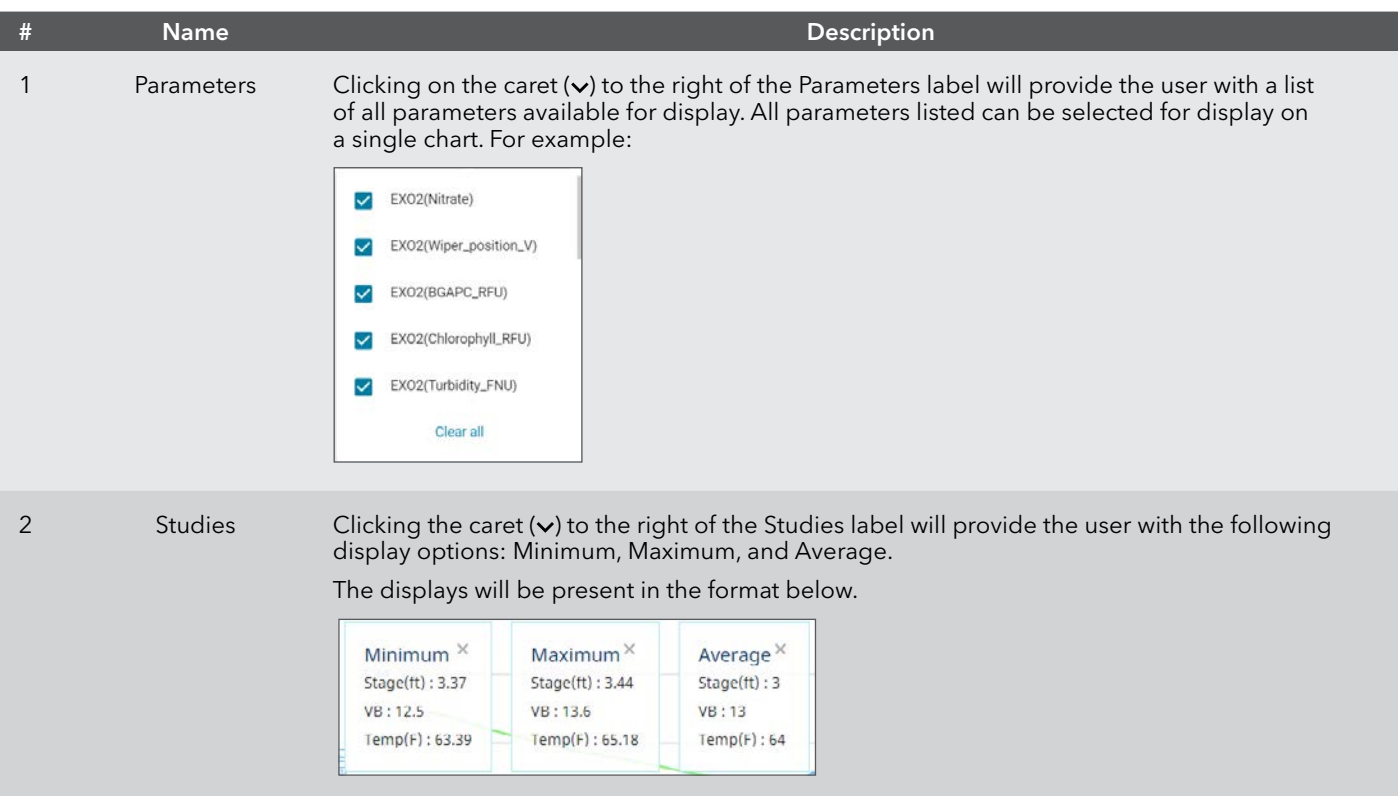

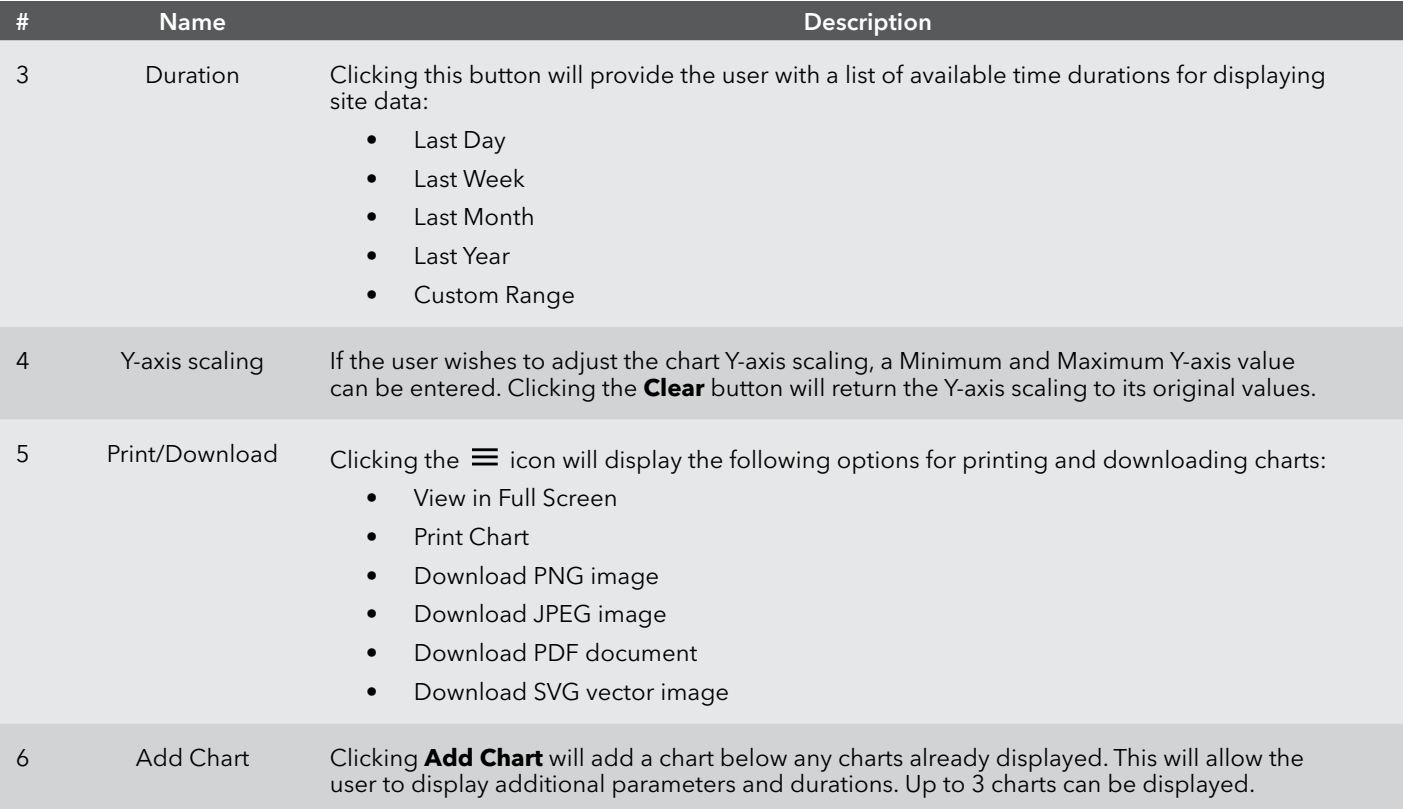

#### **Table View**

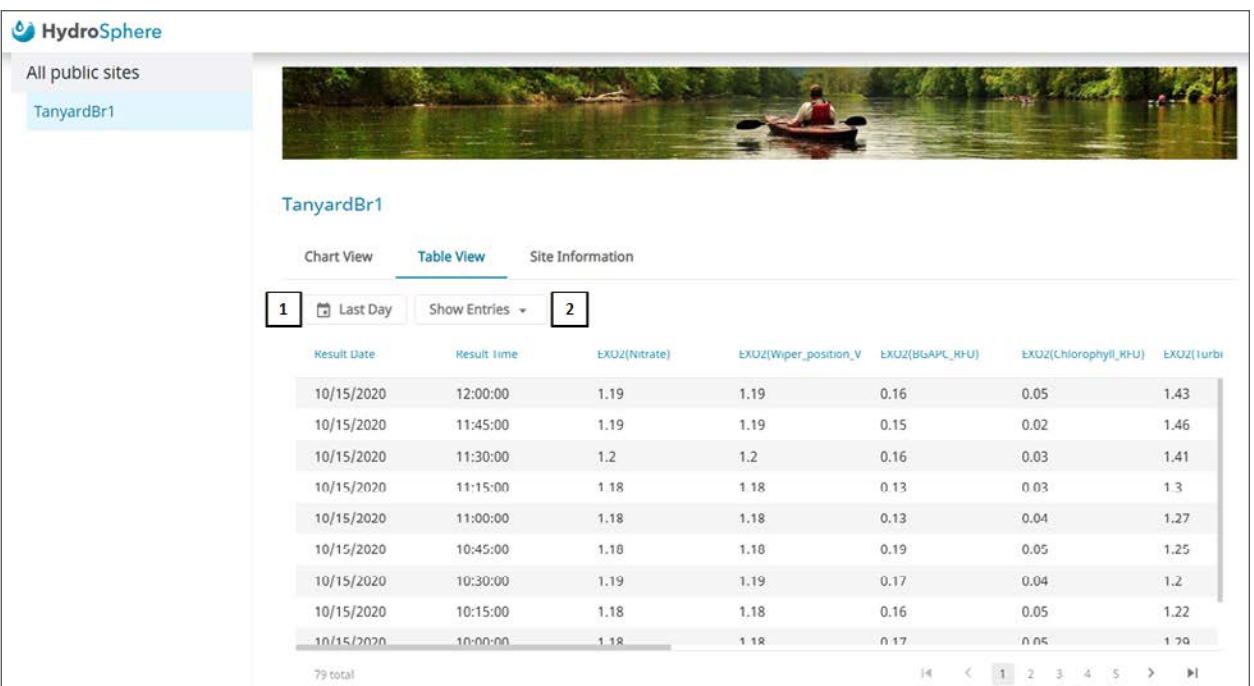

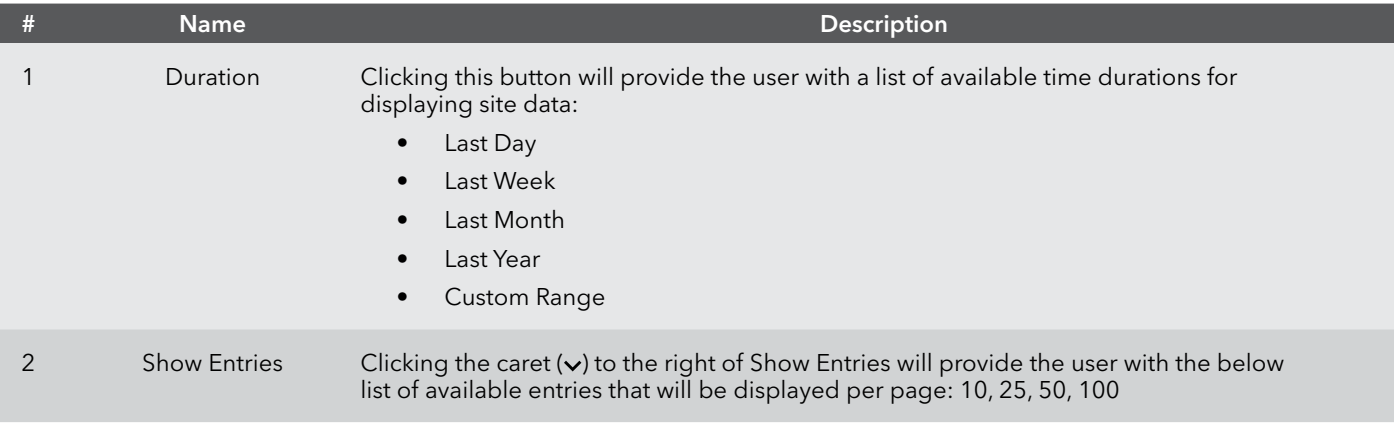

#### **Site Information**

The Site Information page provides read only site information.

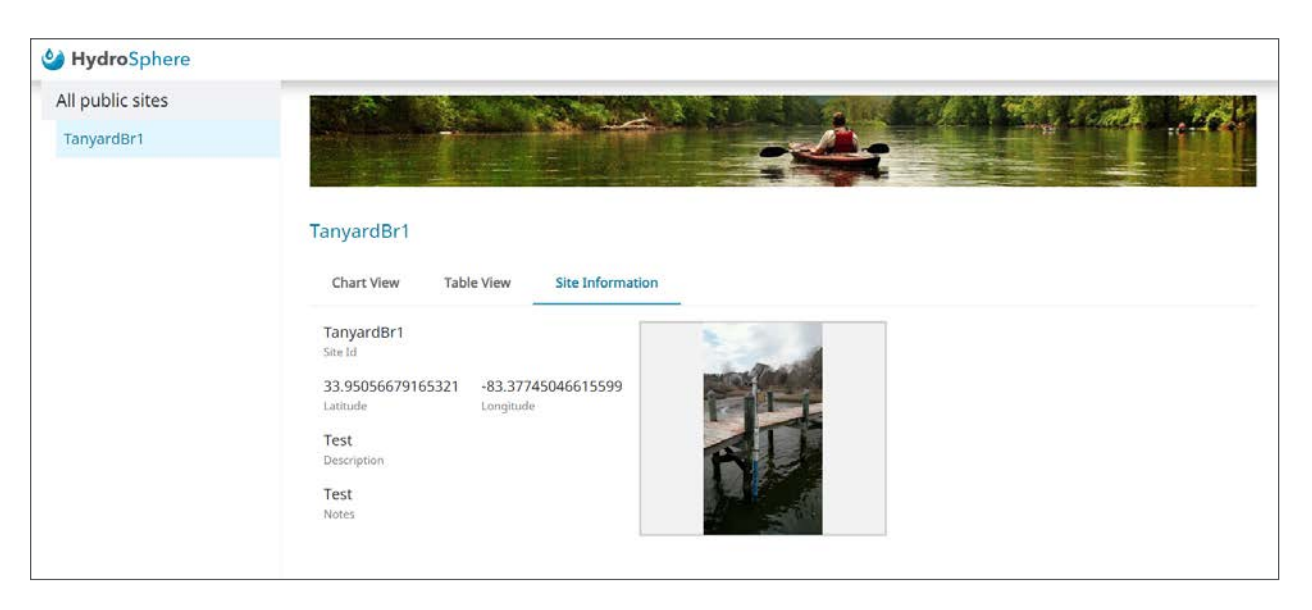

#### **To set up a Public Web Site**

- 1. For each site to be displayed on the Public Web Site, check the Public Site Visibility box on the Visibility Settings page. See [Visibility Settings](#page-51-0) for more information.
- 2. To customize the banner, see [Public Site Settings](#page-36-0).
- 3. Share the Public URL with those interested in the site data.

# <span id="page-57-0"></span>**Create New Network**

Clicking the  $\bigoplus$  Create New and **NETWORK** buttons on the dashboard will display the same page.

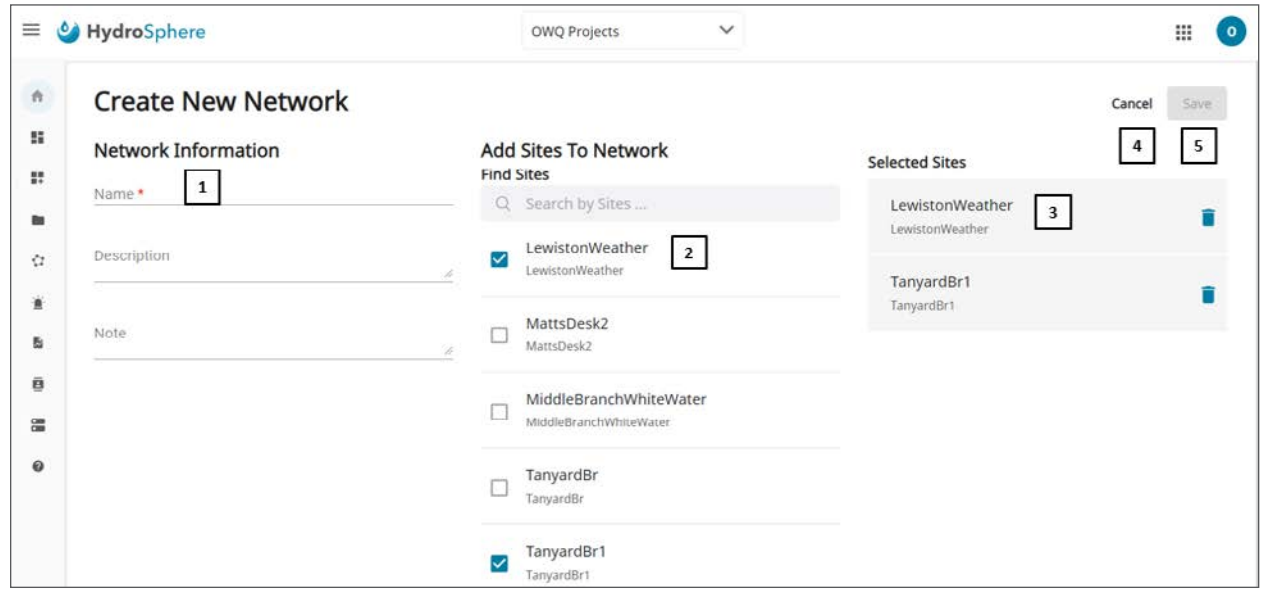

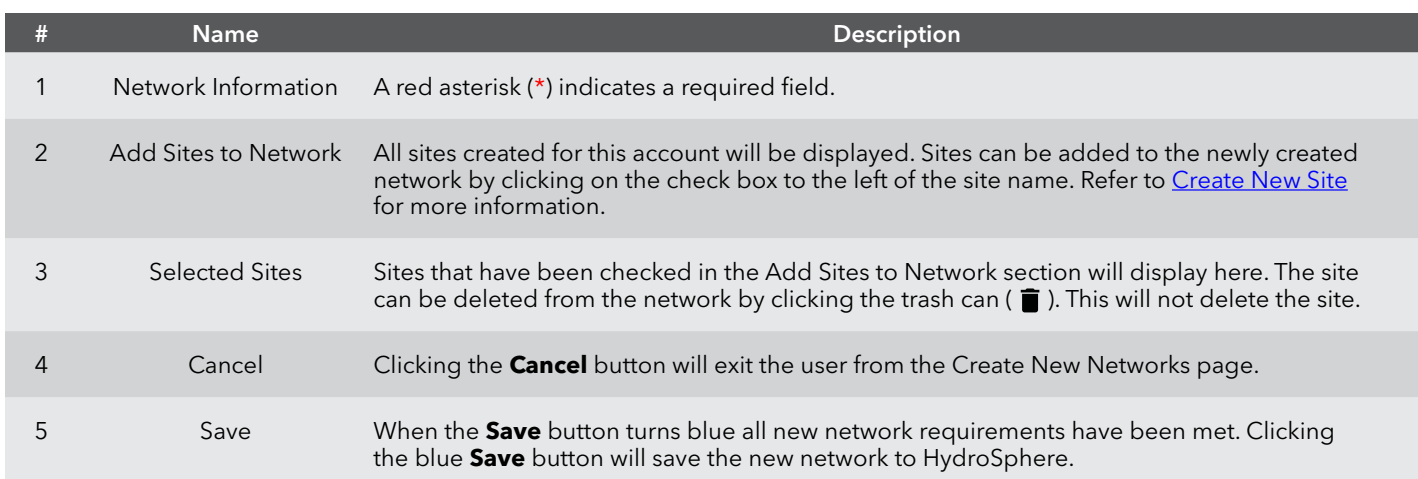

#### **To create a new network**

- 1. Enter a network name.
- 2. Optional add a description and notes.
- 3. Click the box to the left of each site to be added to the network.
- 4. Click **Save**.

# **2.6 — Alarms**

Users can create alarms that will send notifications via email and text message when selected site sensors meet certain measurement criteria. Three pages are available for Alarms; Alarm Configuration, Alarm Events, and Alarm History. These pages are described below.

# **Alarm Configuration**

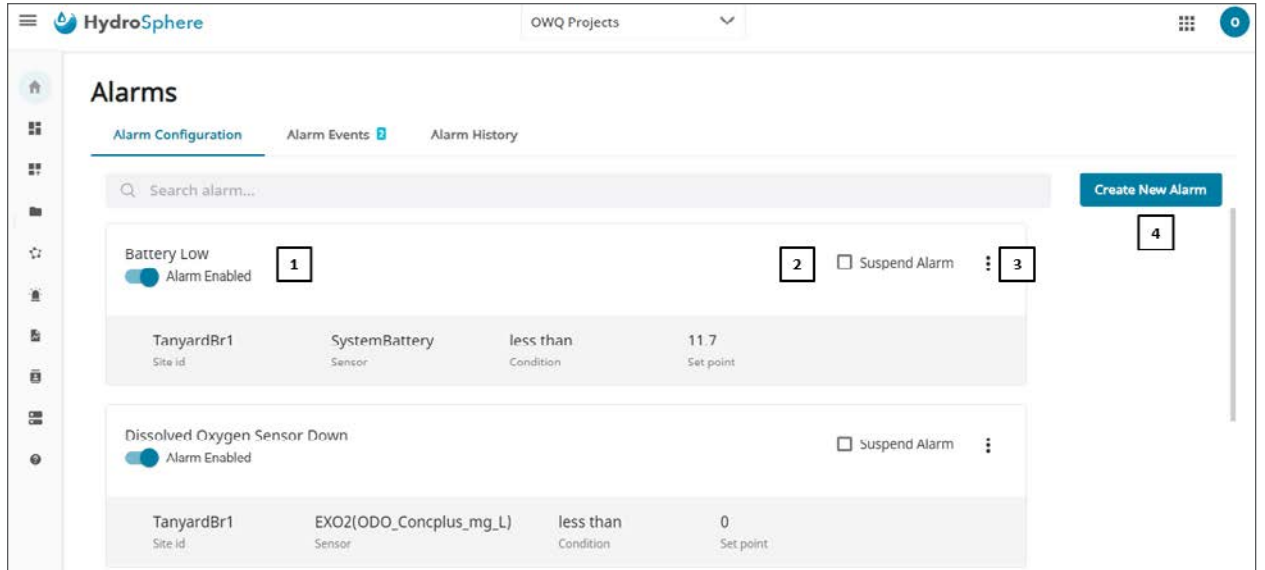

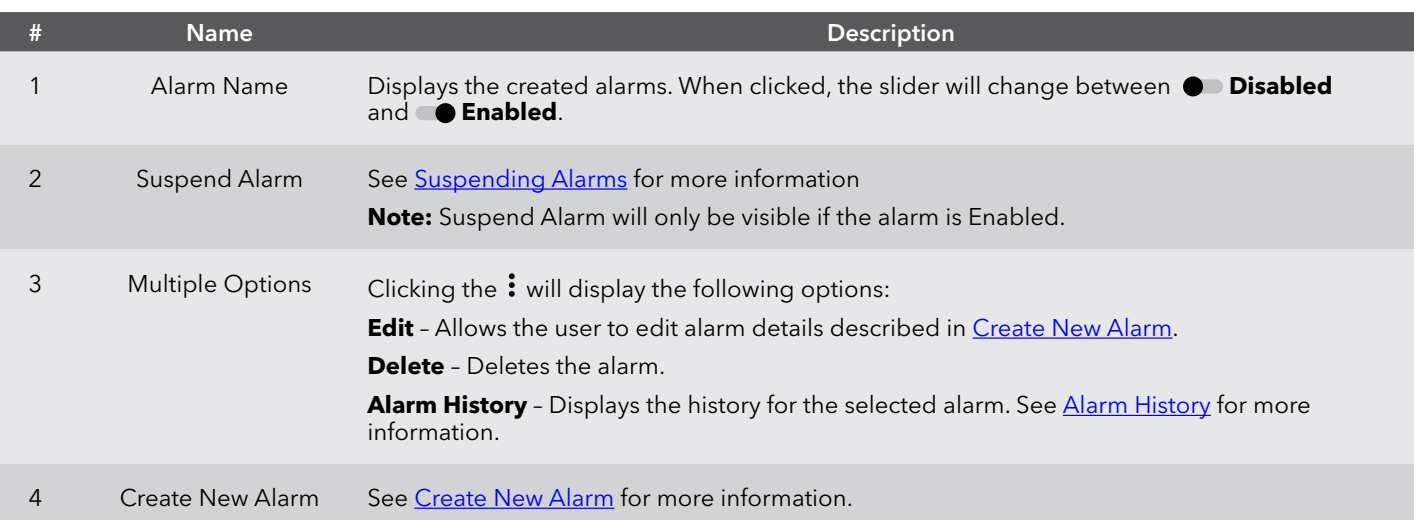

## <span id="page-59-0"></span>**Suspending Alarms**

**Add Vacation** allows the user to suspend the alarm for set dates.

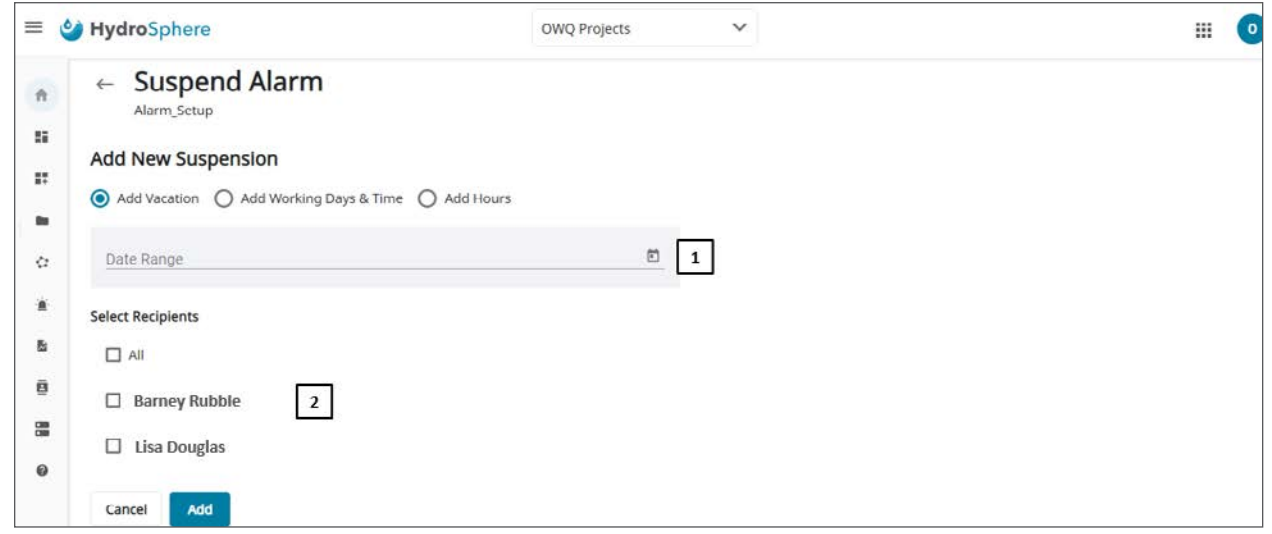

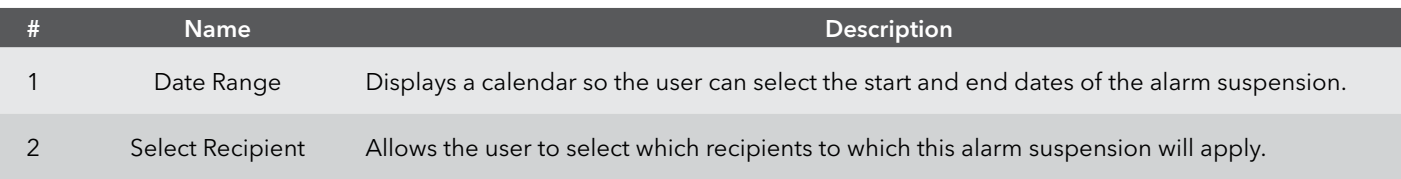

**Add Working Days & Time** will suspend the alarm for select days and time.

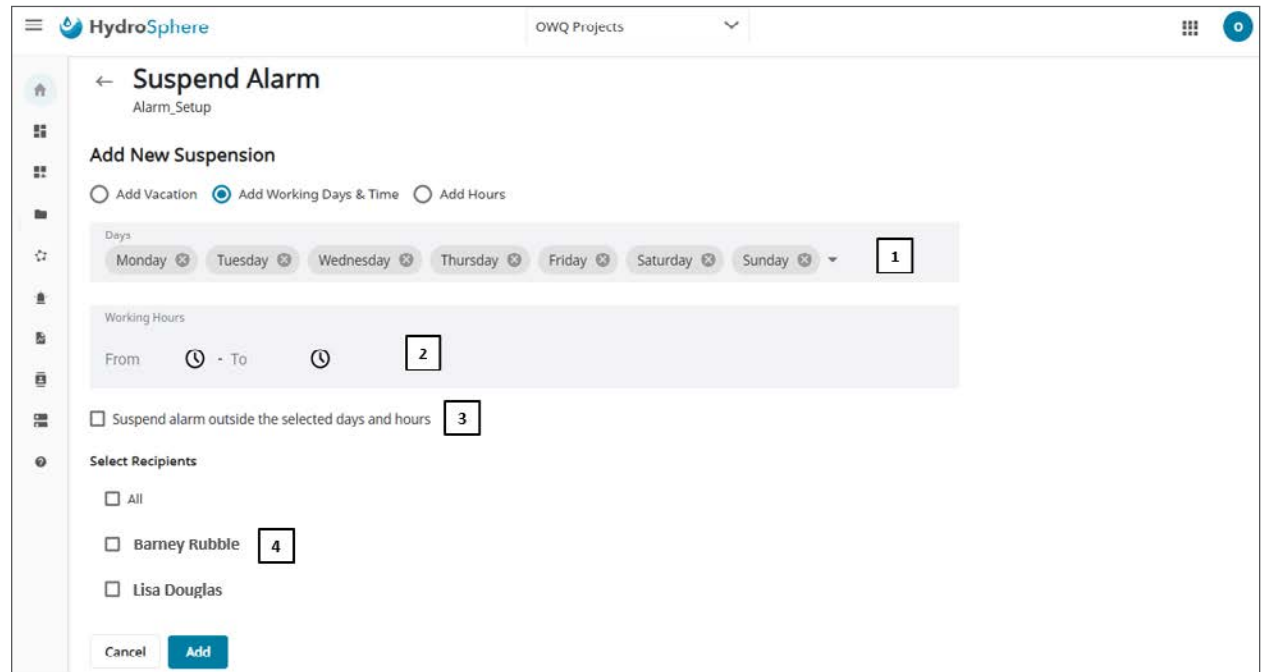

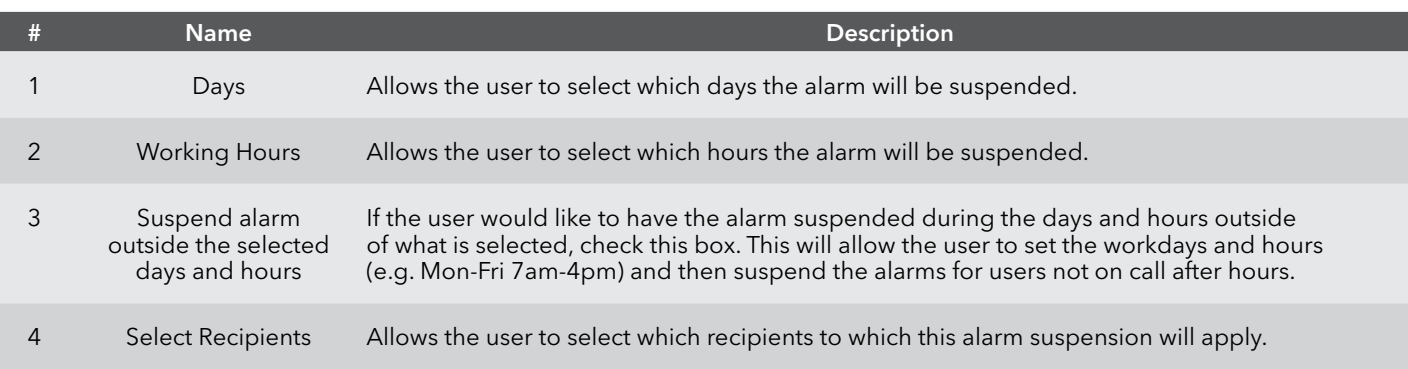

**Add Hours** will suspend the alarm for all users for a set period of time.

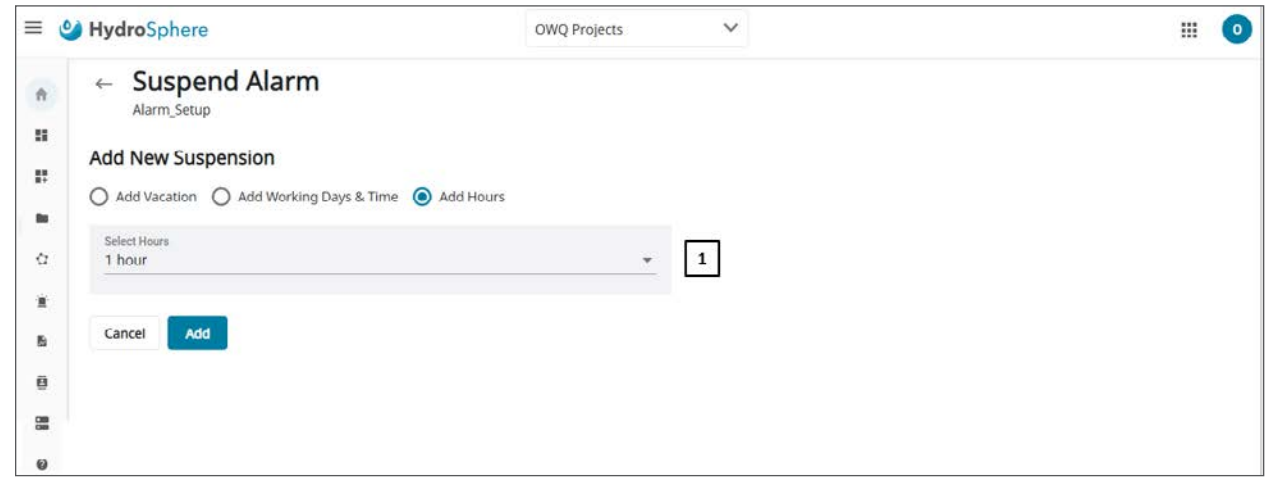

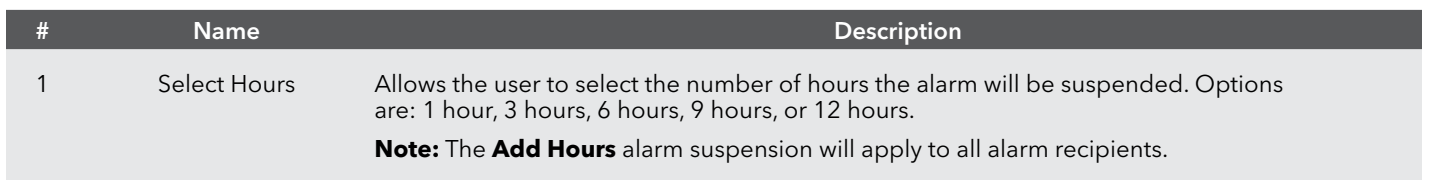

# <span id="page-61-0"></span>**Create New Alarm – Alarm Setup**

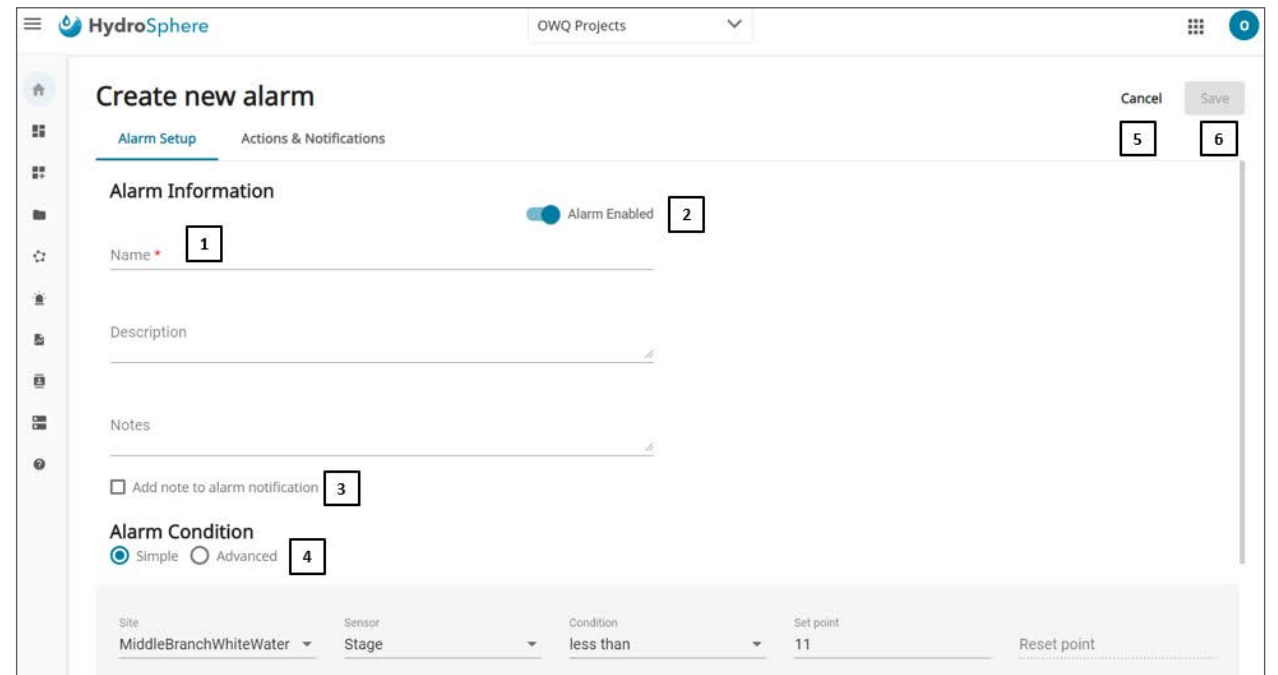

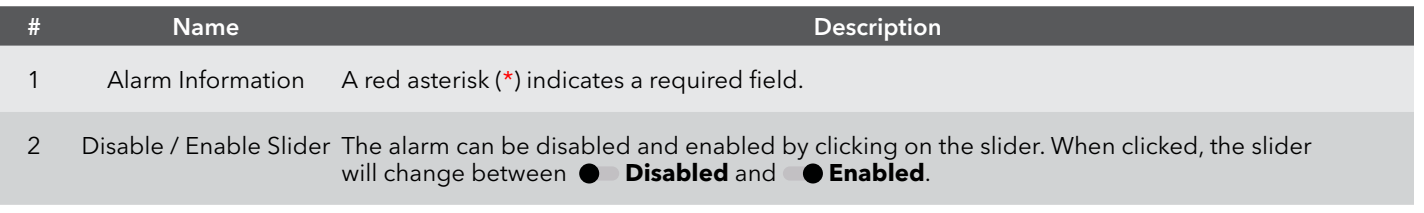

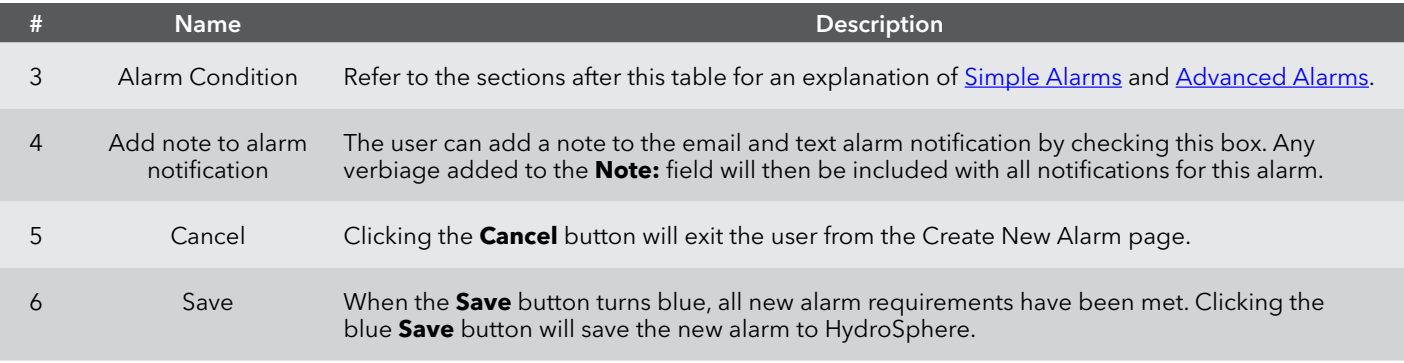

#### <span id="page-62-0"></span>**Simple Alarms**

A simple alarm contains only one alarm condition (e.g. temperature greater than 70°F).

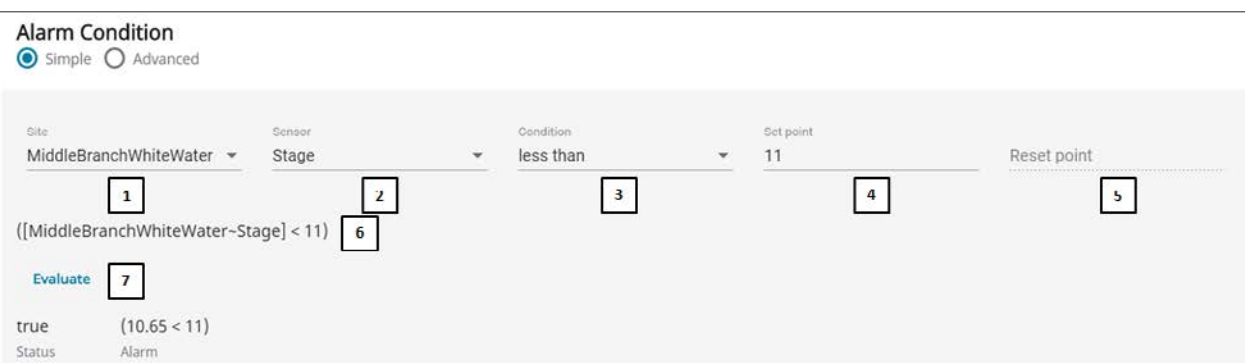

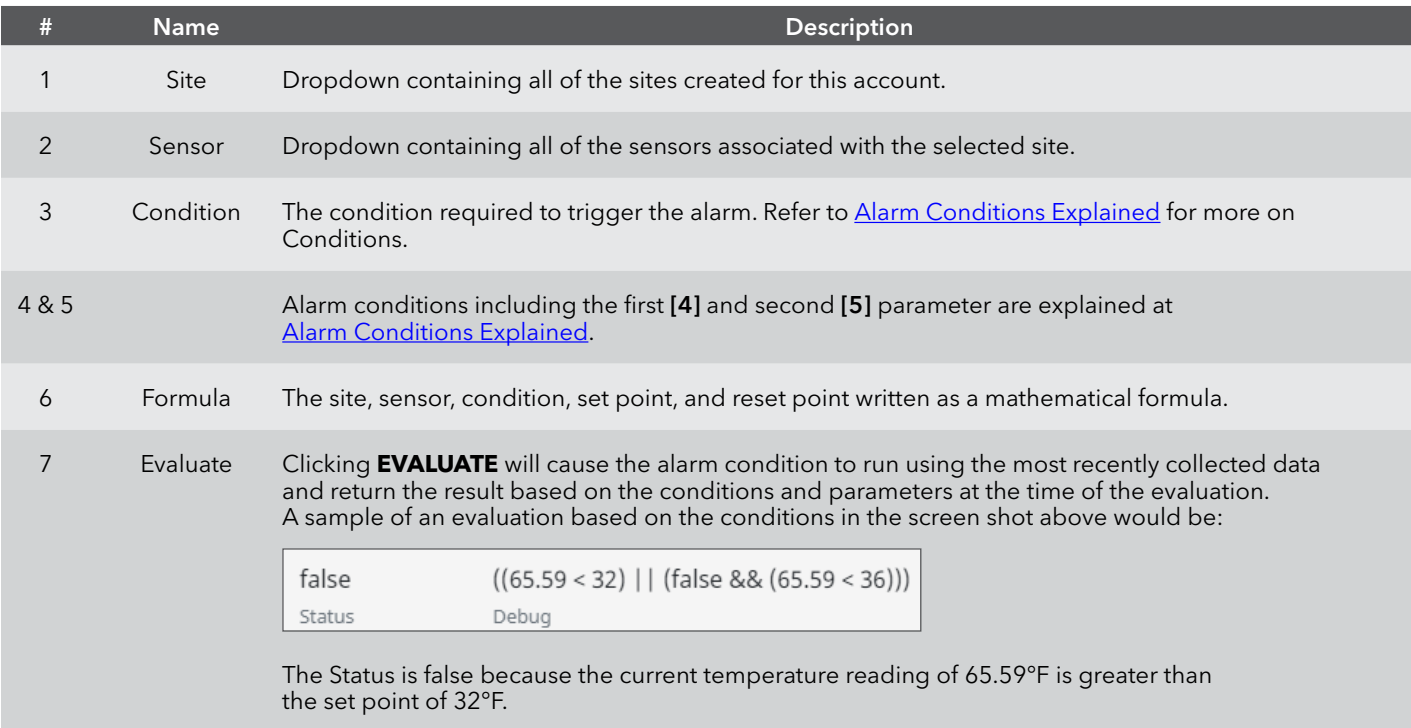

#### <span id="page-63-0"></span>**Advanced Alarms**

An Advanced Alarm contains multiple alarm conditions (up to 3 AND/OR conditions (e.g. temperature greater than 70°F AND pH less than 7). Users can create new alarms using either the template method or by writing their own formulaic code. Both methods are discussed below.

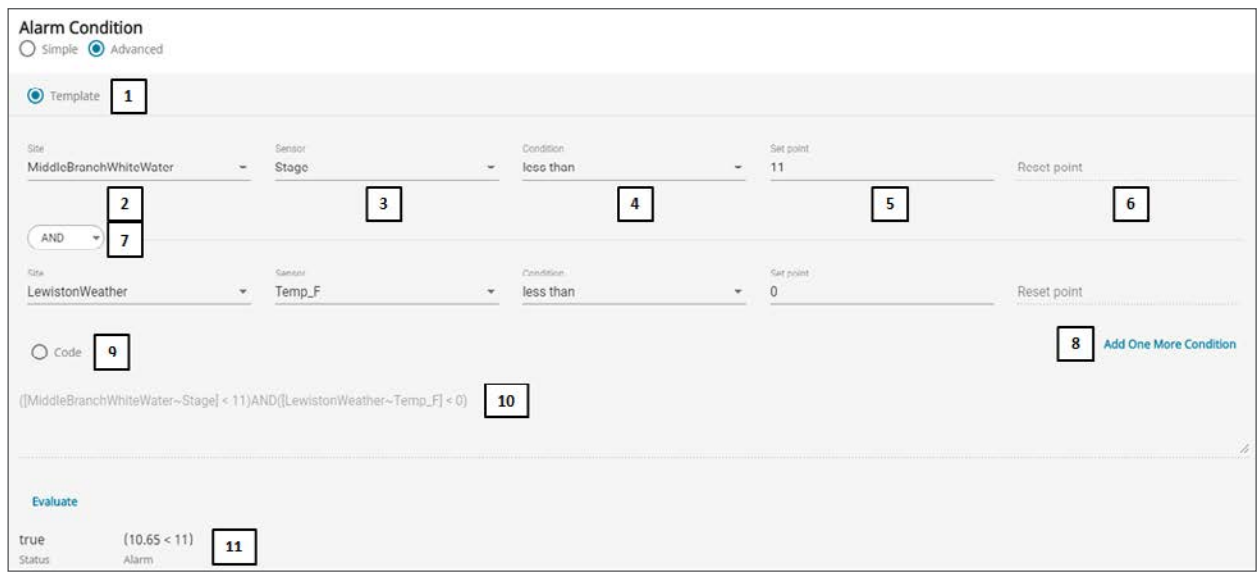

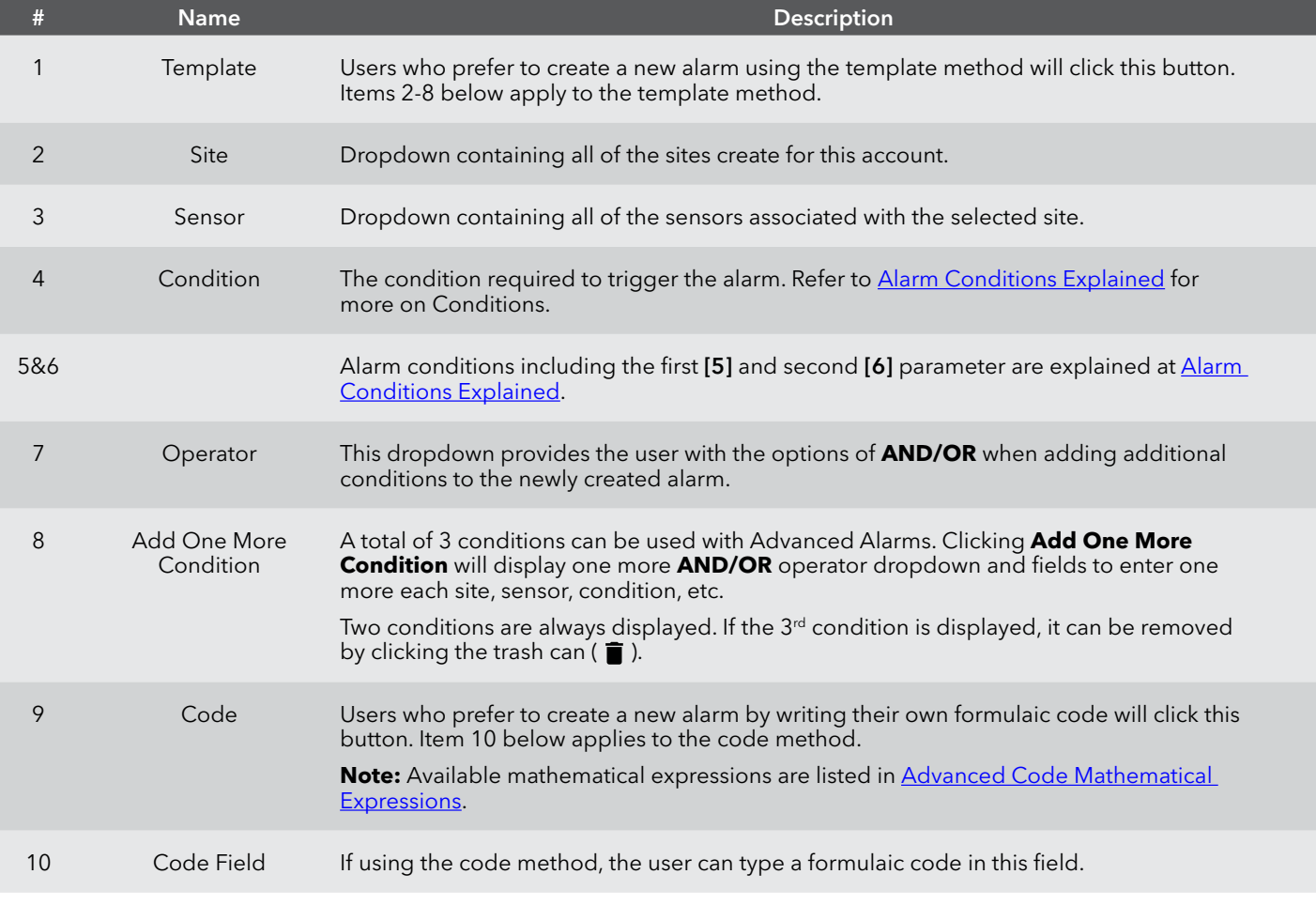

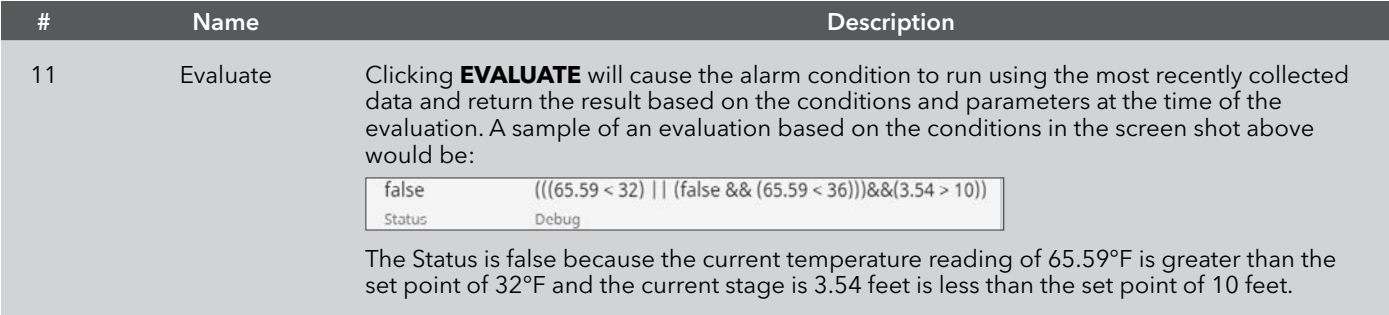

### <span id="page-64-0"></span>**Alarm Conditions Explained**

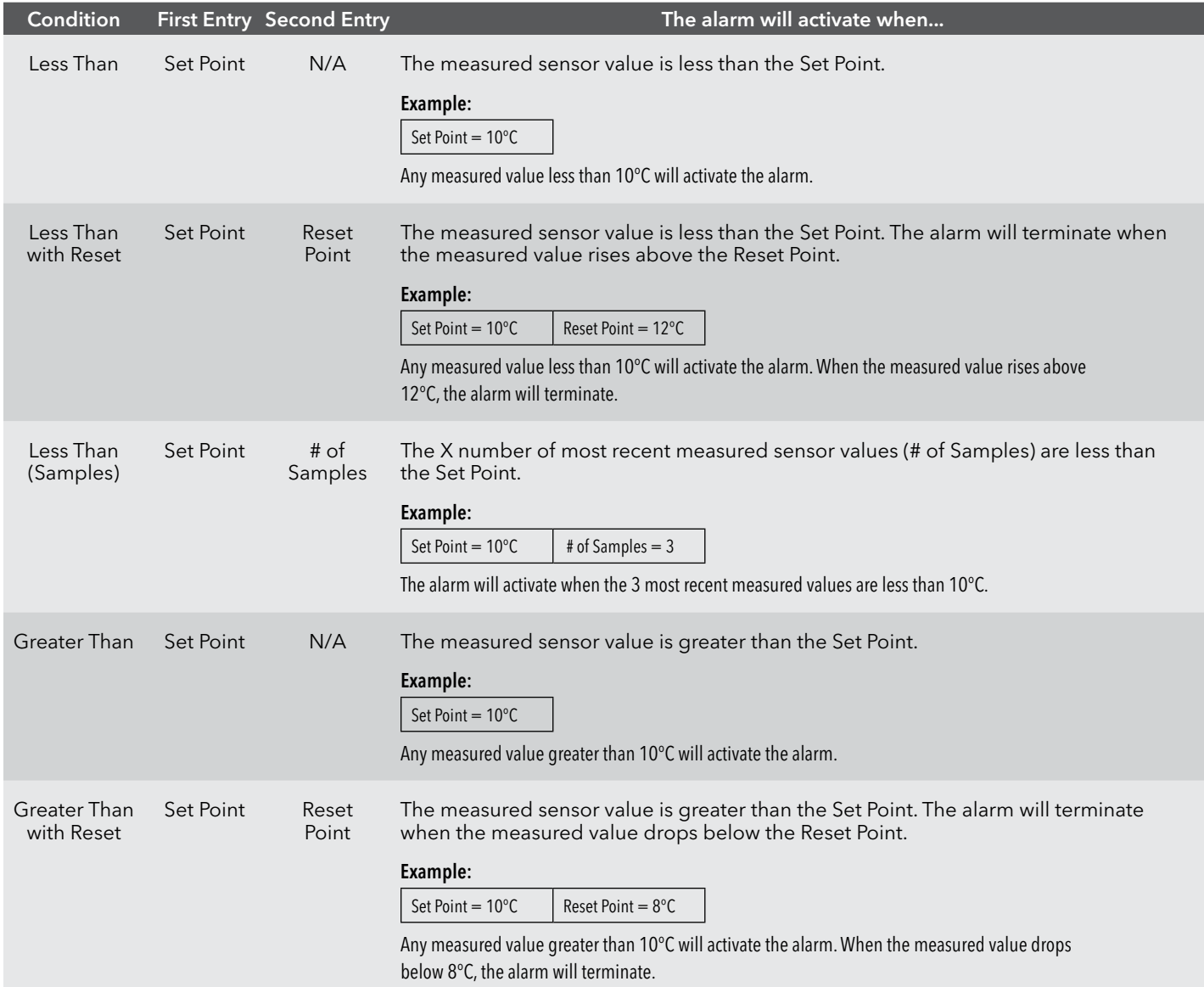

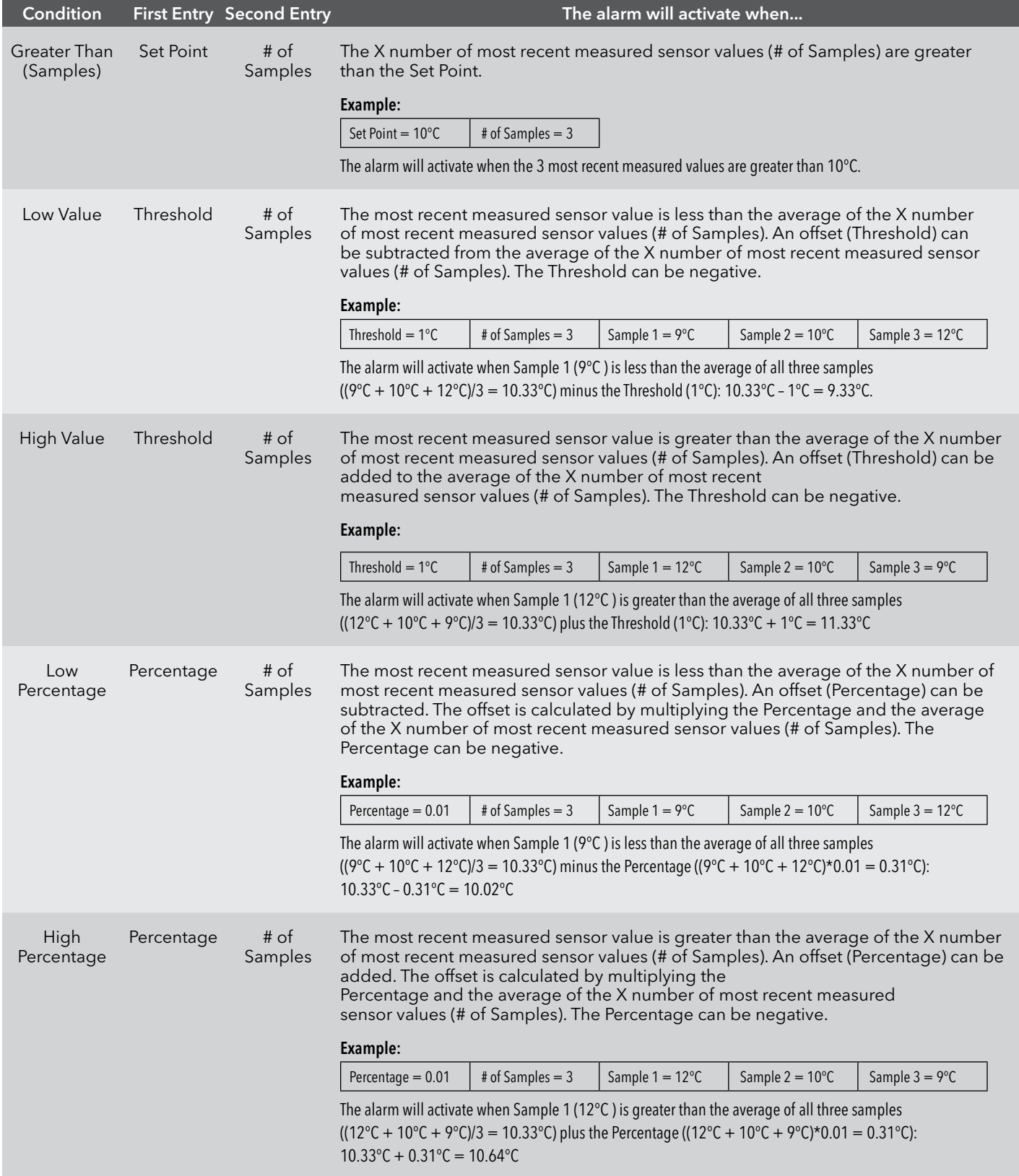

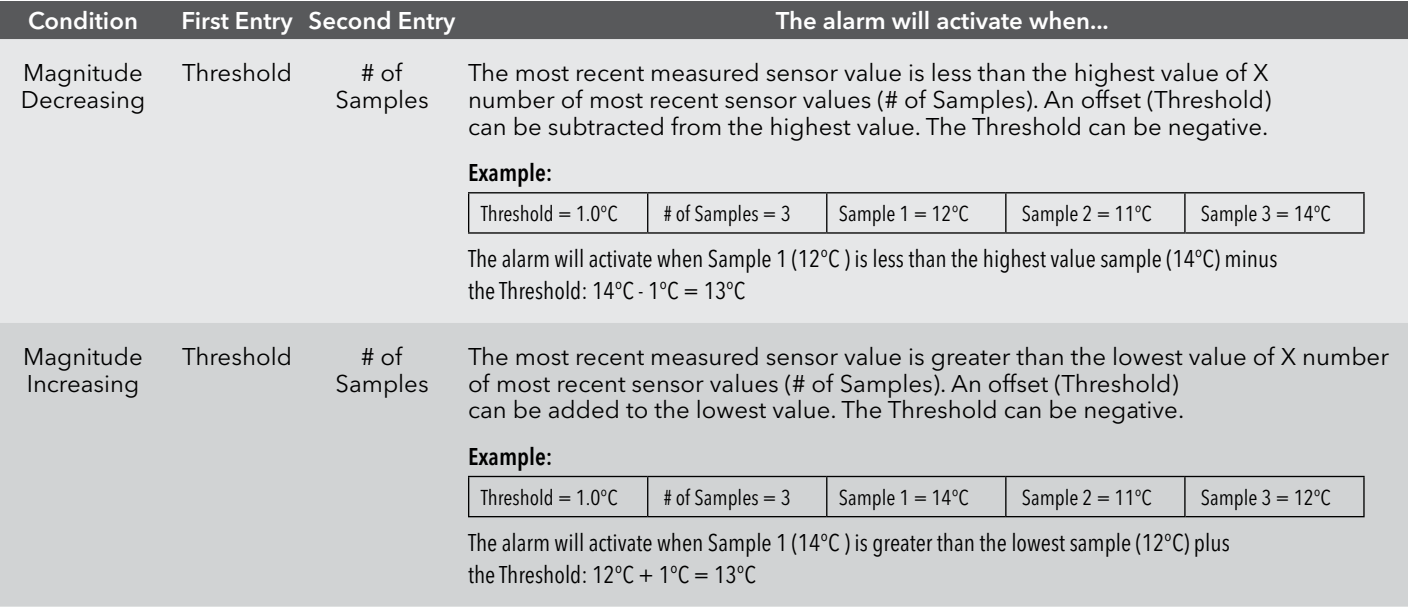

### <span id="page-66-0"></span>**Advanced Code Mathematical Expressions**

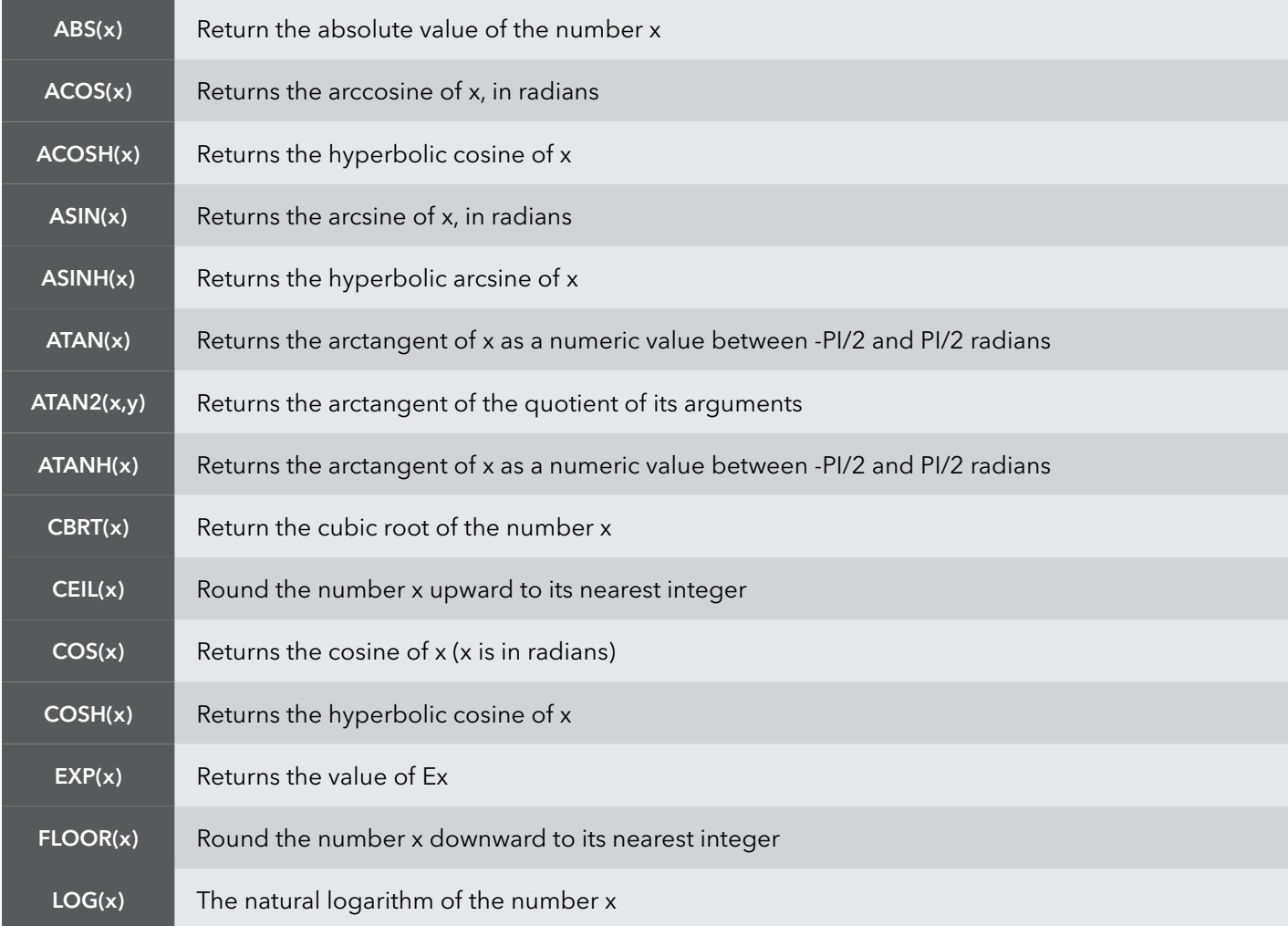

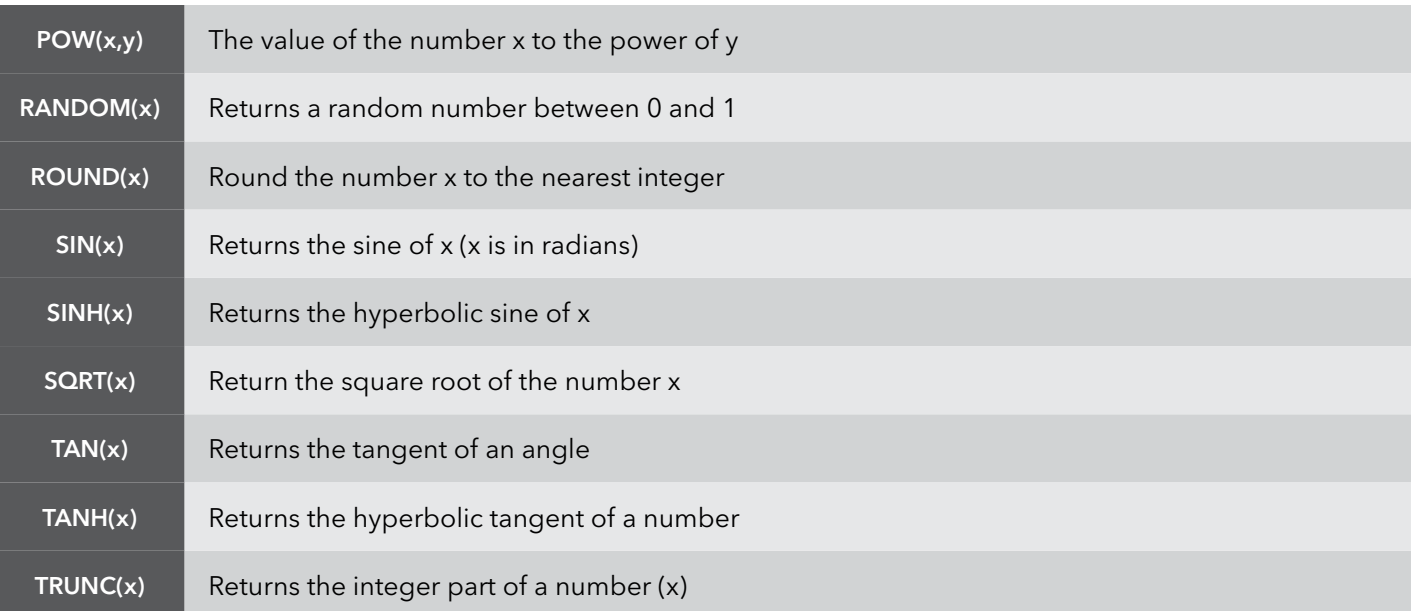

## **Create New Alarm – Action & Notification**

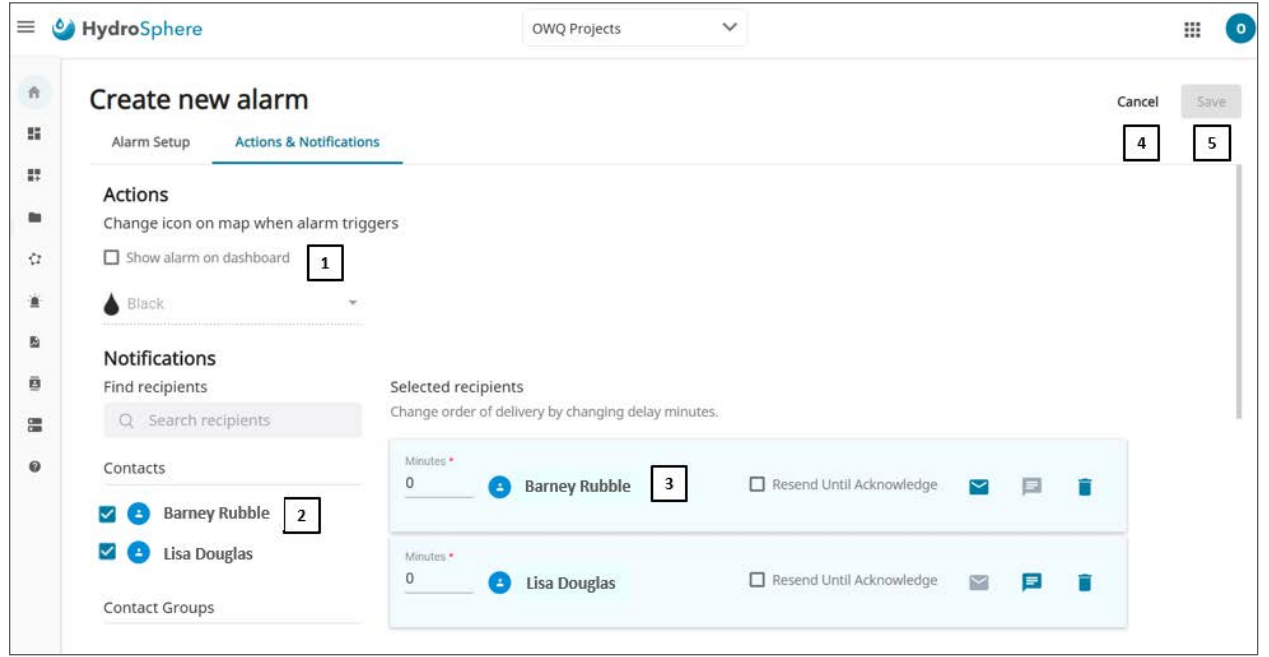

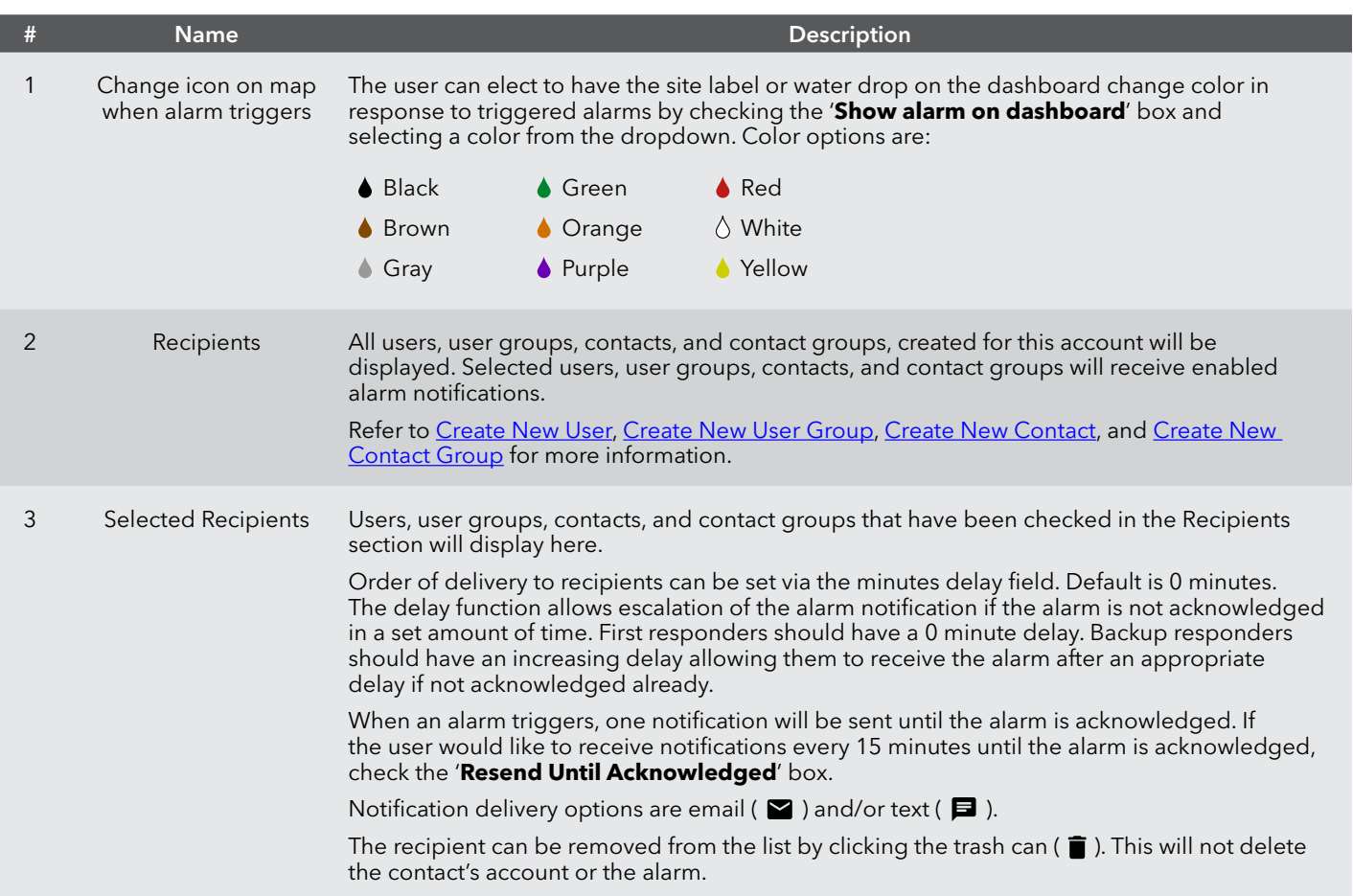

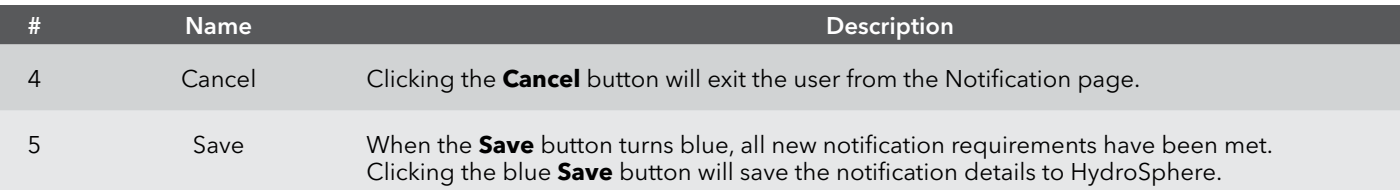

#### **To Create a New Alarm**

#### **On the Alarm Setup page**

- 1. Click the slider to select **Disabled** or **Enabled**.
- 2. Enter an alarm name.
- 3. Optional add a description and notes.
- 4. Select **Simple** or **Advanced**.
- 5. Build the alarm conditions.
- 6. Click **Save**.

#### **On the Notification page**

- 1. Select the water drop color to be displayed on the dashboard if the alarm activates.
- 2. Click the box to the left of each contact or contact group to receive the alarm notification.
- 3. Enter the notification delay minutes for each recipient.
- 4. Click **Save**.

# **Alarm Events**

The Alarm Events page will show the user what alarms have activated and need to be acknowledged.

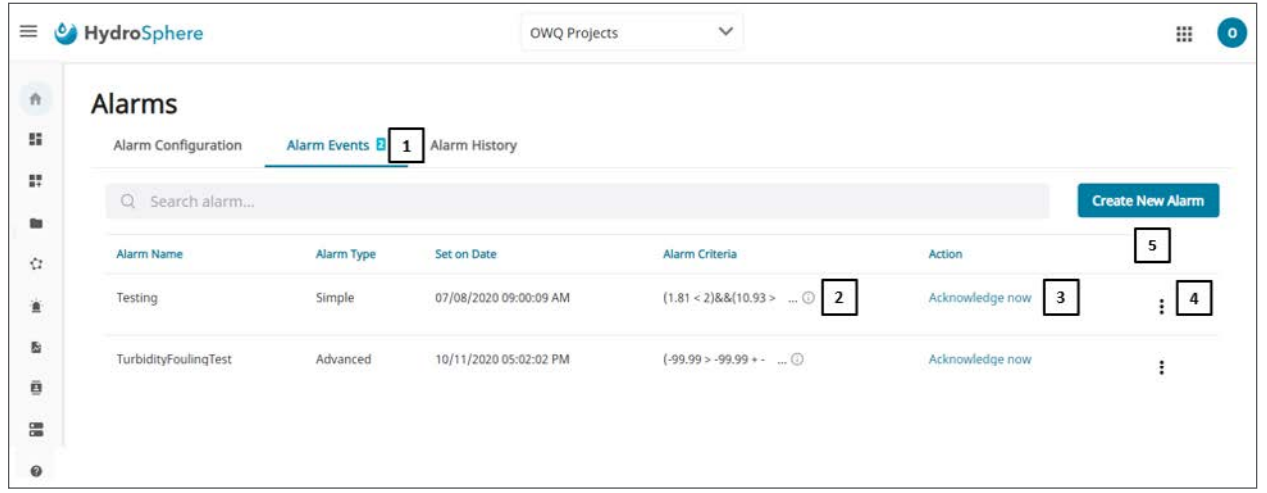

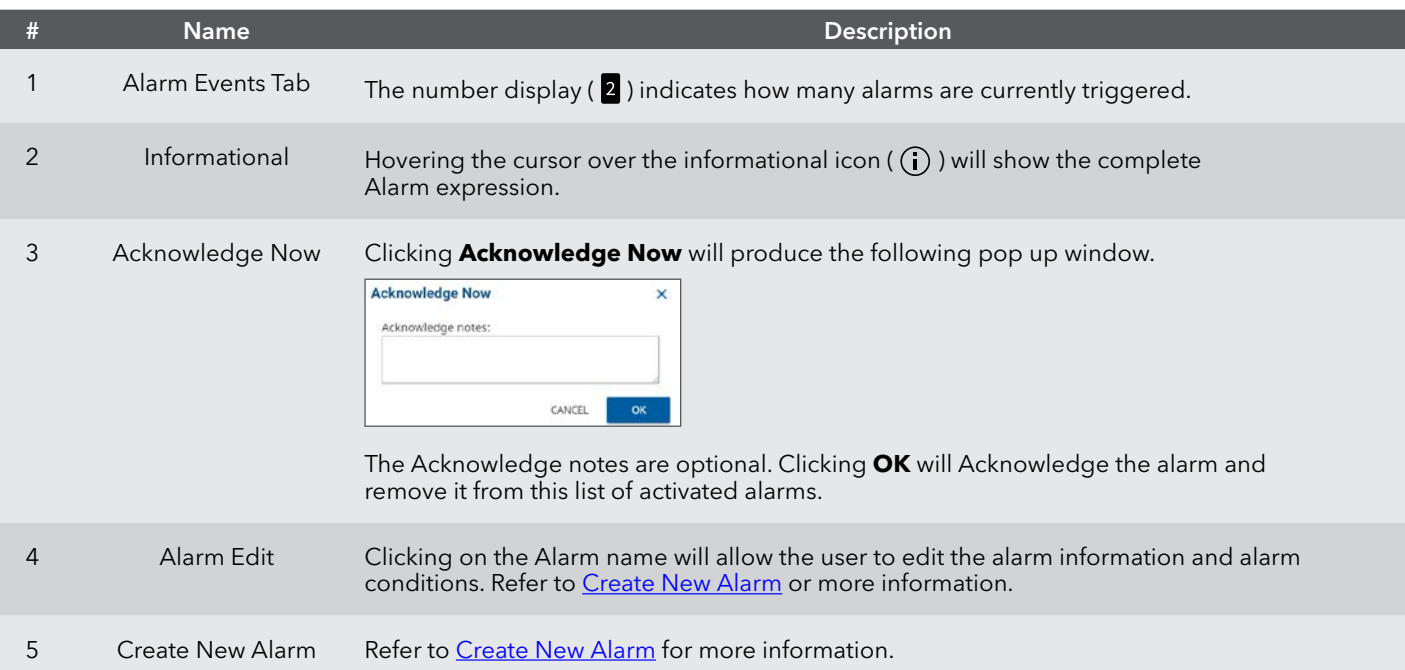

# <span id="page-71-0"></span>**Alarm History**

The Alarm History page will display the history for all alarms created for this account.

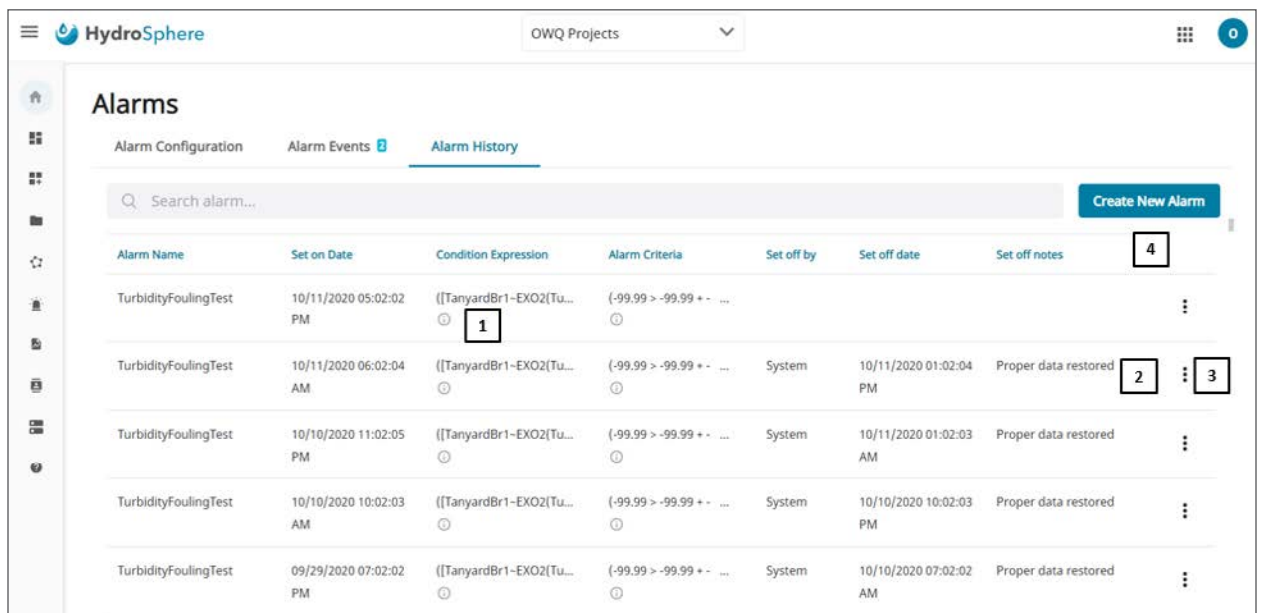

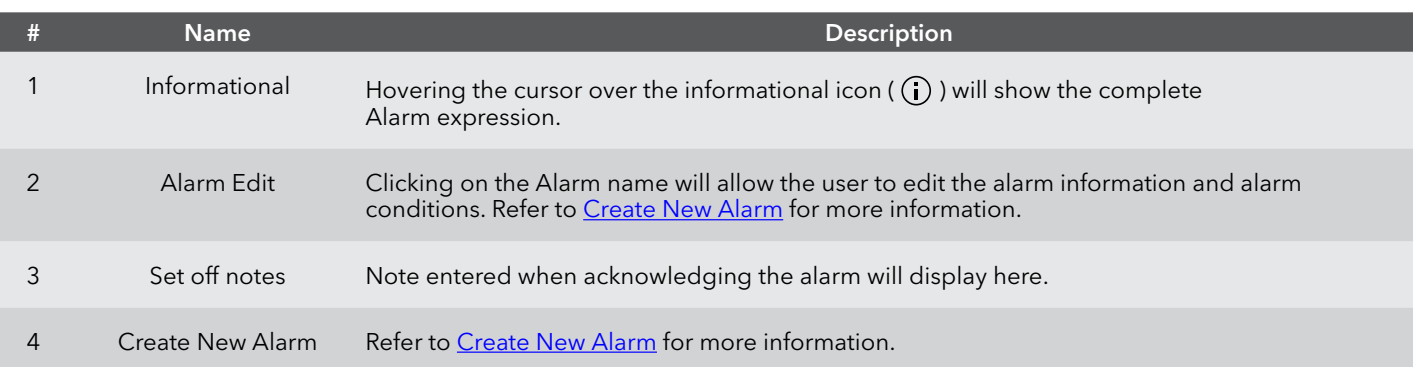
# **2.7 — Data Exports**

Data exports allow the user to setup and schedule recurring data downloads.

## **Data Export Templates**

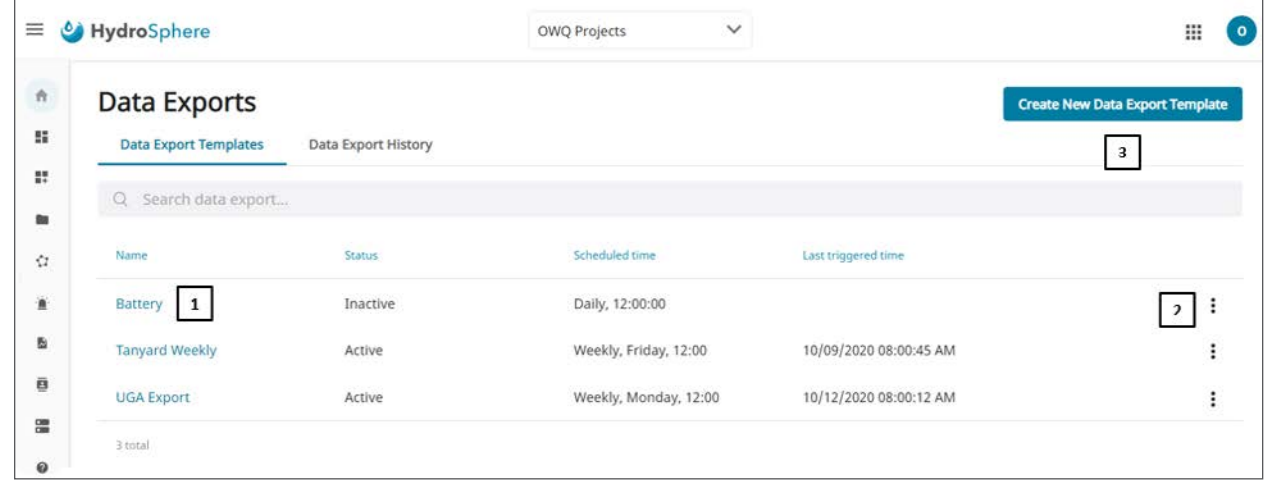

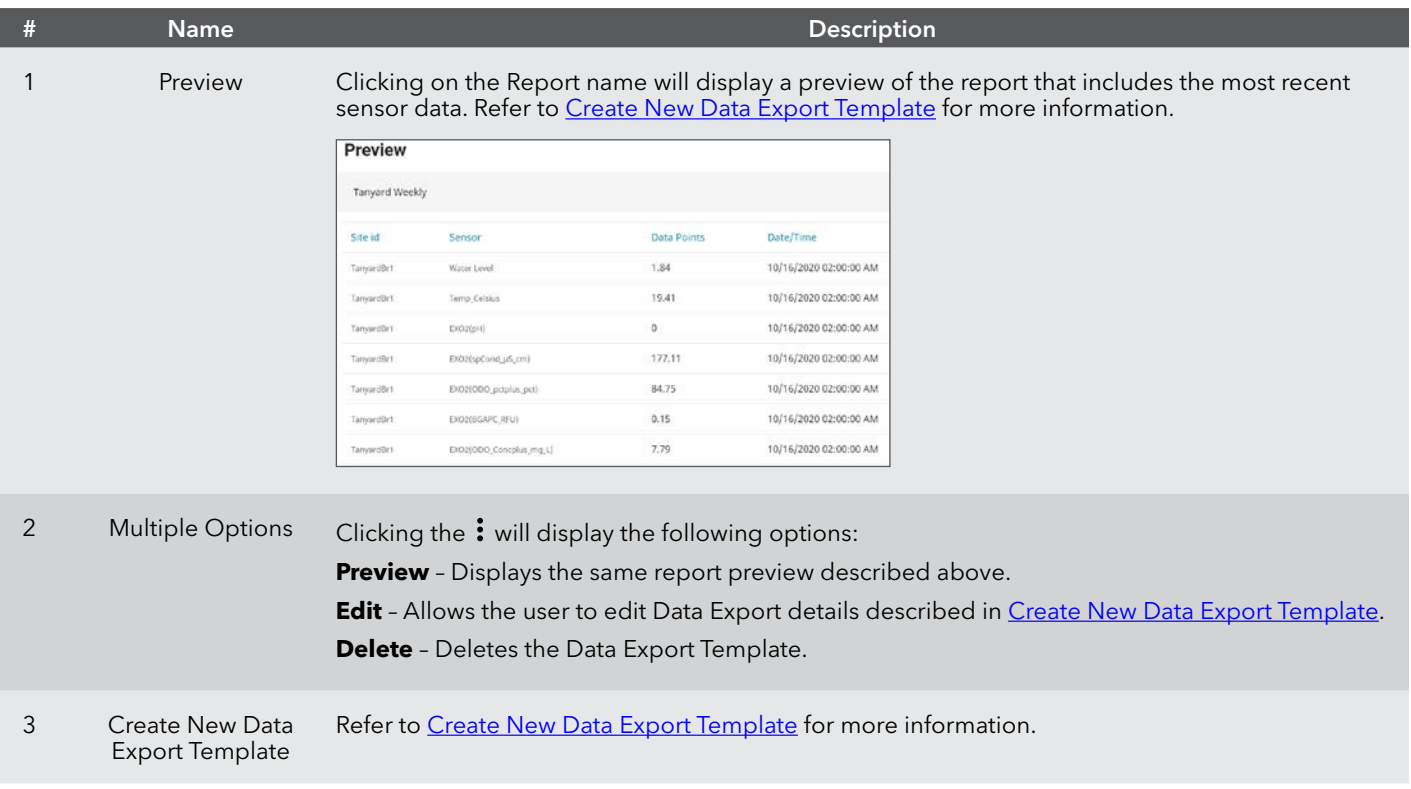

## **Data Export History**

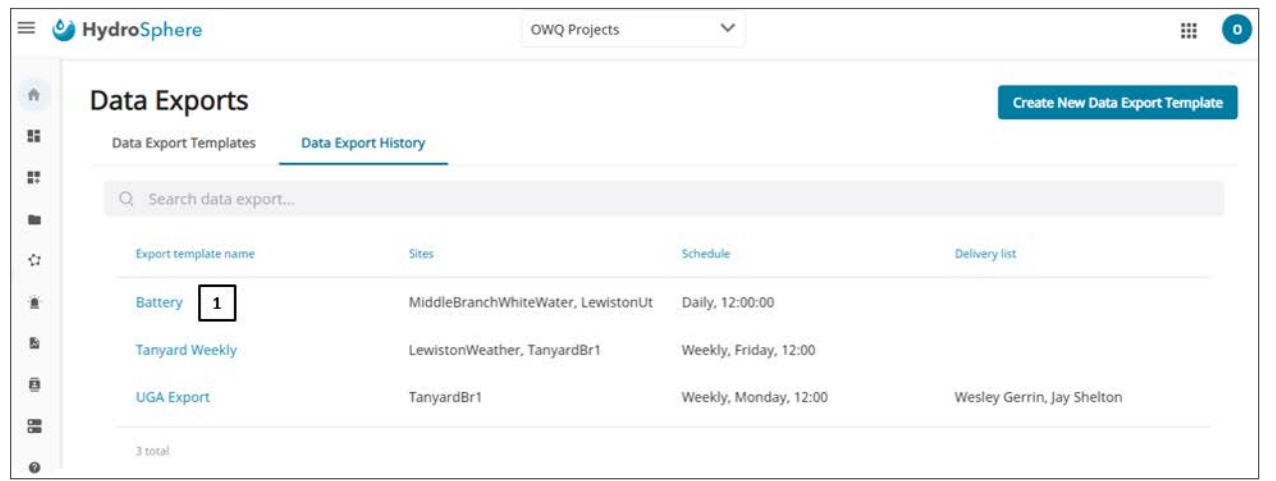

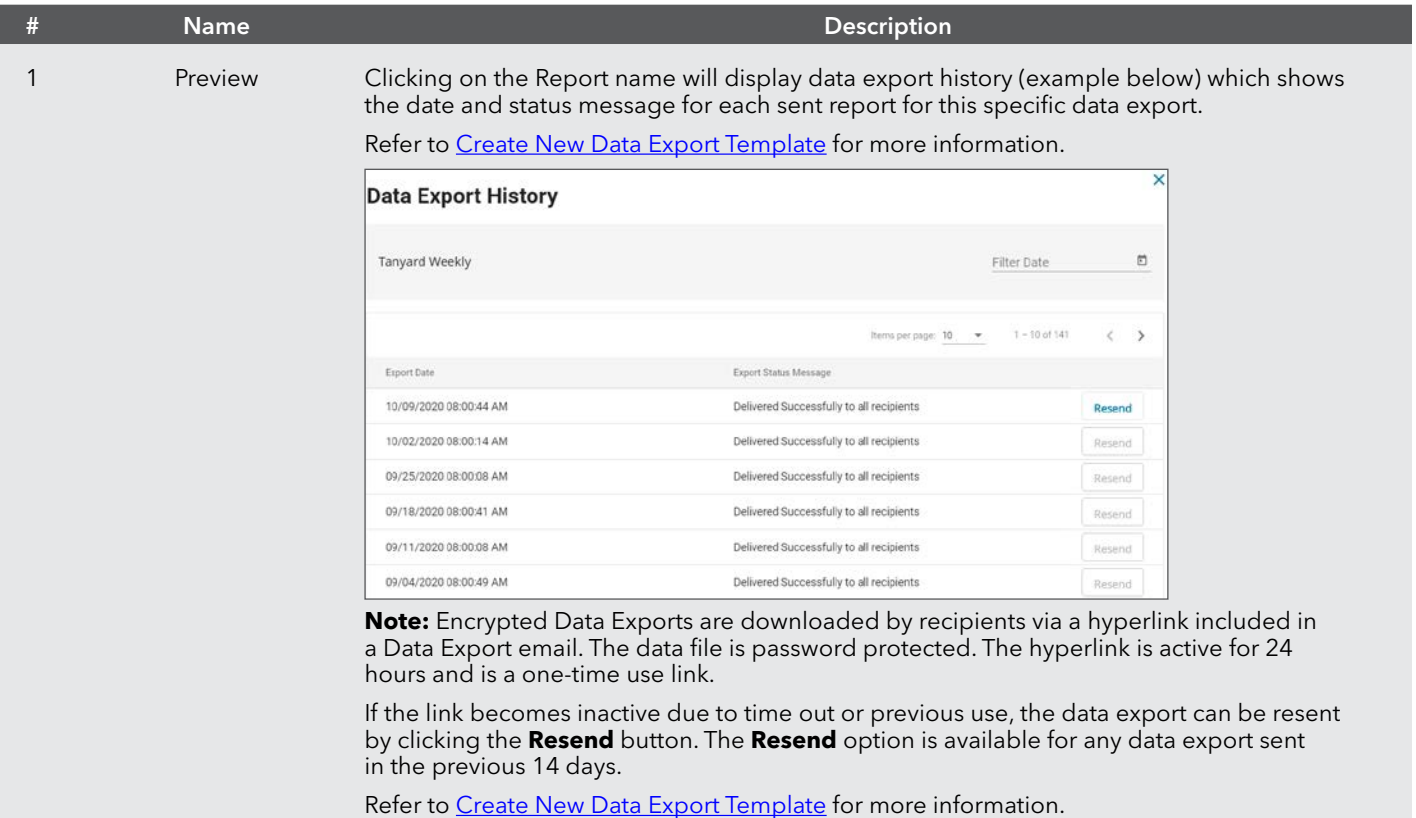

### <span id="page-74-0"></span>**Create New Data Export Template**

Two pages are available to create a new data export template; Export Info and Site and Sensor. These pages are described below.

### **Export Info**

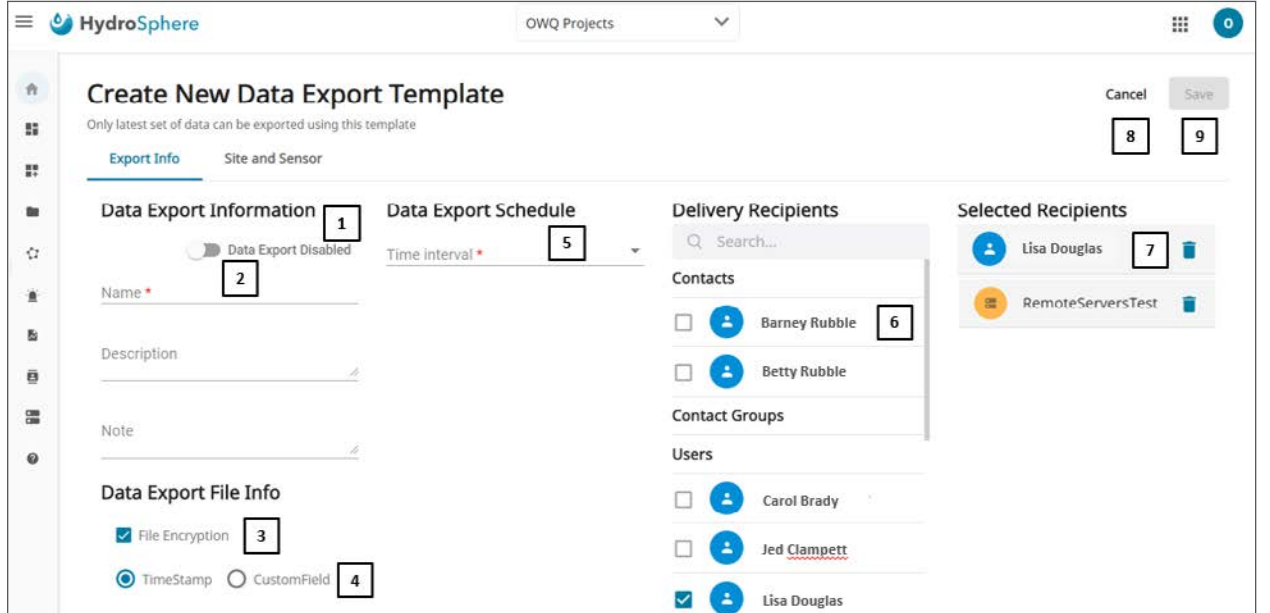

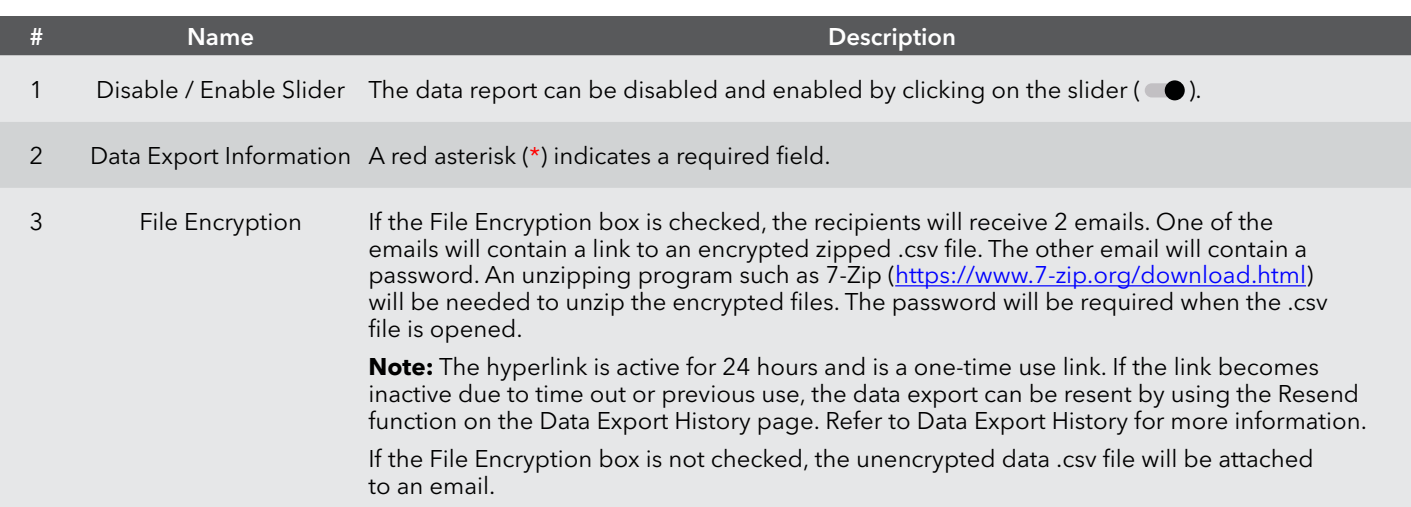

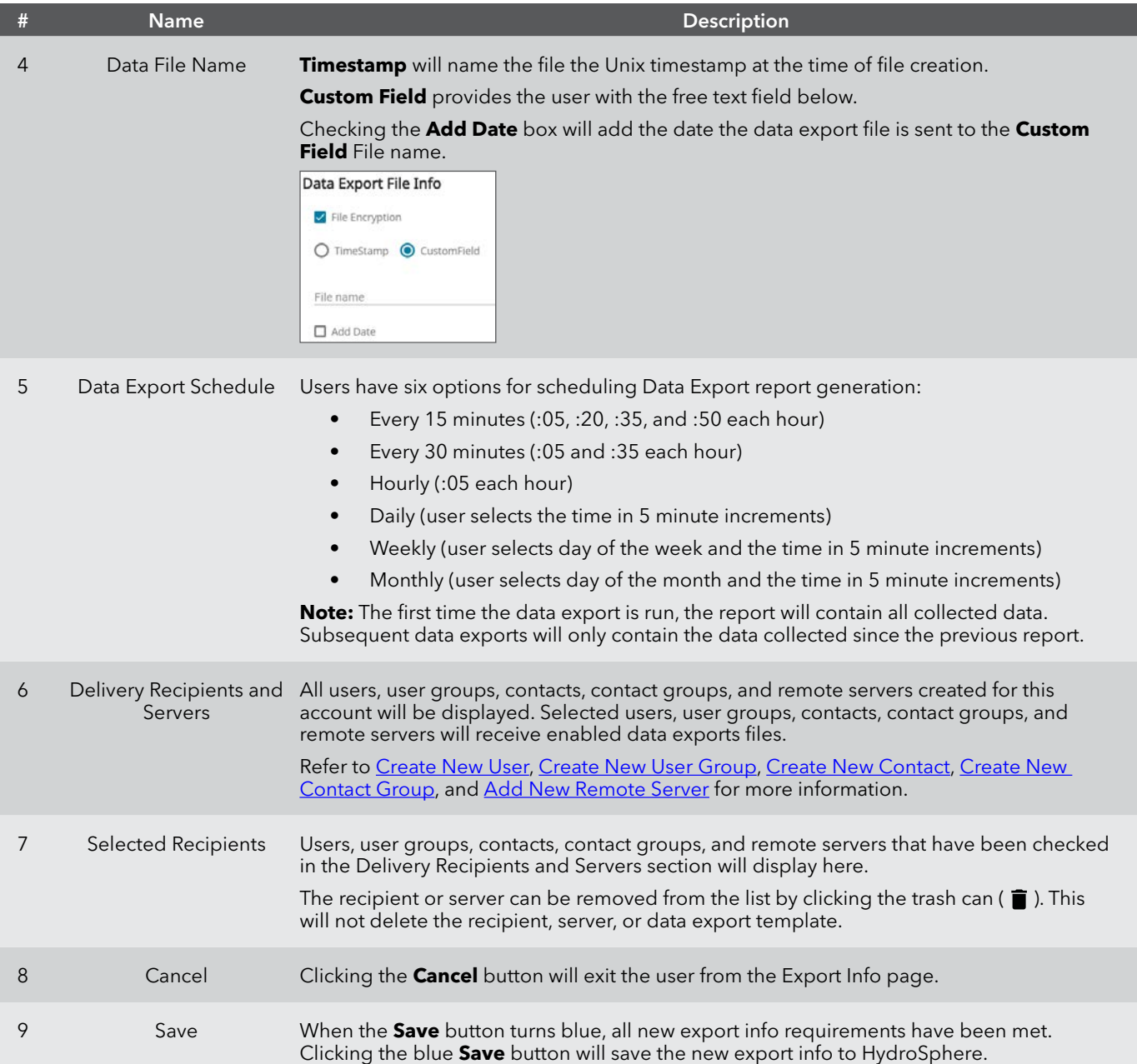

#### **Site and Sensor**

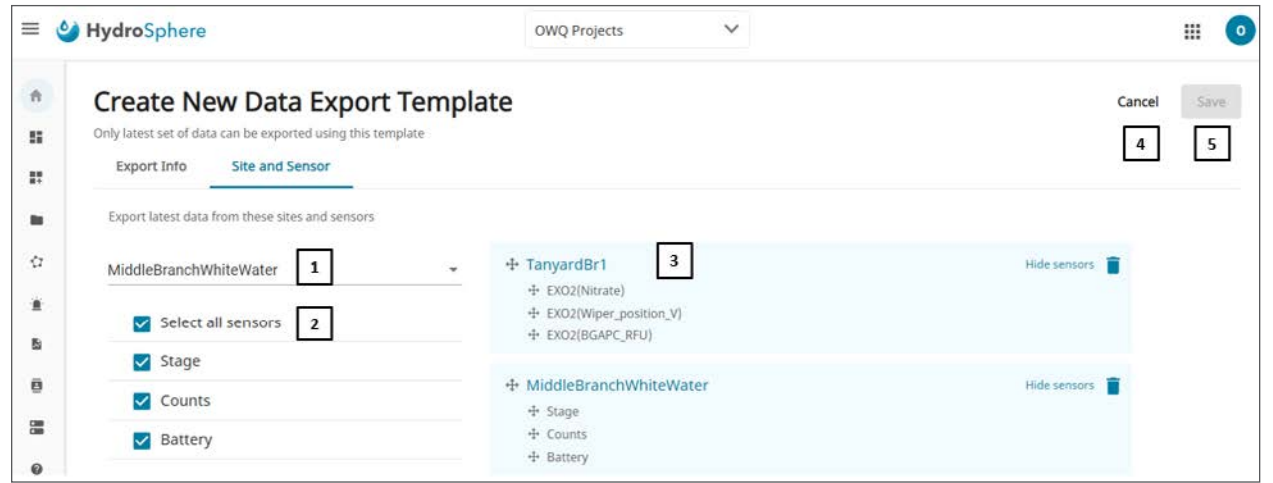

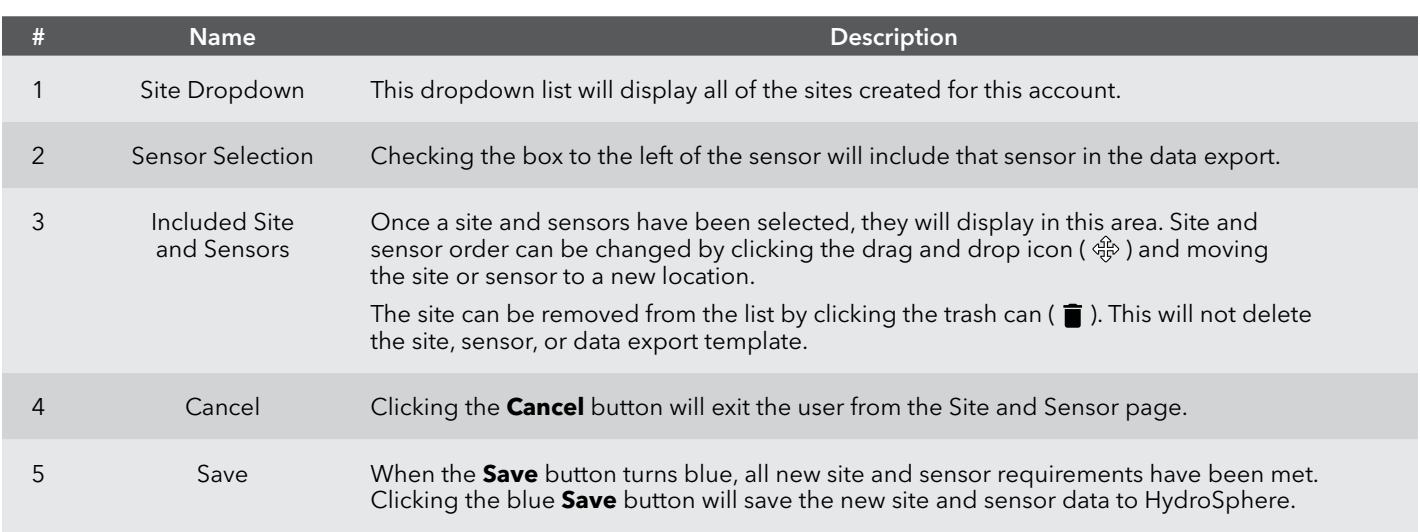

#### **To Create a New Data Export Template**

#### **On the Export Info page**

- 1. Click the slider to select **Disabled** or **Enabled**.
- 2. Enter a data export name.
- 3. Optional add a description and notes.
- 4. Select a time interval.
- 5. Click the box to the left of each user, user group, contact, contact group, or remote server to receive the data export.
- 6. Click **Save**.

#### **On the Site and Sensor page**

- 1. Click the Site dropdown and click on the site to be added to the template.
- 2. Click on the box to the left of each sensor to be added to the template.
- 3. Repeat Steps 8 and 9 for additional sites and sensors.
- 4. Reorder the sites and sensors as appropriate.
- 5. Click Save.

## **2.8 — Contacts**

A contact is someone who will receive notifications or data exports assigned to them by a HydroSphere user. A contact is not a HydroSphere user and does not have login privileges for HydroSphere.

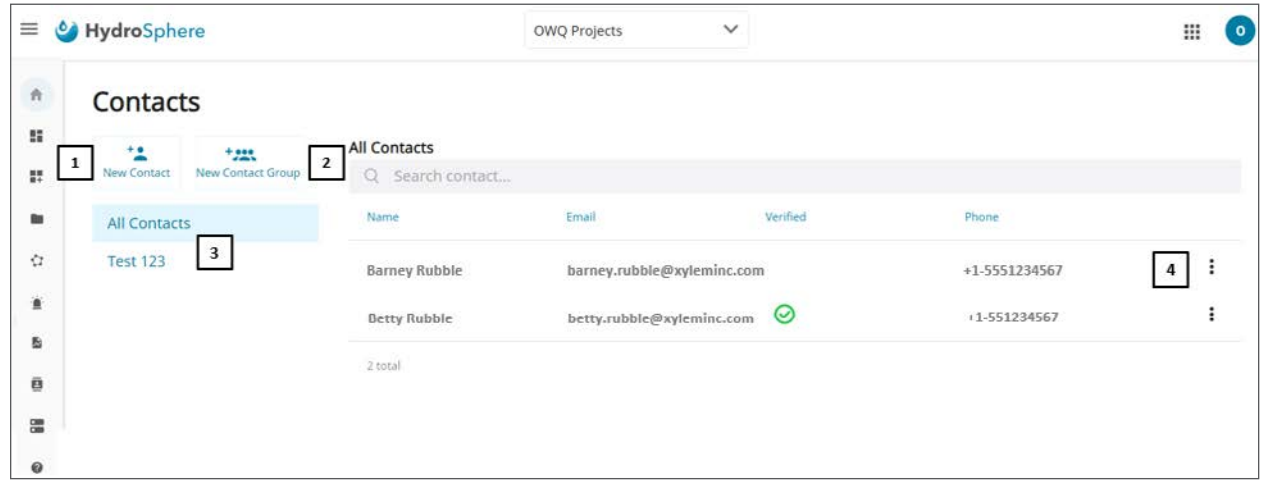

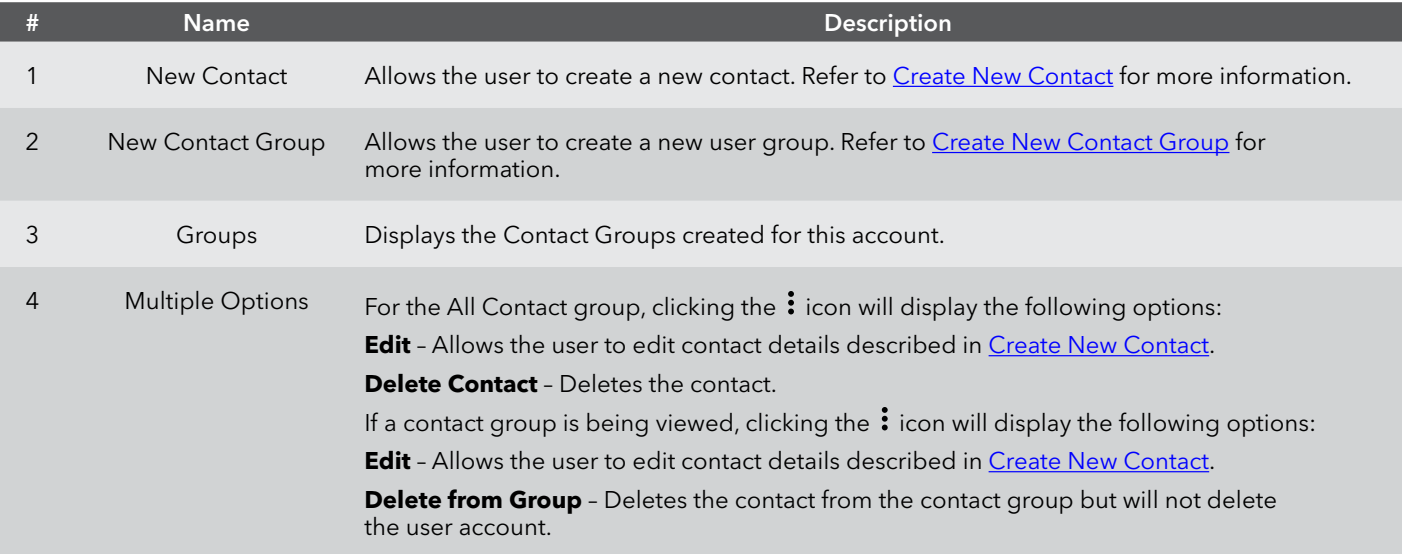

### <span id="page-78-0"></span>**Create New Contact**

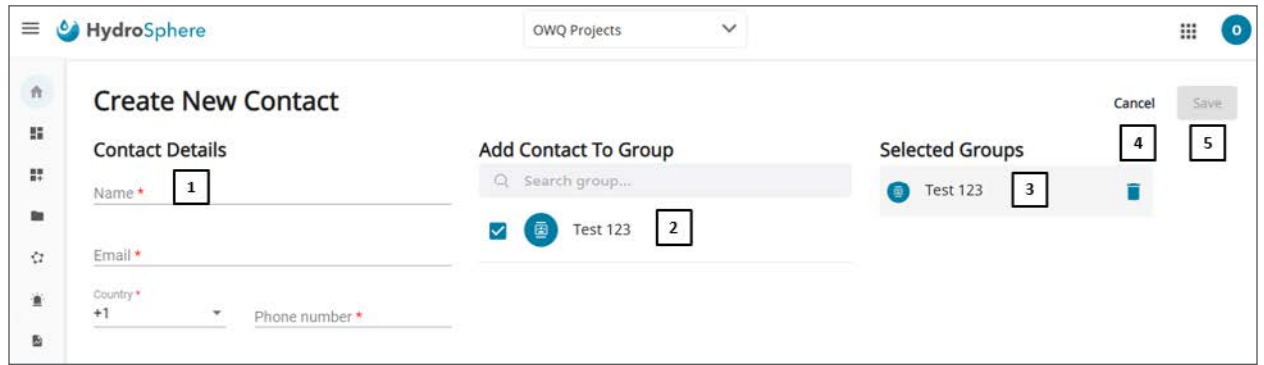

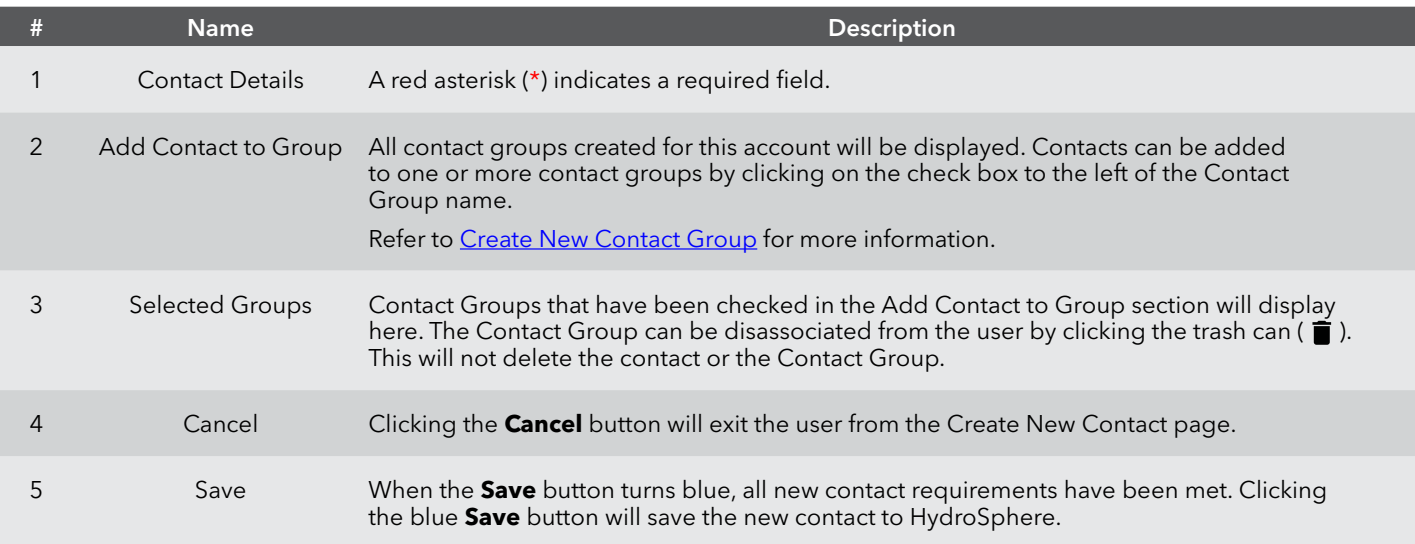

#### **To create a new contact**

- 1. Enter the contact's Name, Email address, Country Code, and Phone number.
- 2. If the contact is to be assigned to a contact group, click the box to the left of each appropriate contact group.
- 3. Click **Save**.

**Note:** New contacts will receive an email with a **Verify Email Address** link. Clicking this link is required to complete the contact setup process. The link remains active for 24 hours.

### <span id="page-79-0"></span>**Create New Contact Group**

A contact group is a group of contacts who have common notification and data export needs. Notifications and exports can be sent to the contact group saving time by not having to assign these items to multiple individual contacts.

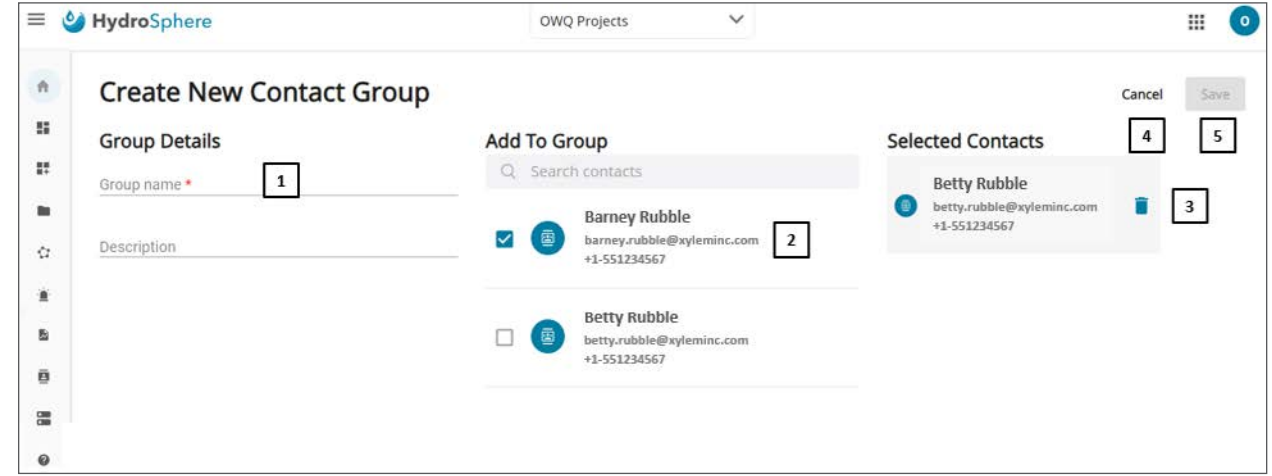

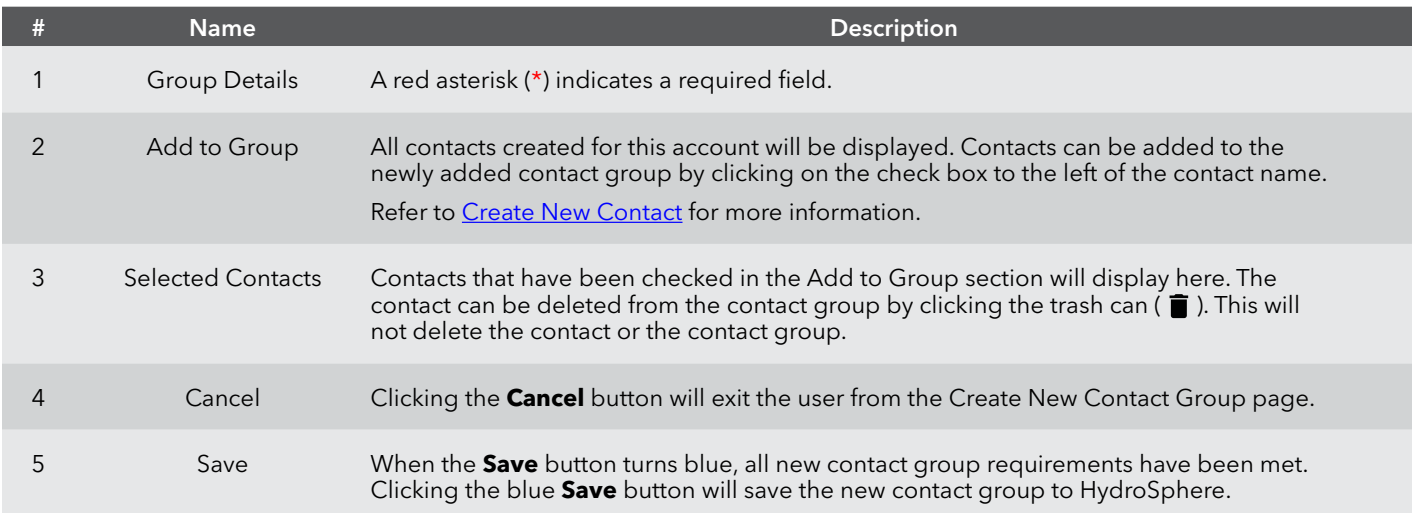

#### **To create a new contact group**

- 1. Enter a user group name.
- 2. Optional add a user group description.
- 3. Click the box to the left of each contact to be added to the contact group.
- 4. Click **Save**.

## **2.9 — Remote Servers**

Users can have data exports sent directly to their remote server for migration to other applications.

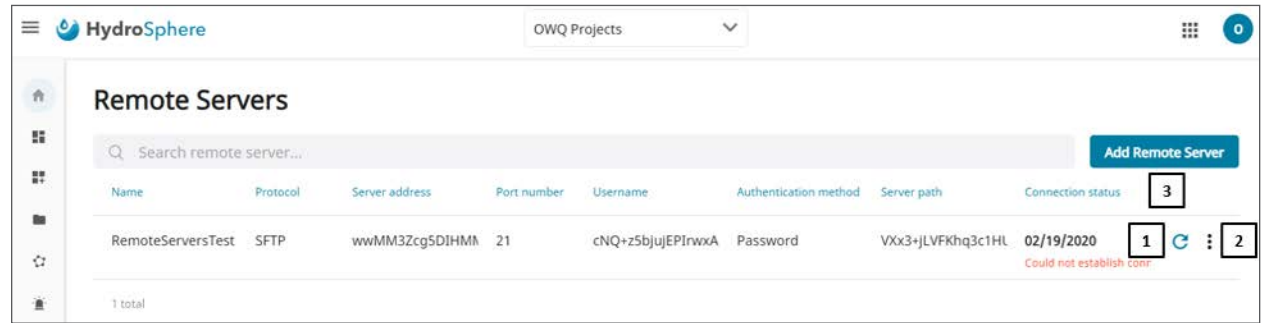

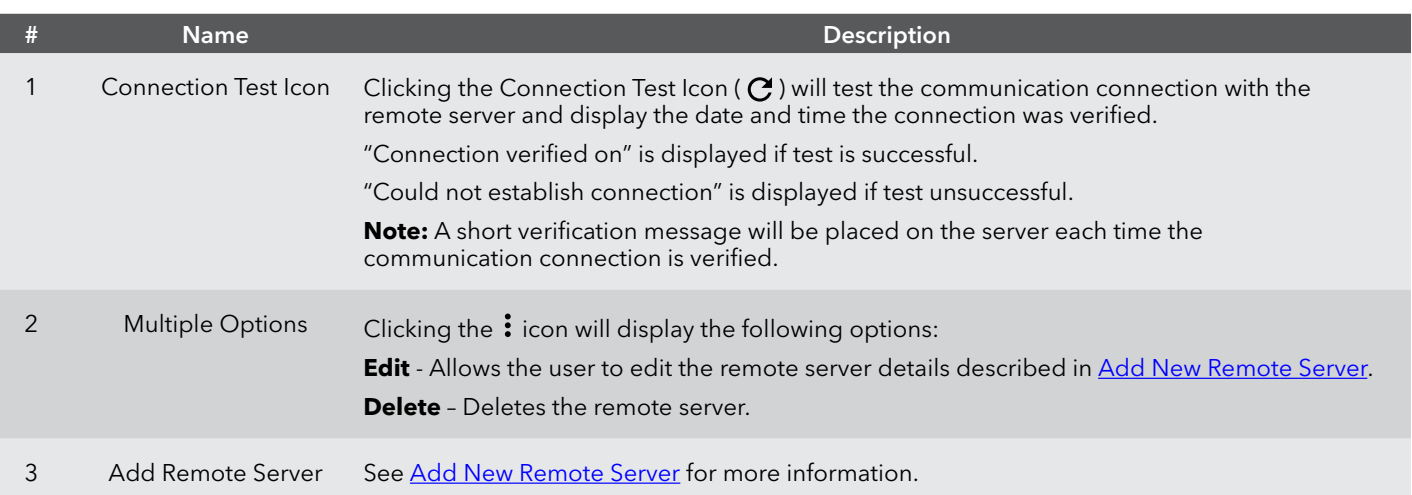

### <span id="page-81-0"></span>**Add New Remote Server**

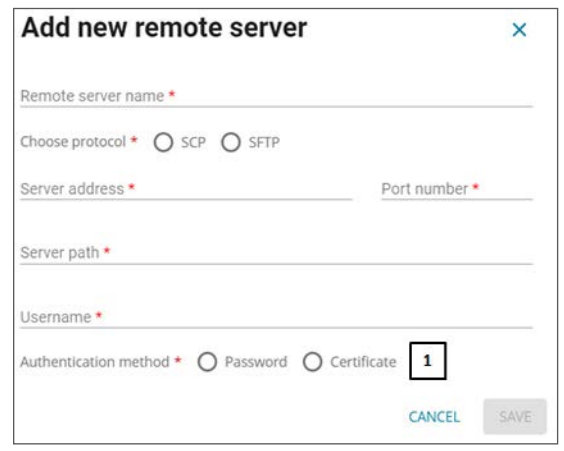

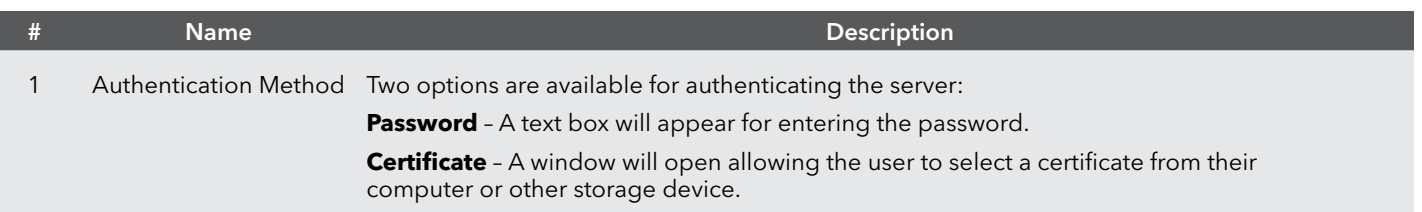

#### **Adding a New Remote Server**

- 1. Enter server name.
- 2. Choose SCP or SFTP protocol.
- 3. Enter Server Address, Port Number, Server Path, and Username.
- 4. Choose the Authentication Method.
- 5. Click **Save**.

**Note:** A short verification message will be placed on the server when the communication connection is established.

# **2.10 — My HydroSphere**

**Note:** The My HydroSphere section is only visible to Technicians and is NOT visible to Account Administrators or Data Reviewers.

Each My HydroSphere page (My sites, My networks, My Alarms, and My Data Exports) will allow the Technicians to see only the items that they created. Each page will give the Technician the option to edit any item by clicking on the  $\colon$  icon to the right of each item and to also create new items.

## **2.11 — Help**

Clicking the Help icon ( $\circled{?}$ ) will let users access:

- a. This HydroSphere Users' manual
- b. HydroSphere training video
- c. Cybersecurity technical notes

# Xylem |'zīlam|

1) The tissue in plants that brings water upward from the roots; 2) a leading global water technology company.

We're a global team unified in a common purpose: creating advanced technology solutions to the world's water challenges. Developing new technologies that will improve the way water is used, conserved, and re-used in the future is central to our work. Our products and services move, treat, analyze, monitor and return water to the environment, in public utility, industrial, residential and commercial building services settings. Xylem also provides a leading portfolio of smart metering, network technologies and advanced analytics solutions for water, electric and gas utilities. In more than 150 countries, we have strong, long-standing relationships with customers who know us for our powerful combination of leading product brands and applications expertise with a strong focus on developing comprehensive, sustainable solutions.

#### **For more information on how Xylem can help you, go to www.xylem.com**

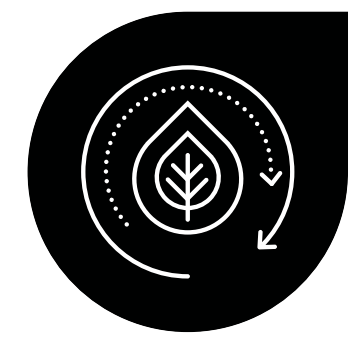

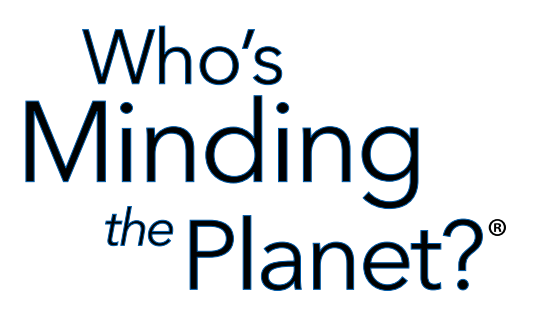

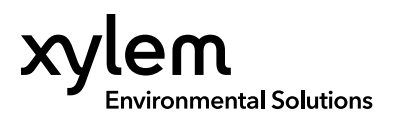

YSI, a Xylem brand 1725 Brannum Lane Yellow Springs, OH 45387  $\bigcirc$  +1.937.767.7241  [info@ysi.com](mailto:info%40ysi.com?subject=Hi%2C%20YSI%21) **E**YSI.com

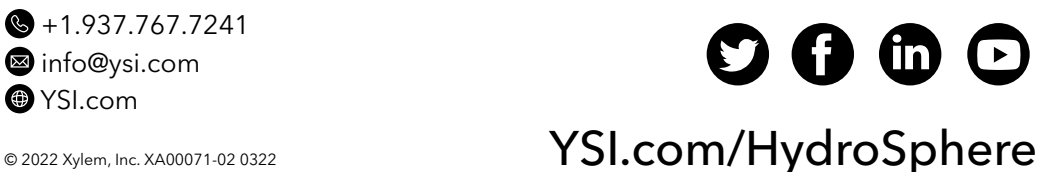